# IAAS 暨 Ubuntu 基礎研習

2019.04.26 by 劉勇炫教師 v3.0

資訊中心提供的 IAAS 服務,可供學校快速依樣本建立 Linux/Windows Server 作業系統虛擬機,本次 研習將帶大家了解IAAS上建立/修改/刪除虛擬機的運作。

# 目錄

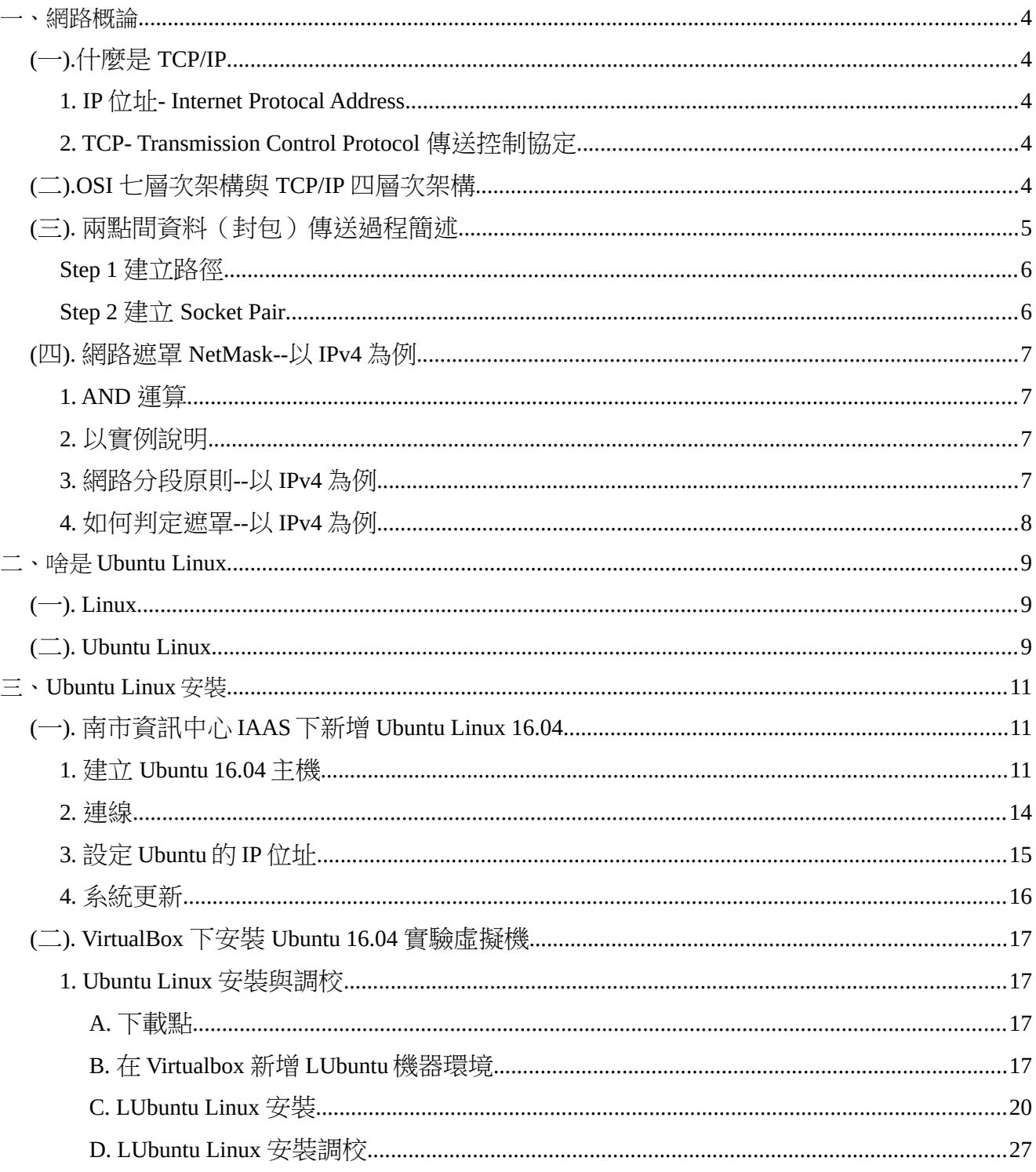

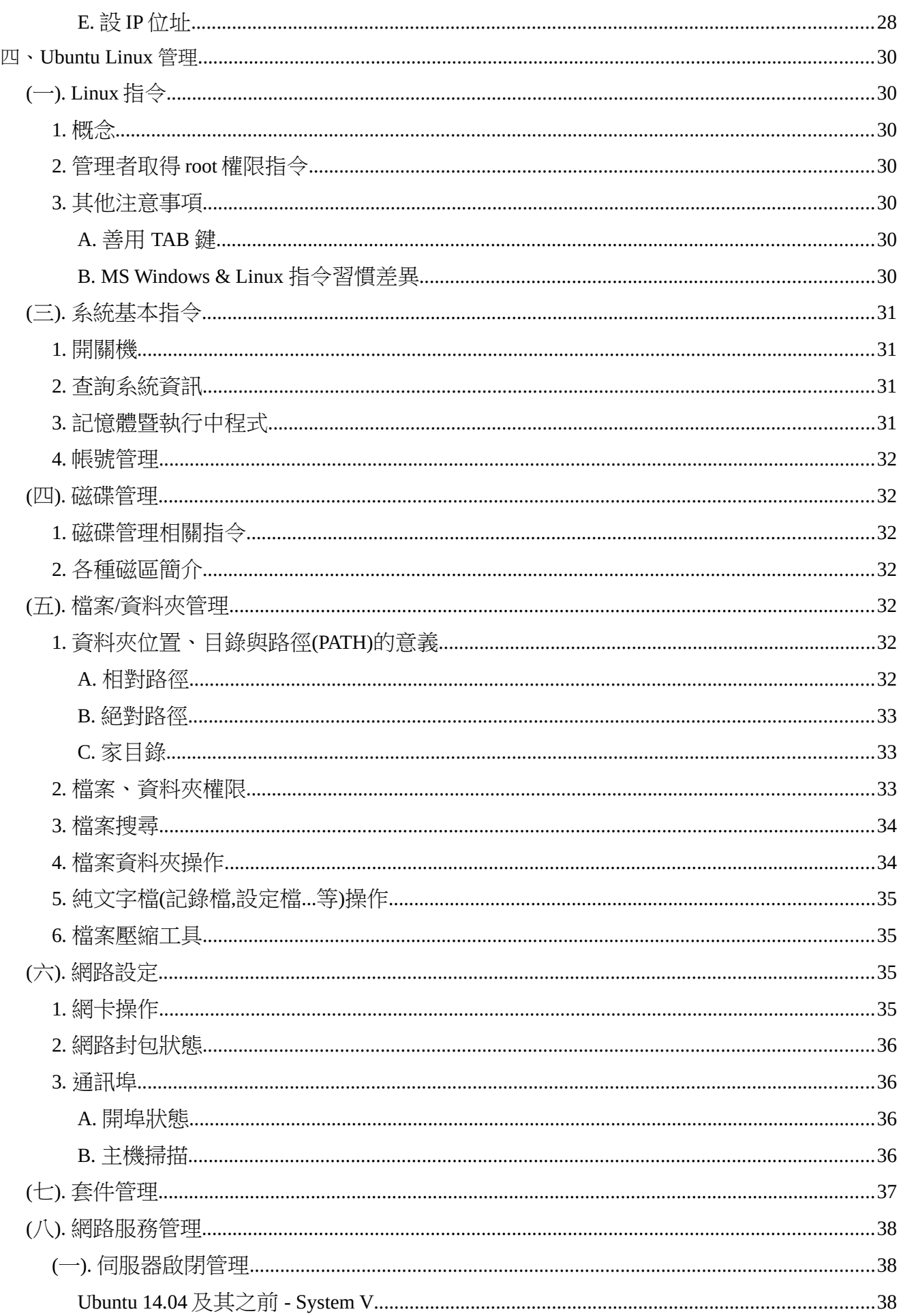

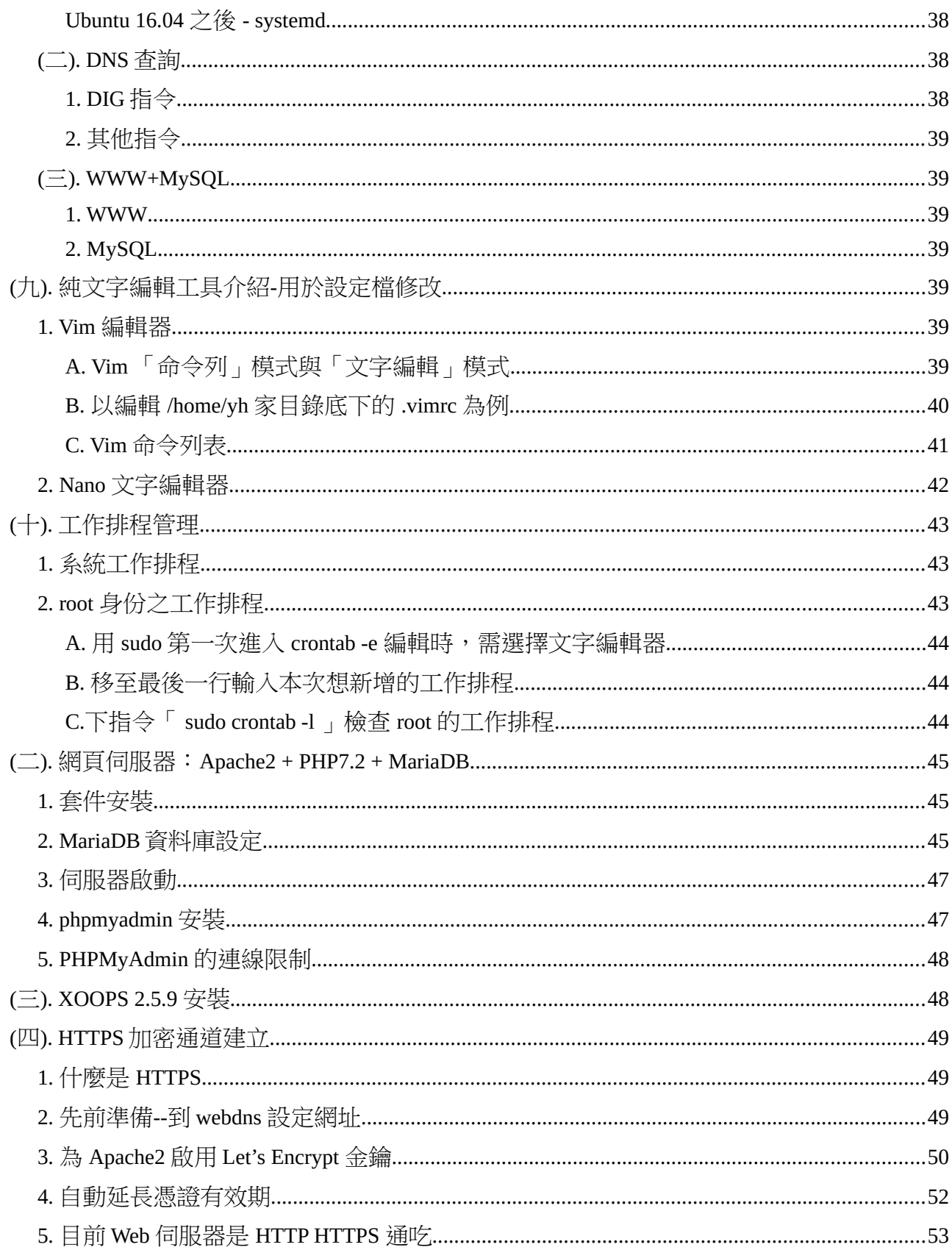

## <span id="page-3-4"></span>一、網路概論

## <span id="page-3-3"></span>(一).什麼是 TCP/IP

為使資料可以在全世界上有連上 internet 的電腦間流通,國際組織必須先訂定一些「規則」,要求所 有寫軟體的,開發網路設備的廠商或人們遵循,這樣才能互通有無。例如:當世界大多數國家的道路 寬度大致一樣,也有著相同的紅錄燈系統時,那麼車廠就可造出全球通用的車子,人們到世界各地旅 遊直接租了車就可上手。這樣的一套網路規則在 internet 的世界稱之為「通訊協定」。而 TCP/IP 是目 前最基礎的兩個協定,在整個網路產業軟硬體會用到通訊協定當然遠遠不止於此,但那就不在本書的 討論範疇了。

#### <span id="page-3-2"></span>**1. IP** 位址**- Internet Protocal Address**

我們知道郵差送信,一定要依地址才可以。那麼在全球巨大的網路系統內,電腦與電腦間要溝通, 第一件事就是要有「電腦地址」,而這個電腦地址就是 IP Address。而 IP 位址是對組織法人或自然人 發放的,意即,它要不固定在某個地點(如學校、公司或家裡),要不就是由某家電信業者配發給某 人的手持式設備,而這設備是可被定位出來的。簡言之,IP 位址就如同家裡的地址一樣,是有「真實 地點」的。

### <span id="page-3-1"></span>**2. TCP- Transmission Control Protocol** 傳送控制協定

另外,當郵局送信或包裹時,必須要確保物品的完整性,不然我們是可以拒收的。在電腦網路,負 責物品(封包)完整性的控制工作,就是由傳送控制協定(TCP:Transmission Control Protocol)來處 理。例如:一個檔案在傳送過程中,因為檔案太大而被切成數個封包傳送出去,若在過程中某個封包 遺失了,對方的網卡就會透過 TCP 協定回應「遺失」,促使本地端重送該封包。

## <span id="page-3-0"></span>(二).OSI 七層次架構與 TCP/IP 四層次架構

全球網路的相連,是由很多各種不同的網路設備串連而成的;較普遍如家家戶戶以 Cat.5e 網路線串 連起的電腦與中華電信小烏龜;複雜的話,比如偏遠山區的微波基地台或國與國之間的海底電纜等。 這些設備無論是訊息傳遞方式、機電設施、線材型態皆有極大的差異,可是全球所有在 Internet 上的每 個點彼此之間的溝通卻可暢通無阻。這是因為所有網路設備,都是遵循相同的溝通語言 (通訊協定) 與標準化的接頭或無線通訊規範,否則你講你的,他講他的,誰也上不了網。基於這個構想,國際標 準組織(ISO)就制定一組開放系統互連(OSI)參考模型。TCP/IP 網路架構也是基於這個理念所發展而 成,而且,它在美國強力的推廣之下,已然取得全球的認可,成為全球互連的主要標準,下面「表 1-1」顯示出 OSI 參考模型與 TCP/IP 間的關係。

對於網管/使用者而言,對這些通訊協定其實只要具備基本觀念就好,因為其理念的具體實作是網 路設備商的事情。比如:集線器一定得符合 OSI Layer1 - Layer2 規定,無線 AP 路由器則至少要符合 Layer1 - Layer4 的規定,不然若造成電腦無法成功連線,這些網路商品也賣不出去。

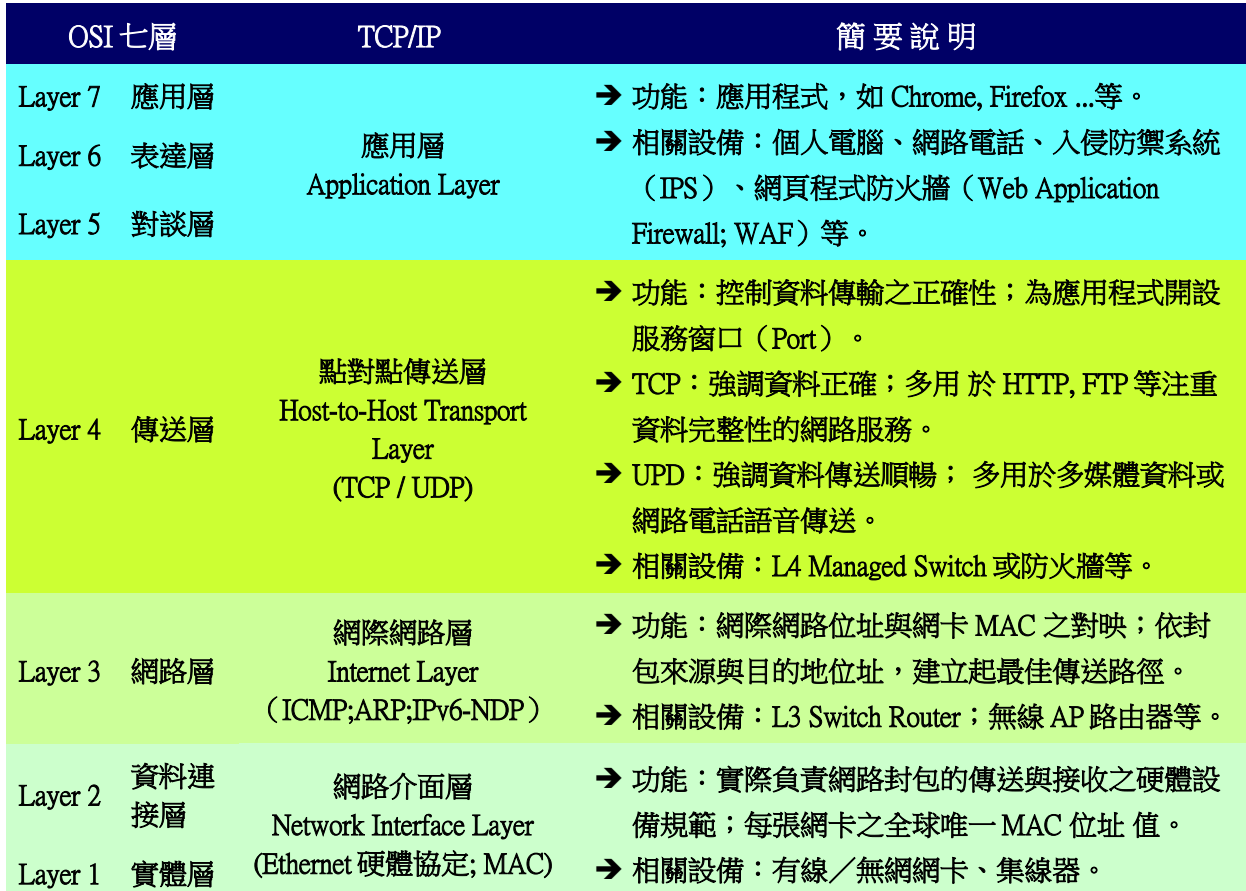

### 表 1-1 TCP/IP 與 OSI 七層對照表

# <span id="page-4-0"></span>(三). 兩點間資料(封包)傳送過程簡述

以下筆者分別從「兩點間資料(封包)傳送路徑建立」及「封包抵達連線建立後形成 Socket Pair」這 兩個角度來解說兩台網路設備連線運作原理。

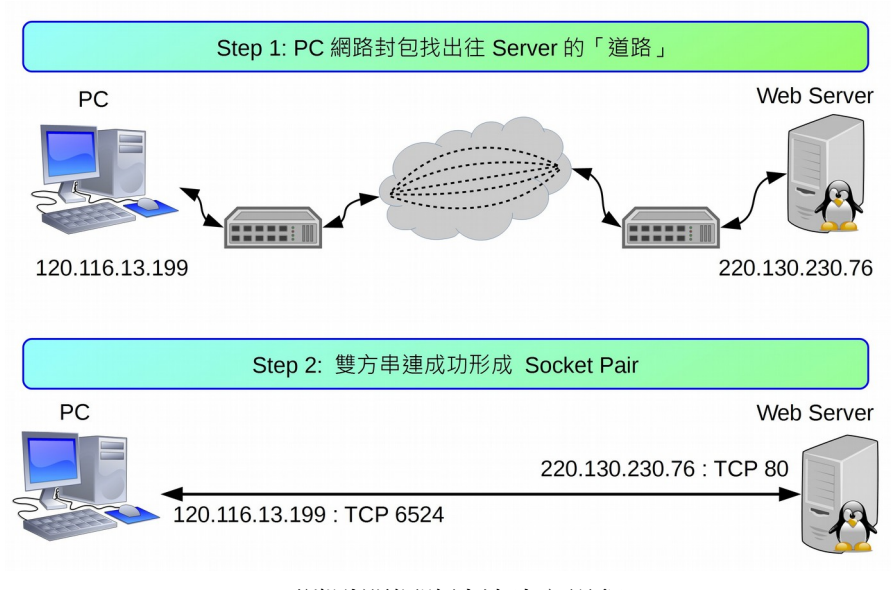

兩端點間網路連線建立過程

<span id="page-5-1"></span>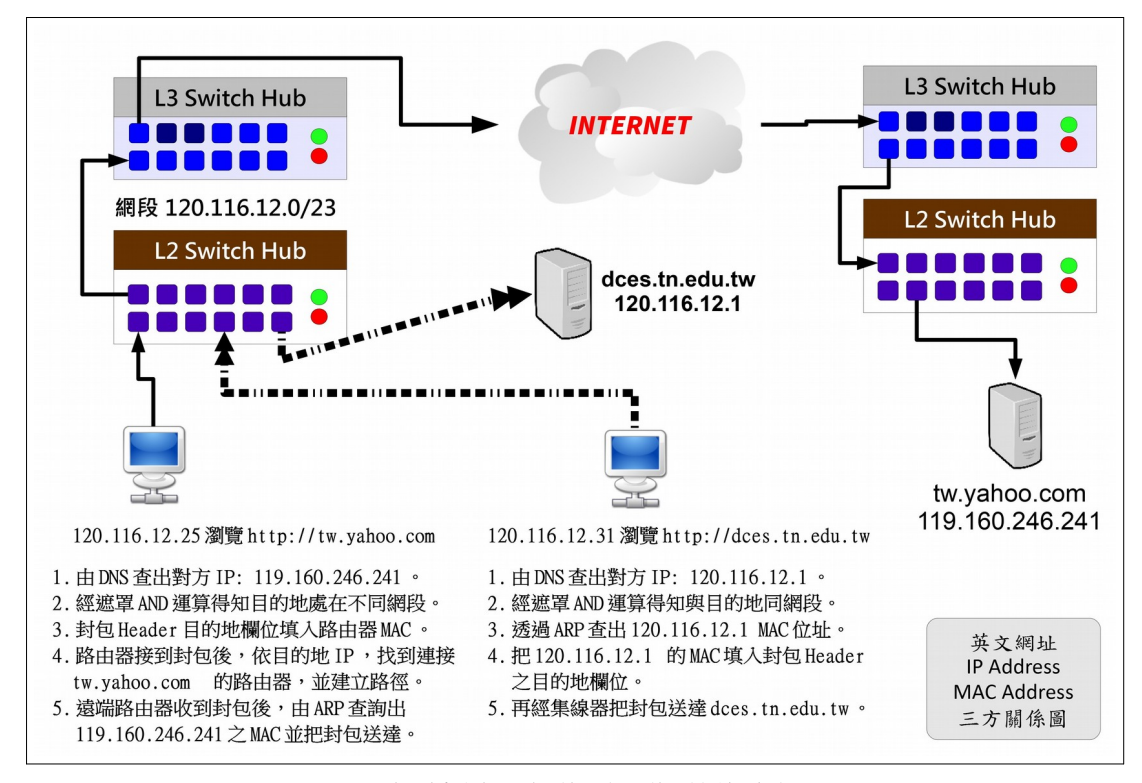

PC 上網瀏覽網頁區網內/網外的流程圖

Client「要求瀏覽網頁封包」送出之前,要先在 Client 端進行「IP 遮罩」運算,以判斷目的地 IP Address 是否與自己是否處於同一網段。

- 同網段 → 找到對方的網卡,把封包送出去
	- IPv4:透過 ARP 查詢,找到該網卡之 MAC Address ,經由集線器把封包送至對方。
	- IPv6:透過 NDP(Neighbor Discovery Protocol)之 neighbor solicitataion message 暨 neighbor advertisement message, 找到目的地 MAC 位置後, 把封包送至對方主機
- 不相同 → 把封包交給路由器處理
	- IPv4:由 ARP 查詢,找到路由器的 MAC Address,直接交給路由器,路由器再根據目的地 IP Address ,建立「傳送路徑」再把它送至對方主機。
	- IPv6: 由 NDP 的 Router solicitation message 暨 Router advertisement message, 找到路由器 MAC 位址,再委由路由器幫忙找出通往對方的路徑並傳送。
- 判斷是否為相同網段的方法,請見下文的說明

### <span id="page-5-0"></span>**Step 2** 建立 **Socket Pair**

找到目的地並建立路徑後,Cient 端會開一個「>1024」的服務窗口(歸 Layer 4 管),串連至 Server 的 監聽窗口形成 Socket Pair,這兩個窗口的功能主要是確認封包傳送過程的順利,例:Web Server 的 TCP Port 80。並把「要求服務的封包」傳送給 Server,例:本機瀏覽器要查看 tw.yahoo.com 的首頁內容。

Server 端得到要求後,再把「網頁內容」送回去。由於整頁內容(含圖文)資料量甚多,因此需先把 等待傳輸的資料切割打包(建立封包),再分批送至 client 端。 而且它並不是乖乖的把所有封包依順序走 同一條路(路由)到目的地,而是由路由器挑出可能的較短路徑,分批送出。到了目的地之後,再組 合回來。

- 每個封包(Packet),皆分成 header 及 data 兩大部分,其中 header 便記載來源「本地 MAC + IP」、「目的地 MAC + IP」、「控制碼(flag)」、「通訊協定」...等資料。
- 各種網路設備對封包 header 的解讀能力有所不同, 且都必須導守 OSI 七層式架構的規範。
- Layer2 設備如集線器或網卡等,只能讀到 header 的 MAC 位址。
- Layer3 設備如 Layer3 Switch 或路由器等,可讀到封包內所標示的發送點與目的地的 IP 位址, 並進而找出到目的地最佳路徑(路由)。
- Layer4 設備如防火牆,可讀取到 header 上的通訊協定欄位,以決定此封包是否被放行,或交給 那一個服務程式處理。
- Layer7 設備如一般 PC、IPS、網頁過濾器等產品,可以完全解析封包所有內容。

### <span id="page-6-3"></span>(四). 網路遮罩 NetMask--以 IPv4 為例

前文有提到,送封包之前必須先判斷兩個 IP 地址是否處在同網段。判斷法叫【遮罩運算】,為什麼 叫遮罩呢?因為:

「任兩組〔 IP 〕及〔遮罩〕進行 AND 運算後,得到相同的值,代表他們是同一網段。」

### <span id="page-6-2"></span>**1. AND** 運算

AND 運算:只有《1+1》才等於 1 ;其他相加皆是 0。亦即, 《1+0》《0+1》《0+0》皆等於 0。

### <span id="page-6-1"></span>**2.** 以實例說明

當 NetMask 為 255.255.255.128 之時,請問以下兩組 IPv4 Addres,那一組的兩個 IP 是位於同一網段 內?

第一組:

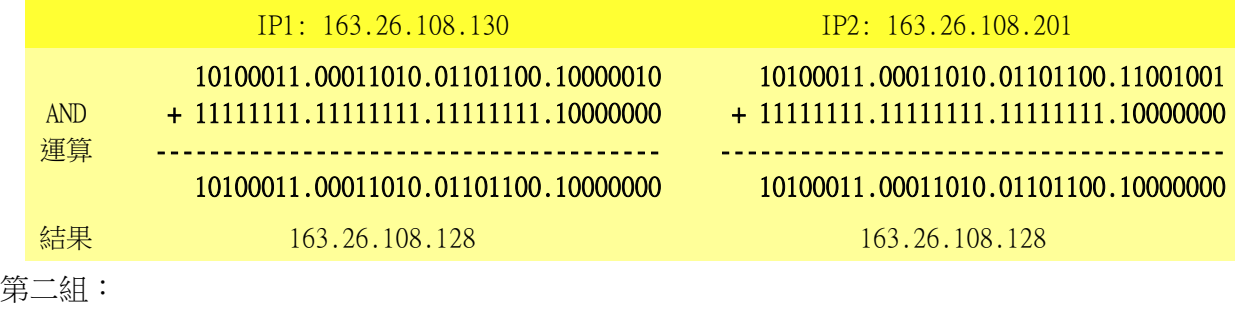

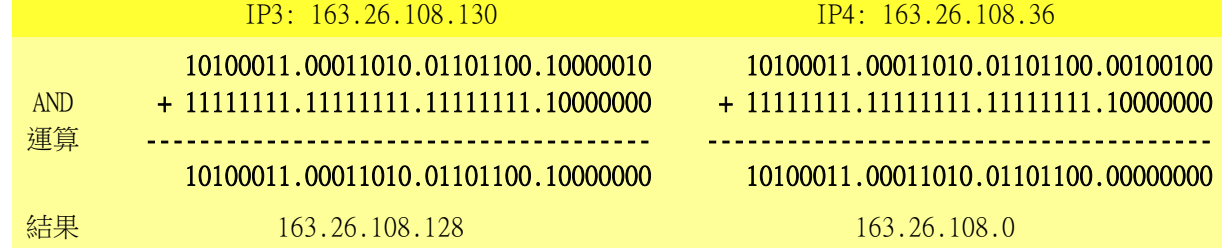

由以上 AND 運算結果得知, 第一組得到同一個答案, 但第二組則否, 因此可知第一組是屬於同網 段。而且,而這個所算出的答案就是「網段代表號」,也就是前文所說的第一個不能動的 IP Address。

#### <span id="page-6-0"></span>**3.** 網路分段原則**--**以 **IPv4** 為例

IPv4 因不同的切割的方式,會有 Class A、Class B 及 Class C 等不同的說法,舉例如下:

- 一個 A Class 的量,例:10.0.0.0 -- 10.255.255.255 共 256 x 256 x 256 = 16,777,216 個 IP。
- 一個 B Class 的量,例: 172.16.0.0 -- 172.16.255.255 共 256 x 256 = 65,536 個 IP。
- 一個 C Class 的量,例: 192.168.1.0 192.168.1.255 共 256 個 IP。

通常不會有 Class D 的說法,128 個 IP 會被稱為半個 Class C,64 個 IP 則是 1/4 個 Class C,依此類 推。

### <span id="page-7-0"></span>**4.** 如何判定遮罩**--**以 **IPv4** 為例

在前文,筆者是給 IPv4 Address 及 Netmask,再去判斷這些 IP Address 是否位處同一網段。現在,如 果只給一個 IPv4 Address 及其網段大小,那麼,要如何計算出遮罩的數字? 以 163.26.200.0 一個 C Class 為例,它的範圍是: 163.26.200.0 -- 163.26.200.255 。轉成二進位值如下:

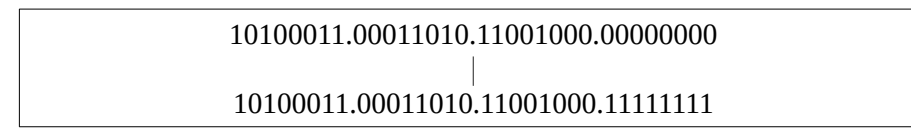

建立遮罩的原則是:

- 【網路位址:不會變的部份,如 163.26.200:底下的遮罩值皆填 《1》】。
- 【主機位址:會變的部份,如最後的 0 255:底下的遮罩值皆填《0》】。

#### 依此原則:

- 遮罩二進位值: 11111111.1111111.111111111.0000000 (前面不變的填 1,會變動的部分填 0 )
- 遮罩十進位值: 255.255.255.0
- 由二進位值計算,共得到 24個 《1》,所以本網段也寫成 163.26.200.0/24,此種寫法稱之為 「CIDR 表示法」。

# <span id="page-8-2"></span>二、啥是 Ubuntu Linux

# <span id="page-8-1"></span> $(-)$ . Linux

有一種電腦作業系統叫做 Linux,它的核心於 1991 年時,被當年還是大學生的 Linus Torvalds 發展出 來,後來結合了 Richard Stallman 的 GNU 計劃成為 GNU/Linux, 由於其採開放原始碼的授權方式,沒 多久便到處開枝展葉,衍生多組不同的發行 套 件 如 :Debian 、Ubuntu、 Fedora、 CentOS、 OpenSUSE...等,族繁不及備載。在應用上更是無限的廣闊,它可以是:

- 內嵌於機器設備上的控制韌體:如路由器、防火牆、無線 AP、監控主機、車用主機、...等。
- 辦公人員文書上網機:如華麗的 Ubuntu MATE, Linux Mint 等。
- 網路伺服器|雲端機群:大多數 Linux 發行套件皆可。
- 手機:由 Linux 變化而得的 Android 系統。

### 「*Linux* 基本理念為:眾志成城」

每個發行版本的 Linux:都是該組織工作人員,依功能需求在各自由軟體專案挑出合用的產品,最後 再組合而成一套作業系統。有點像我們在蓋房子,要先選基礎建材(木頭或水泥磚造),再選油漆、 傢俱、廚房用具、燈飾等。舉例而言:

- 掌管硬體驅動與管理的核心程式(Kernel): 可選 GNU/Linux 或 GNU/Hurd
	- 硬體驅動與管理
	- 網路封包管理
- 作業系統溝通介面
	- 文字介面:BASH; CSH…
	- 視窗底層:X-window, xorg 或 wayland...
	- 圖形介面:LXDE or XFCE or GNOME or KDE… 含磁碟、檔案、網路管理等圖形管理工具
- 各式各樣應用程式
	- 伺服器類:SSH, Apache2 or Nginx, MySQL or MariaDB...
	- 桌面應用類:辦公室應用、網路、繪圖、影片…

原則上除了應用軟體外,只要是較核心的項目版本發行者(ubuntu, red hat...等),都會先幫我們選好並 打包。我們只要下載打包好的光碟內容(ISO 映象檔),燒成光碟片或製成 USB 開機碟,再安裝至電腦 即可。

## <span id="page-8-0"></span>(二). Ubuntu Linux

本次研習所要介紹是 Ubuntu Linux 是由 Canonical 公司所支持維護的發行版,其目的是為創建一套簡 單易用的 Linux 作業系統, 以免除人們對它的恐懼, 自 2004 月 10 份開始發行以來, 一直受到好評, 直 到截稿為止,已經發展到18.04版了,超過了十個年頭。

若大家是最近幾年才接觸 Linux,可能會搞不懂筆者所說的「恐懼」為何。我們把時間拉回十幾年 前,那時的 Linux 可是「萬般皆指令」的時代啊!比如插入隨身碟,要先 dmesg 查一下系統所賦予的 「檔名(/dev/sdx)」,再用 mount 指令掛進來。其他諸如「IP 地址、螢幕解析度...」等都只能靠設定檔 的修改才能達到我們所想要的目的,望著那黑色一閃一閃的小直線,著實令人不寒而慄。

可是到了現在,Linux 早就改頭換面,方便的視窗桌面如:華麗的 KDE 兼具速度與美觀;樸實的 GNOME 卻充滿了科技感;Ubuntu Unity 桌面更是一整個未來感;而輕量的 LXDE 及 XFCE 實而不華拯 救了許許多多的老機器。這些 Linux 操作起來,無論是方便性或實用性皆與 MS Windows, MacOS 不相 上下,大多數的操作與設定皆已圖形化,應用軟體的豐富性也足敷大多數人所需。因此從專業的雲端 伺服機群,到辦公室應用及娛樂用的平板手機皆有它的影子。

# <span id="page-10-2"></span>三、Ubuntu Linux 安裝

若學校飛番雲上尚未建立虛擬主機,可以依下文建立。若已建立但不是 Ubuntu16.04 暫時無法變動, 那麼請用 VritualBox 建立 Ubuntu Linux 以供後續的課程練習。

# <span id="page-10-1"></span>(一). 南市資訊中心 IAAS 下新增 Ubuntu Linux 16.04

- 網址: https://www.dcs.tn.edu.tw
- IAAS: 啟用 Ubuntu Linux, 請參考以下文件 http://web.tn.edu.tw/tncloud/?page\_id=490
- 連線問題 啟用後的 Ubuntu 會連至校內網路,因此校內最好有一台 DHCP Server 配送 IP 給它,否則無法 連線。
- 操作方式 在校內使用終端機軟體以文字介面連上樣本機
- 檔案傳輸 可用 Filezilla Client 軟體,以 SFTP 協定傳輸檔案。

## <span id="page-10-0"></span>**1.** 建立 **Ubuntu 16.04** 主機

目前(108年1月)IAAS 提供的 Ubuntu Linux 具有以下特性:

- 主機範本寫的是 Ubuntu Linux 12.04 但事實上裝好之後是 16.04
- 只有文字介面,可以用 PieTTy 連線
- IPv4 預設是自動取得 IP,因此建立前校内最好有一台 DHCP Server 會較方便
- IPv6 固定是 2001:288:xxxx::b003,第三碼依各校有所不同,當 IPv4 取不到 IP 位址時可用它來 連線。

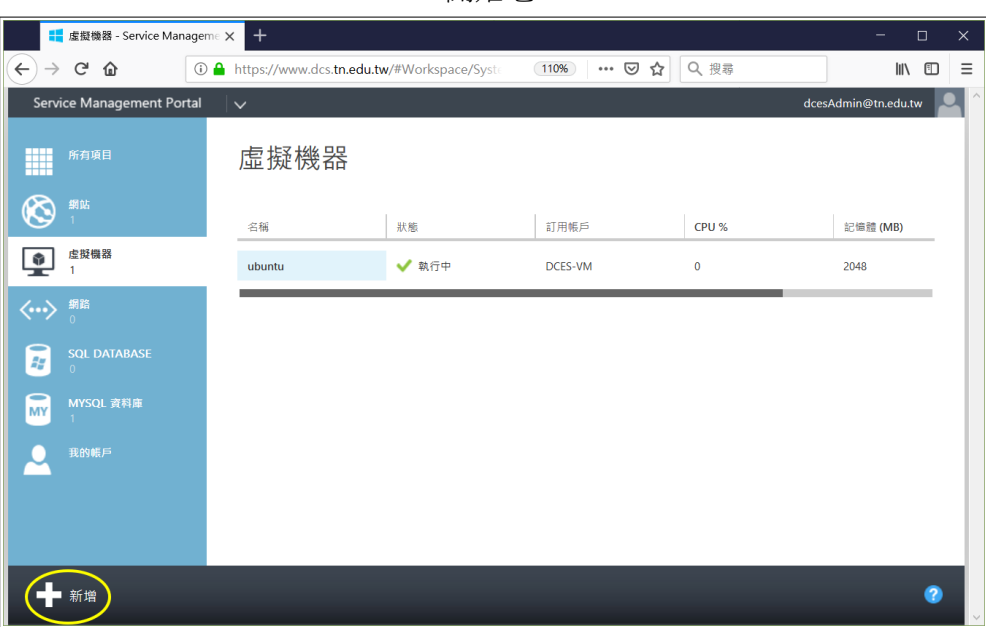

開始吧!

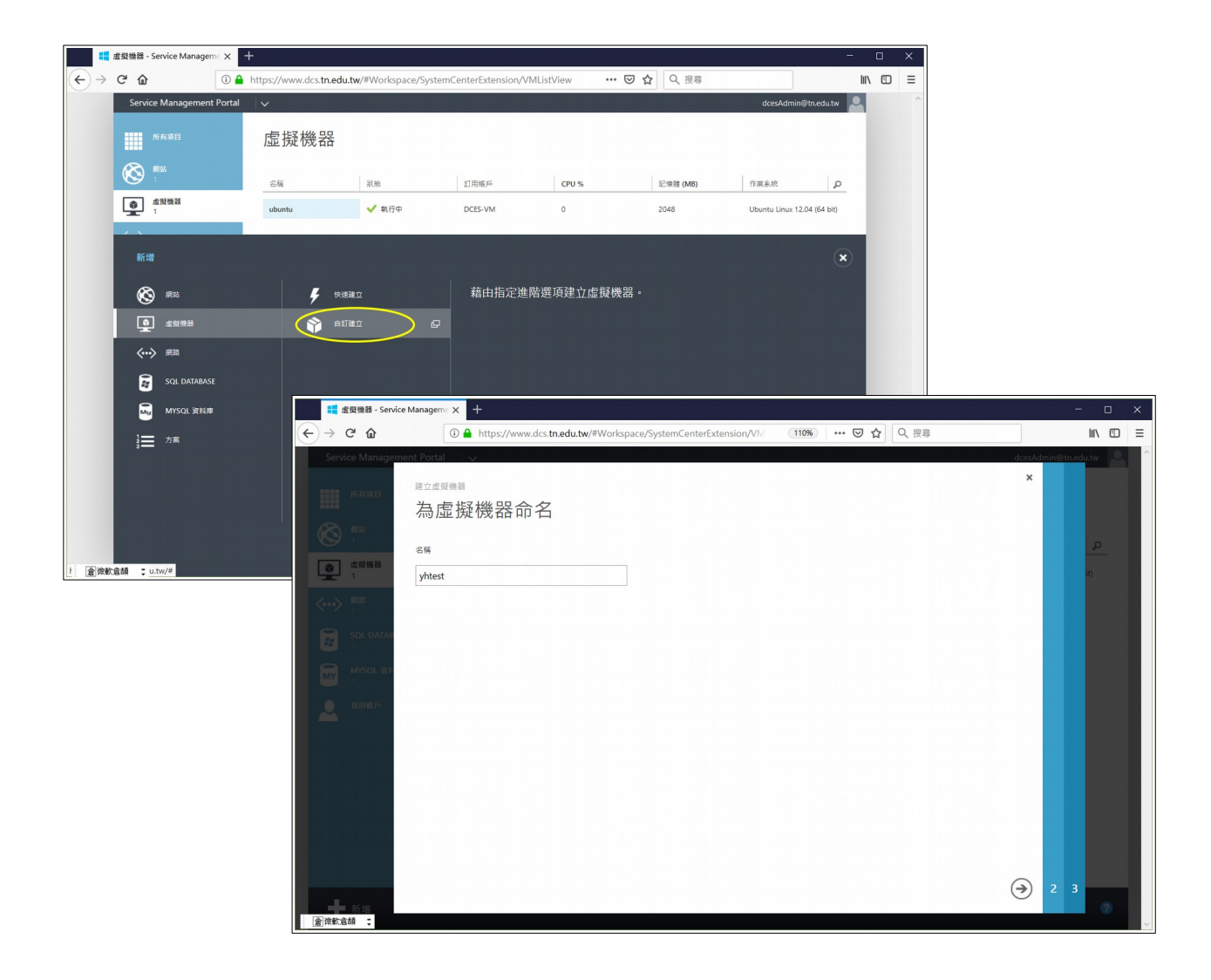

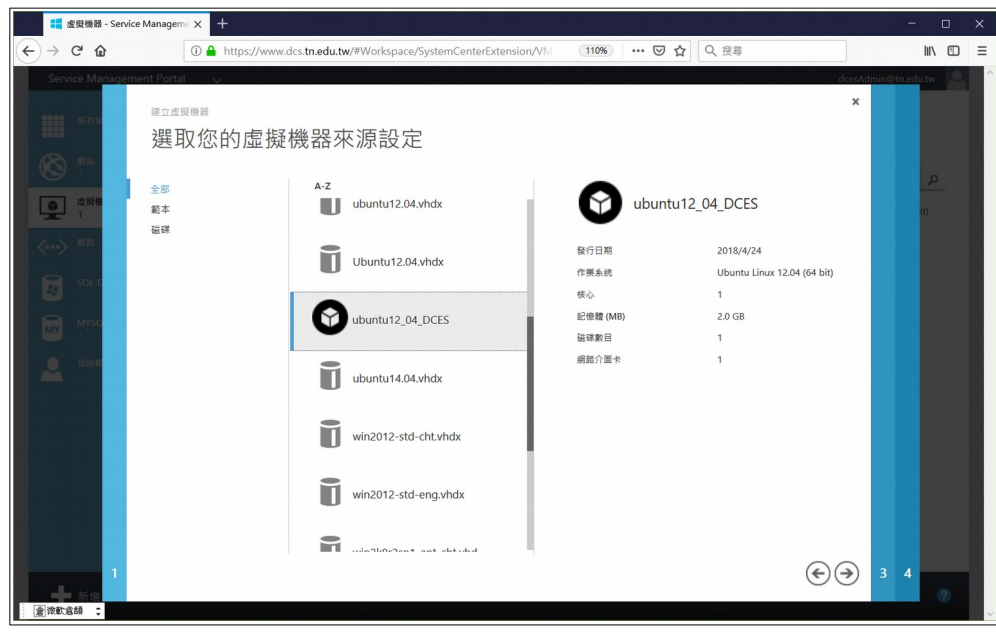

雖然寫的是 Ubuntu 12.04 但實際建起來的是 16.04 請放心

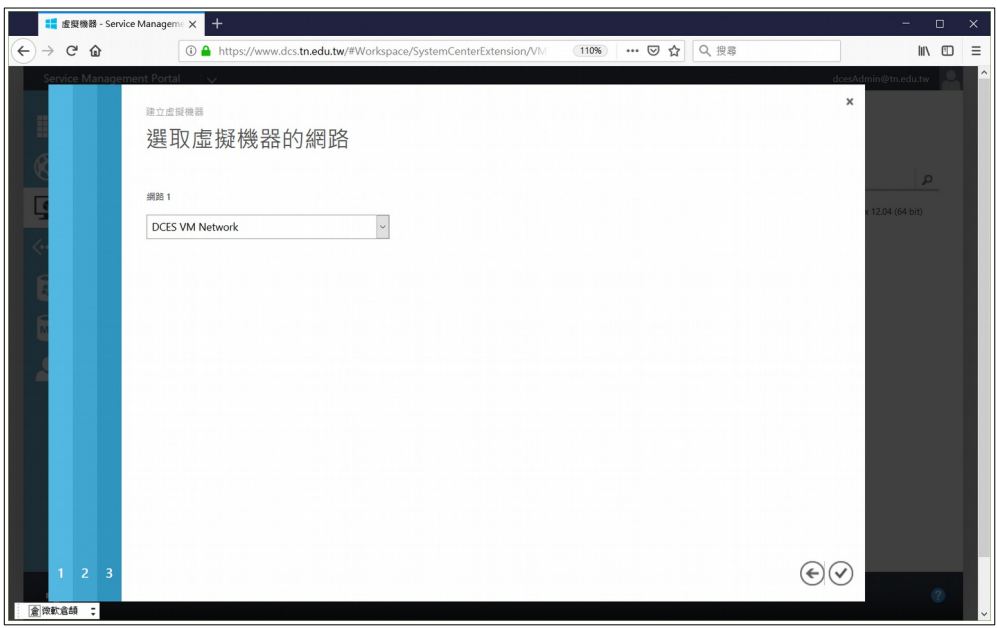

XXXX VM Network 的意思是本台機器會使用學校網段

|           |                          | <mark>■</mark> 虚愛機器 - Service Manageme ×                                                                      | $^{+}$ |       |                                                                 |               |          |                             | $\equiv$                     | $\Box$    | $\times$ |
|-----------|--------------------------|----------------------------------------------------------------------------------------------------|--------|-------|-----------------------------------------------------------------|---------------|----------|-----------------------------|------------------------------|-----------|----------|
|           |                          | $\left( \leftarrow \right)$ $\rightarrow$ $\left( \left. \right. \right.$ $\right)$ $\oplus$ $\left. \right.$ |        |       | 1 https://www.dcs.tn.edu.tw/#Workspace/SystemCenterExtension/VM | … ◎ ☆<br>110% | Q搜尋      |                             | $\qquad \qquad \blacksquare$ |           | $\equiv$ |
|           |                          | Service Management Portal                                                                                     | $\vee$ |       |                                                                 |               |          | dcesAdmin@tn.edu.tw         |                              | $\bullet$ |          |
|           | m                        | 所有項目                                                                                                    | 虛擬機器   |       |                                                                 |               |          |                             |                              |           |          |
|           | $\circledS$              | 網站                                                                                                    | 名稱     | 狀態    | 訂用帳戶                                                            | CPU %         | 記憶體 (MB) | 作業系統                        | Q                            |           |          |
|           | $\bullet$                | 虚脱機器<br>$\overline{1}$                                                                                        | ubuntu | ✔ 執行中 | DCES-VM                                                         | $\bf{0}$      | 2048     | Ubuntu Linux 12.04 (64 bit) |                              |           |          |
|           | $\langle \cdots \rangle$ | 劉路                                                                                                    |        | 點兩下   |                                                                 |               |          |                             |                              |           |          |
|           | -<br>nu                  | <b>SQL DATABASE</b><br>$\Omega$                                                                               |        |       |                                                                 |               |          |                             |                              |           |          |
|           | $\mathbf{w}$             | MYSQL 資料庫<br>$\mathbf{1}$                                                                                     |        |       |                                                                 |               |          |                             |                              |           |          |
|           | o                        | 我的概户                                                                                                    |        |       |                                                                 |               |          |                             |                              |           |          |
|           |                          |                                                                                                    |        |       |                                                                 |               |          |                             |                              |           |          |
|           |                          |                                                                                                    |        |       |                                                                 |               |          |                             |                              |           |          |
|           |                          |                                                                                                    |        |       |                                                                 |               |          |                             |                              |           |          |
|           |                          |                                                                                                    |        |       |                                                                 |               |          |                             |                              |           |          |
|           | ÷                        | 正在建立虚凝機器 'yhtest'。                                                                                            |        |       |                                                                 |               |          |                             |                              |           |          |
| <b>Fi</b> |                          | → 新增<br><b>倉微軟倉頡 : ju.tw/#</b>                                                                                |        |       |                                                                 |               |          | 1≣.                         | 0                            |           |          |

需等數分鐘才完成 對主機名 DoubleClick 可以取得詳細資訊

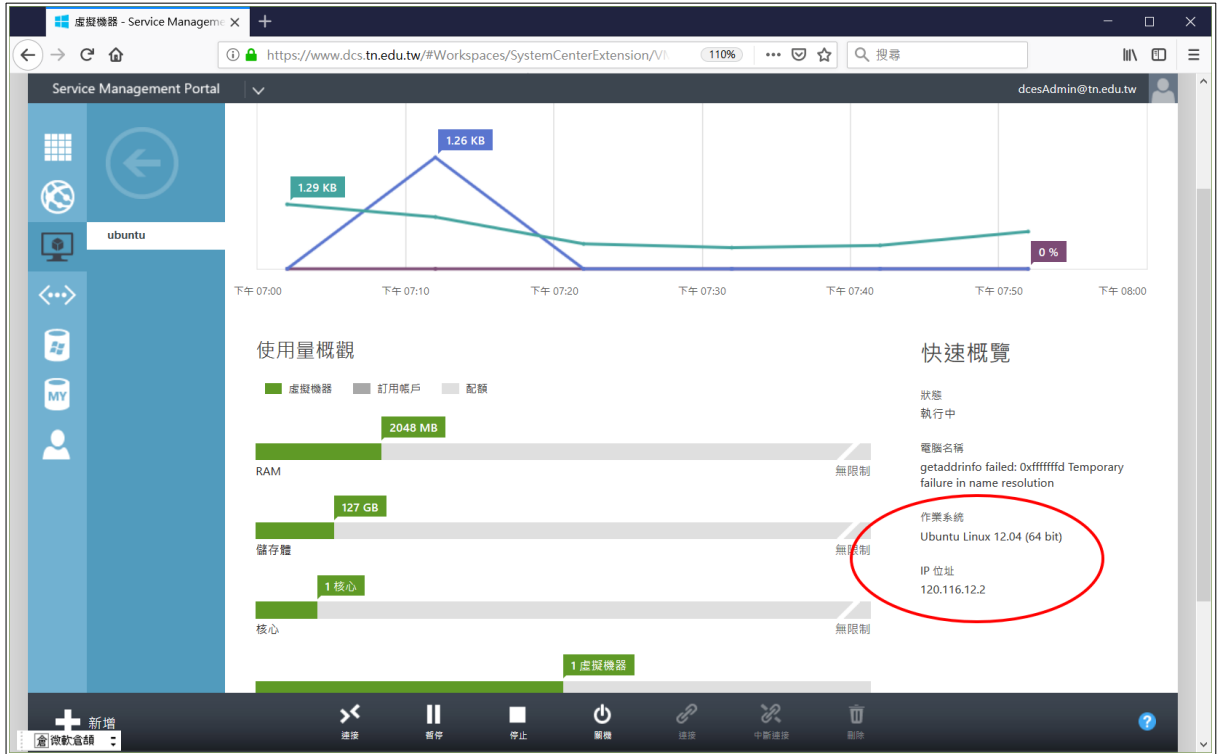

• 作業系統雖然寫的是 12.04,但實際上是 16.04

• IPv4 位址己啟用自動取得,若學校沒 DHCP 也會有一組 IPv6 IPv6 位址會在: 2001:288:XXXX::b001 ~ 2001:288:XXXX::b05f 之間跳動,要使用 IPv6 連線時須 一個個測試,直到連線成功為止。記住它是 16 進位碼,例: 2001:288:XXXX::b00b

## <span id="page-13-0"></span>**2.** 連線

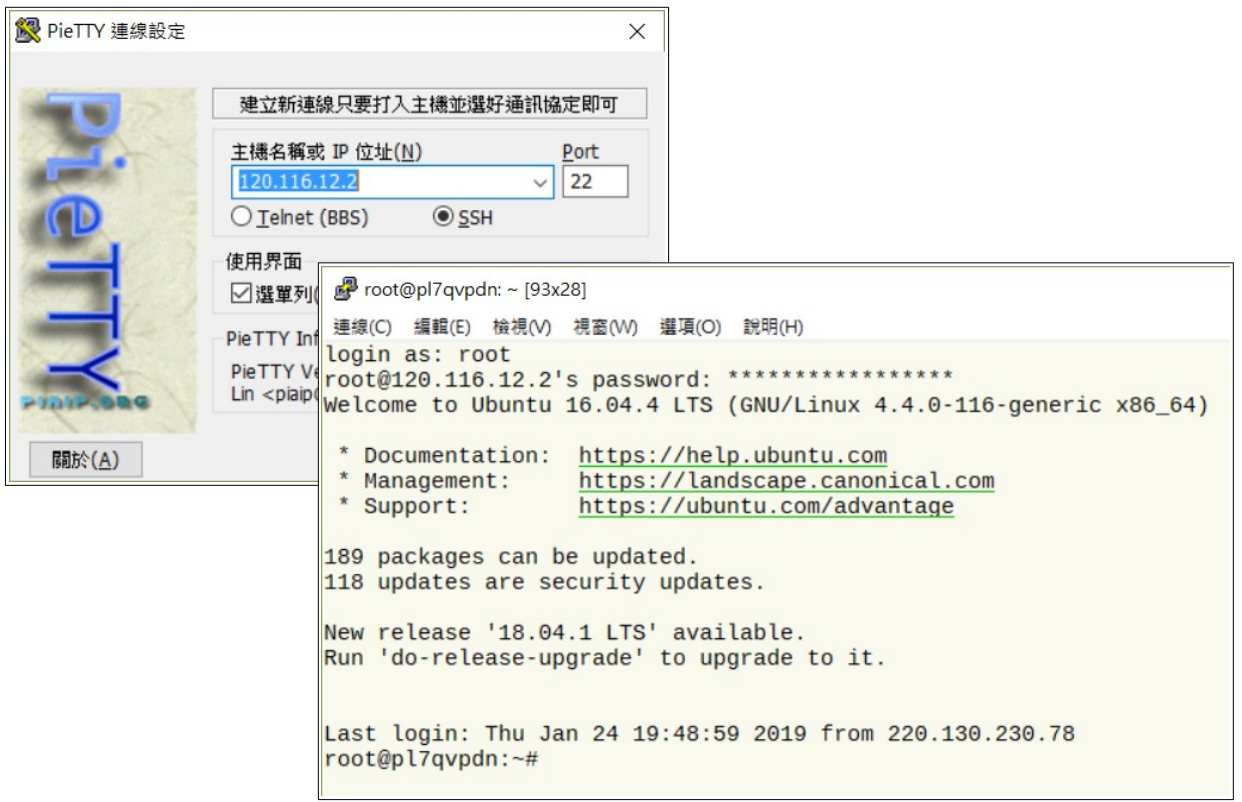

## <span id="page-14-0"></span>**3.** 設定 **Ubuntu** 的 **IP** 位址

為確保安全要修改 IPv4 的網址請用 IPv6 連線,反之要修 IPv6 網址請用 IPv4 連線。連線後,文字介 面的 Ubuntu Linux 16.04 網卡設定檔在 /etc/network/interfaces, 我們可以 nano 或 vim 編輯

```
root@pl7qvpdn:~# nano /etc/network/interfaces
```
IPv4 位址設定在 iface eth0 inet 這幾行:

```
# This file describes the network interfaces available on your system
# and how to activate them. For more information, see interfaces(5).
source /etc/network/interfaces.d/*
# The loopback network interface
auto lo
```
iface lo inet loopback

```
# The primary network interface
#eth0
auto eth0
# IPv4 位置設定
iface eth0 inet static
  address 120.116.12.2
  netmask 255.255.254.0
  gateway 120.116.13.254
  dns-nameservers 120.116.1.2
  dns-nameservers 8.8.8.8
# IPv6 位址設定
iface eth0 inet6 static
pre-up modprobe ipv6
address 2001:288:75a6::2
netmask 64
gateway 2001:288:75a6::fffe
```
改完設定,若有照剛剛的指示,那麼只要重新啟用網卡設定服務程式,再用 ifconfig 指令檢查即可。

```
root@pl7qvpdn:/etc/network# systemctl restart networking
root@pl7qvpdn:/etc/network# ifconfig
eth0 Link encap:Ethernet HWaddr 00:1d:d8:b7:22:be
         inet addr:120.116.12.2 Bcast:120.116.13.255 Mask:255.255.254.0
         inet6 addr: fe80::21d:d8ff:feb7:22be/64 Scope:Link
         inet6 addr: 2001:288:75a6::2/64 Scope:Global
         UP BROADCAST RUNNING MULTICAST MTU:1500 Metric:1
         RX packets:1594887 errors:0 dropped:412023 overruns:0 frame:0
         TX packets:55209 errors:0 dropped:0 overruns:0 carrier:0
         collisions:0 txqueuelen:1000
         RX bytes:263412295 (263.4 MB) TX bytes:31952772 (31.9 MB)
```
lo Link encap:Local Loopback inet addr:127.0.0.1 Mask:255.0.0.0 inet6 addr: ::1/128 Scope:Host UP LOOPBACK RUNNING MTU:65536 Metric:1 RX packets:67 errors:0 dropped:0 overruns:0 frame:0 TX packets:67 errors:0 dropped:0 overruns:0 carrier:0 collisions:0 txqueuelen:1 RX bytes:6498 (6.4 KB) TX bytes:6498 (6.4 KB)

註:若已正確者不要再動了。

## <span id="page-15-0"></span>**4.** 系統更新

剛安裝完系統,最好馬上進行更新。

root@pl7qvpdn:~# apt update root@pl7qvpdn:~# apt upgrade

註1:更新過程中會問 Grub 設定的磁區,請選「/dev/sda1 boot」

更新完重新開機,PieTTy 必須重新連線

root@pl7qvpdn:~# reboot

# <span id="page-16-3"></span>(二). VirtualBox 下安裝 Ubuntu 16.04 實驗虛擬機

LUbuntu 是預載 LXDE 視窗的 Ubuntu Linux,有著輕量快速的特色,適合用於架站。

## <span id="page-16-2"></span>**1. Ubuntu Linux** 安裝與調校

### <span id="page-16-1"></span>**A.** 下載點

• VirtualBox

https://download.virtualbox.org/virtualbox/6.0.2/VirtualBox-6.0.2-128162-Win.exe

• LUbuntu 16.04 映象檔 http://cdimage.ubuntu.com/lubuntu/releases/16.04/release/lubuntu-16.04.5-desktop-amd64.iso

### <span id="page-16-0"></span>**B.** 在 **Virtualbox** 新增 **LUbuntu** 機器環境

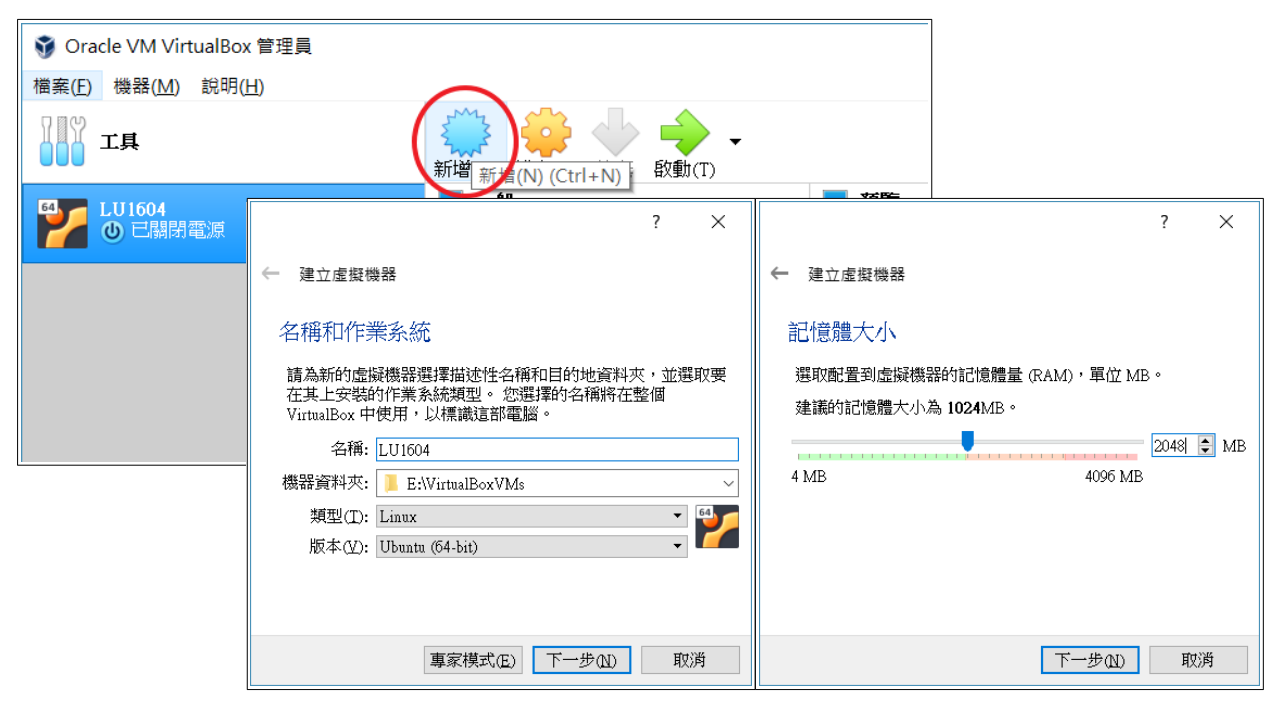

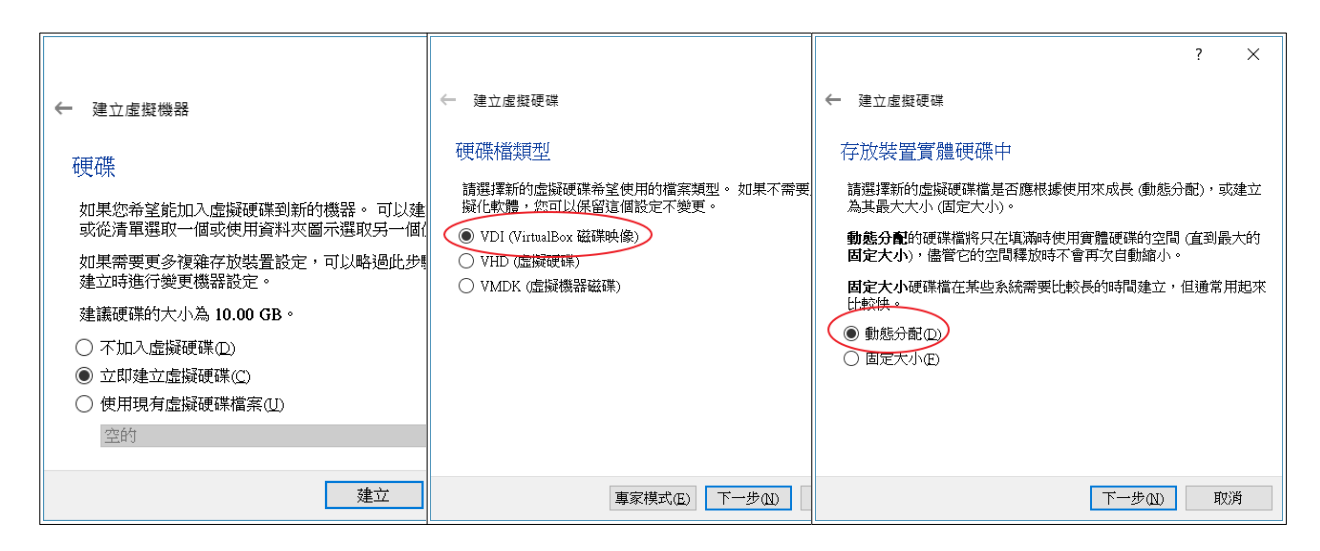

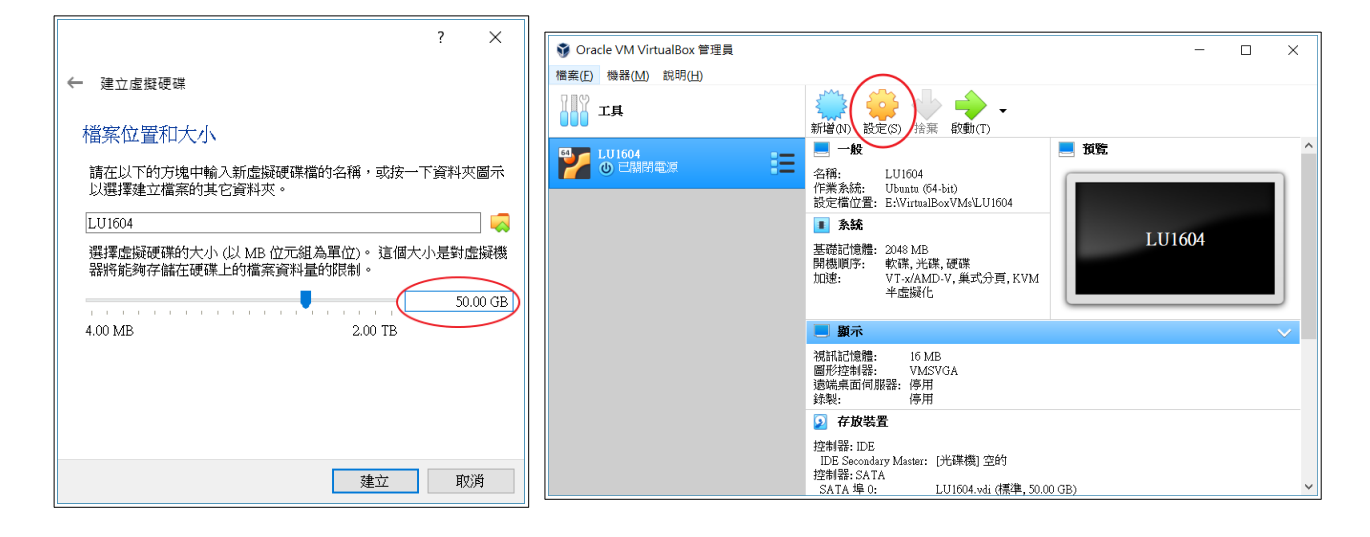

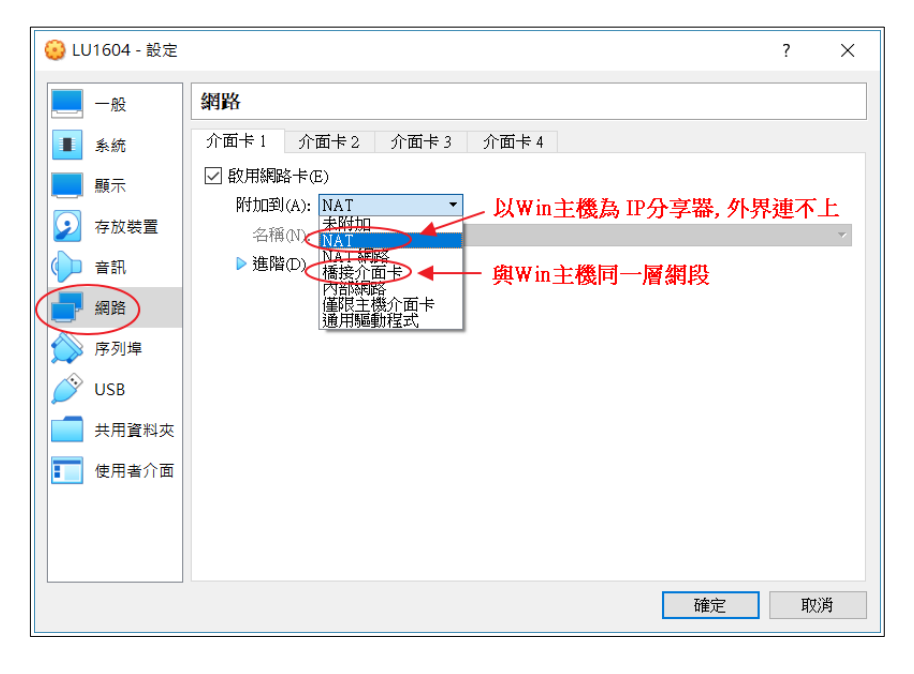

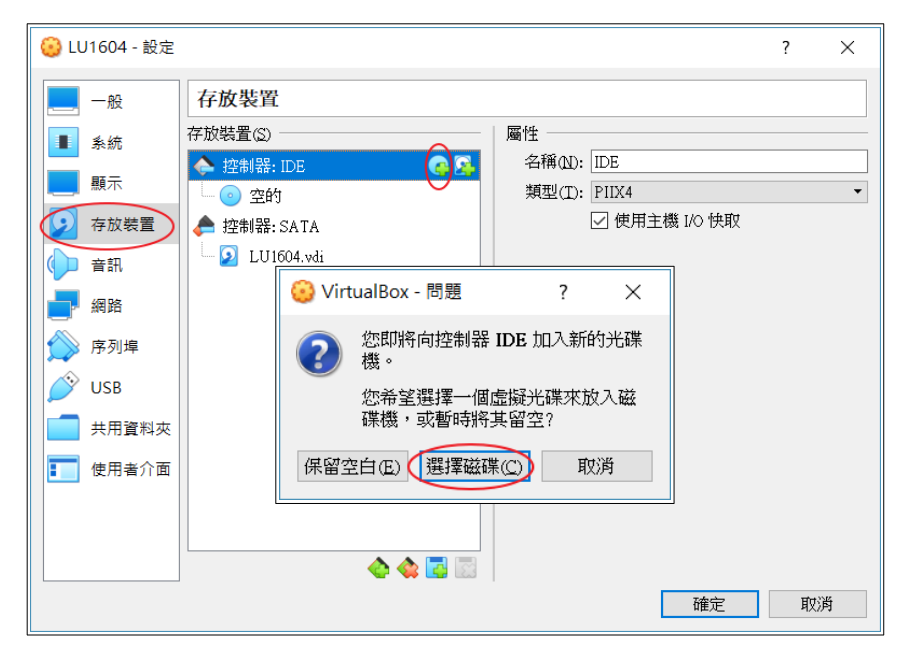

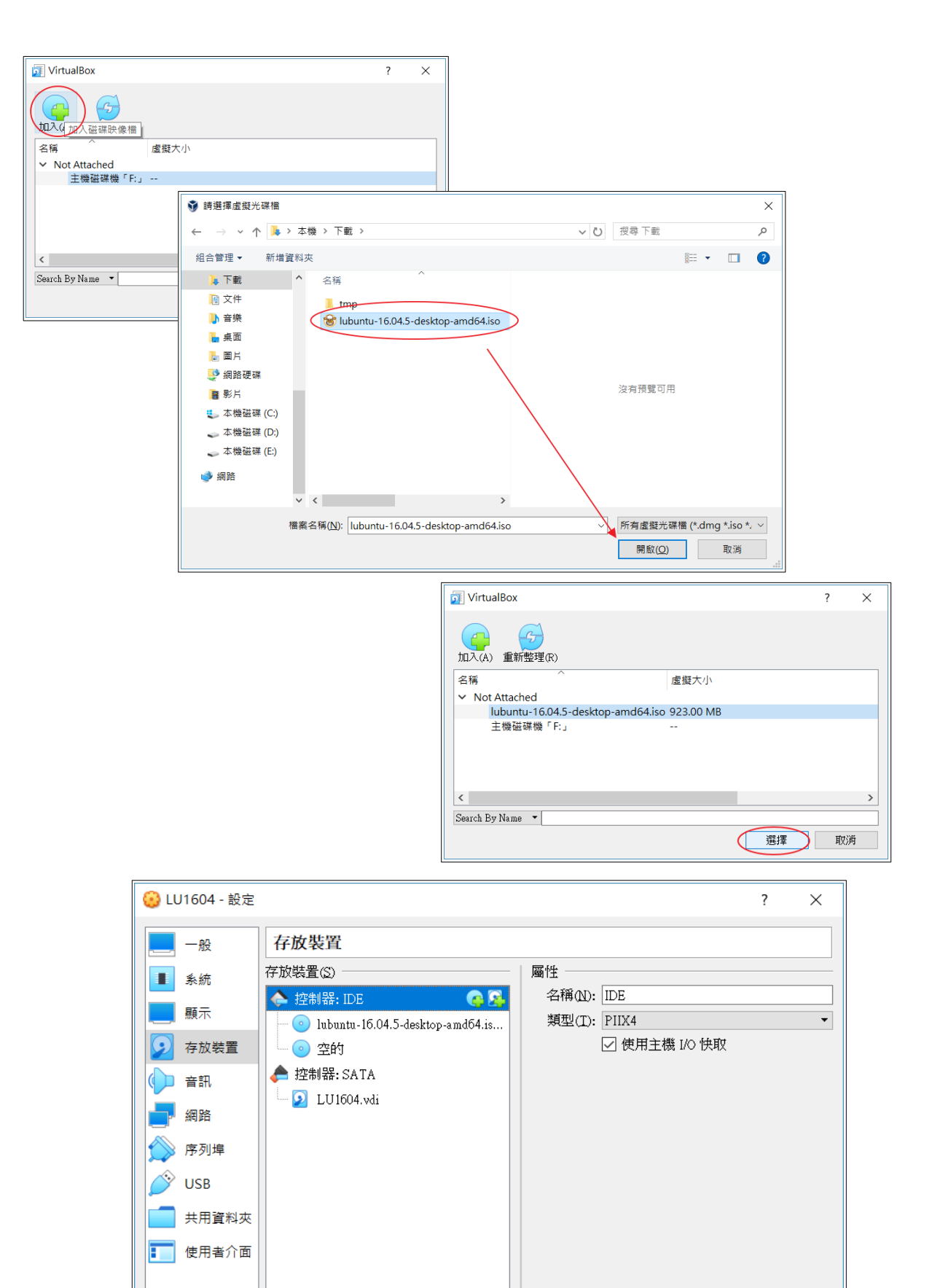

◆◆昼園

確定

取消

### <span id="page-19-0"></span>**C. LUbuntu Linux** 安裝

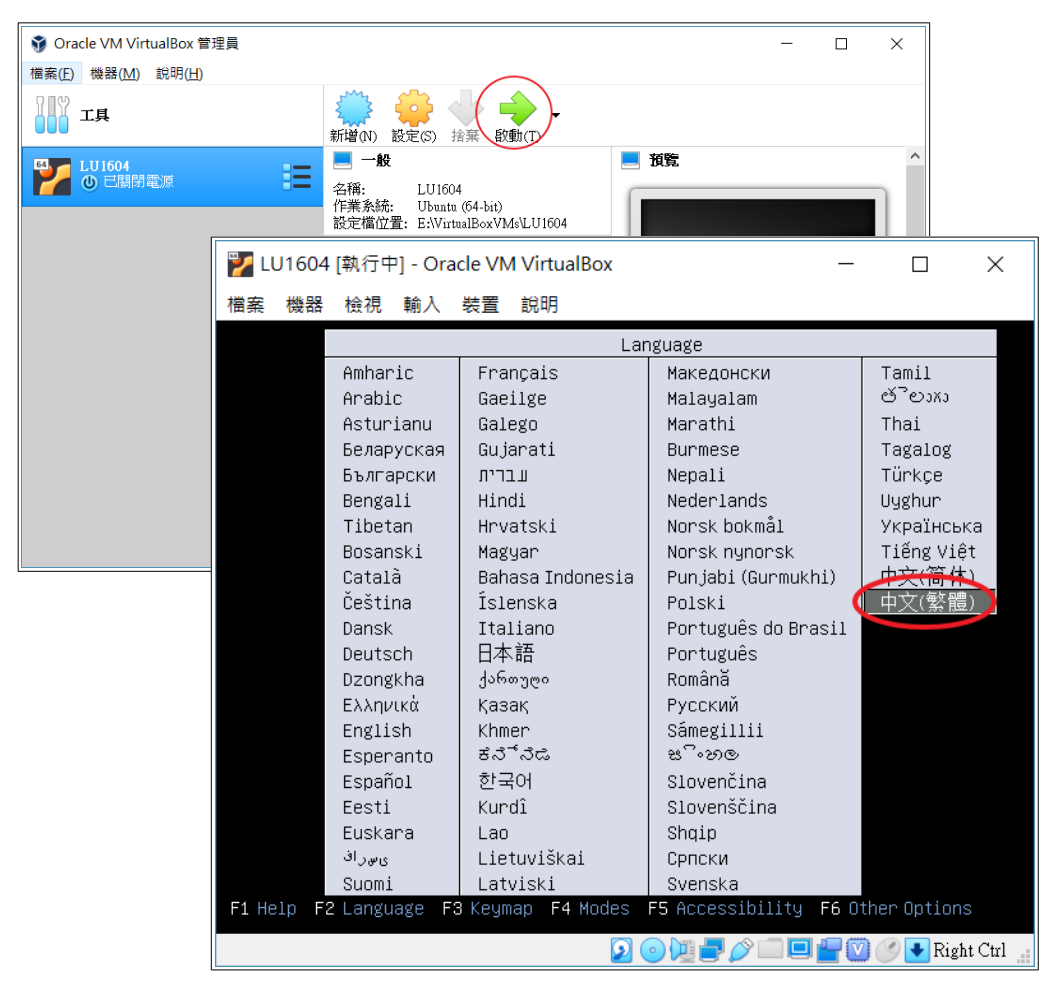

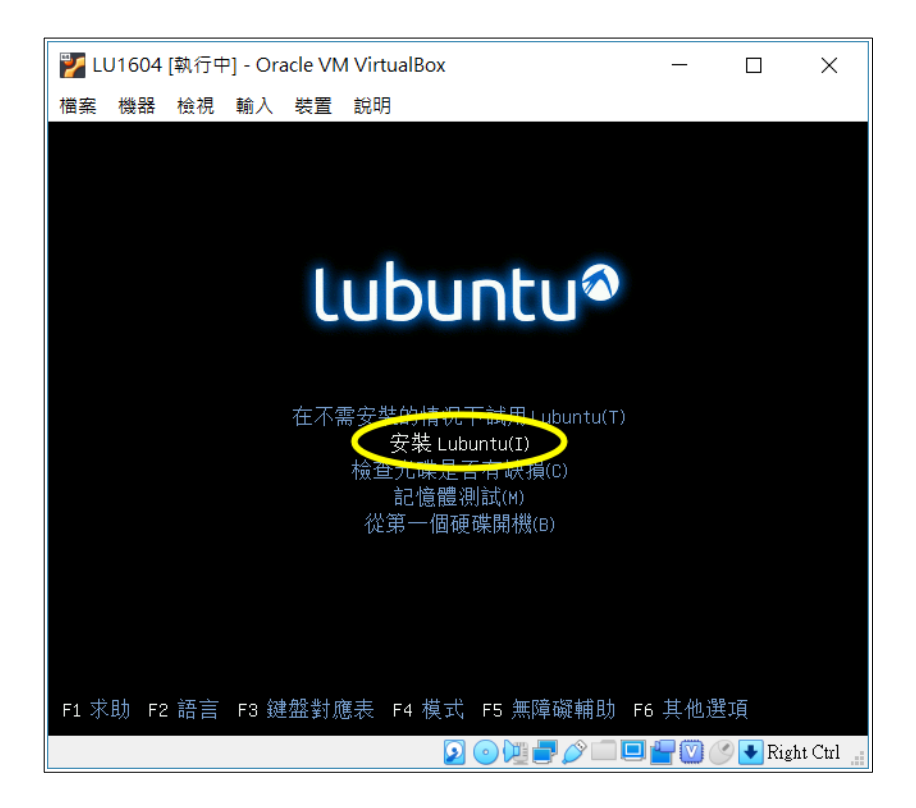

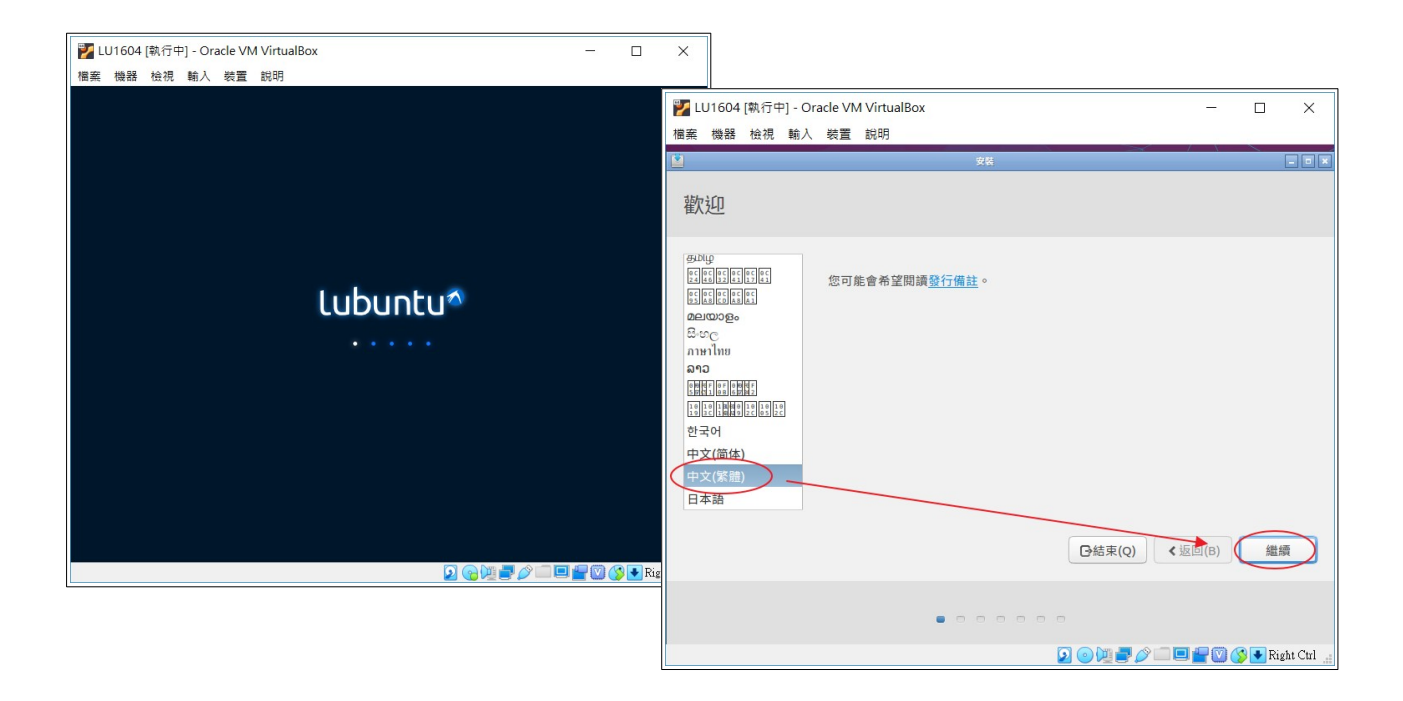

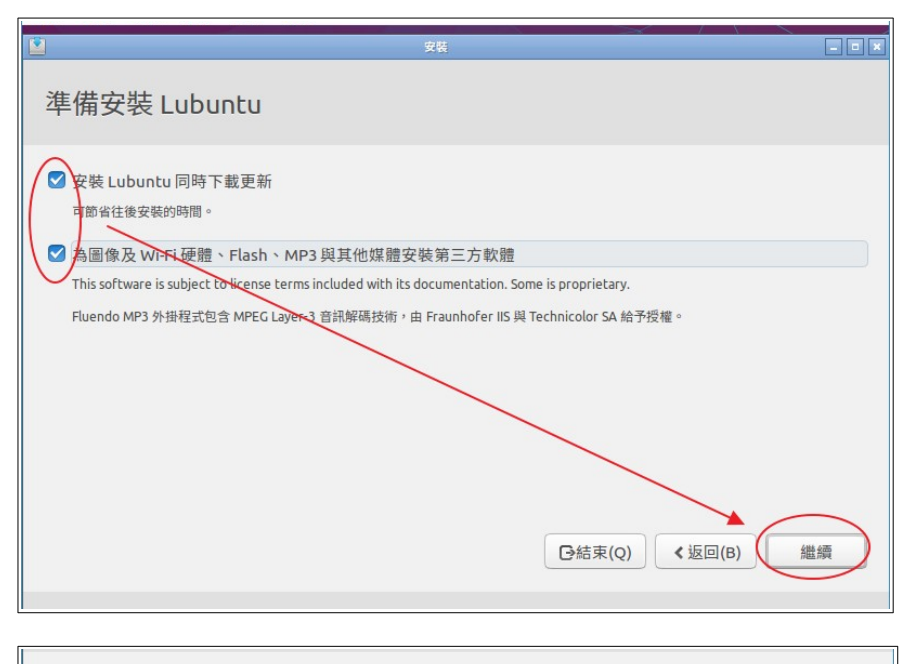

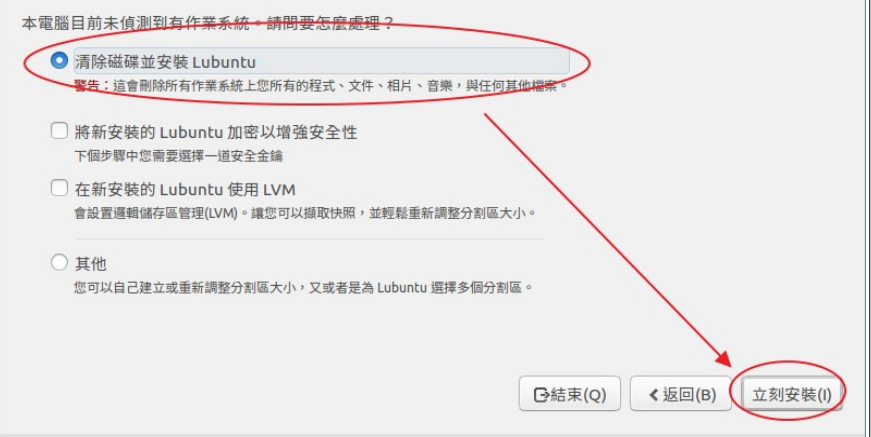

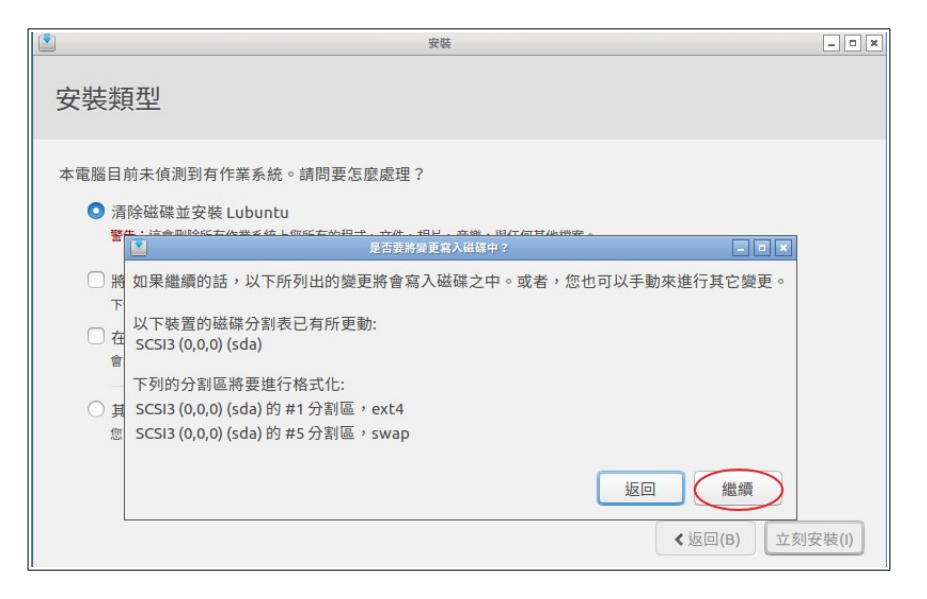

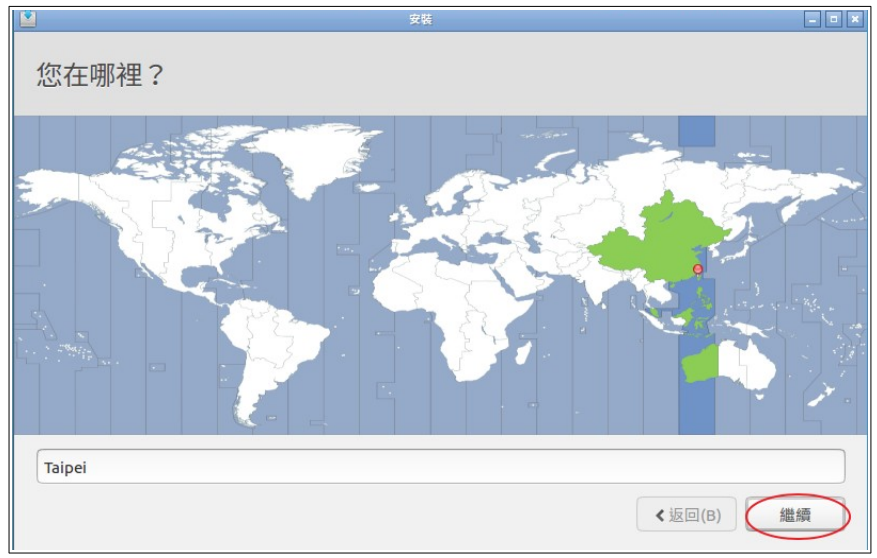

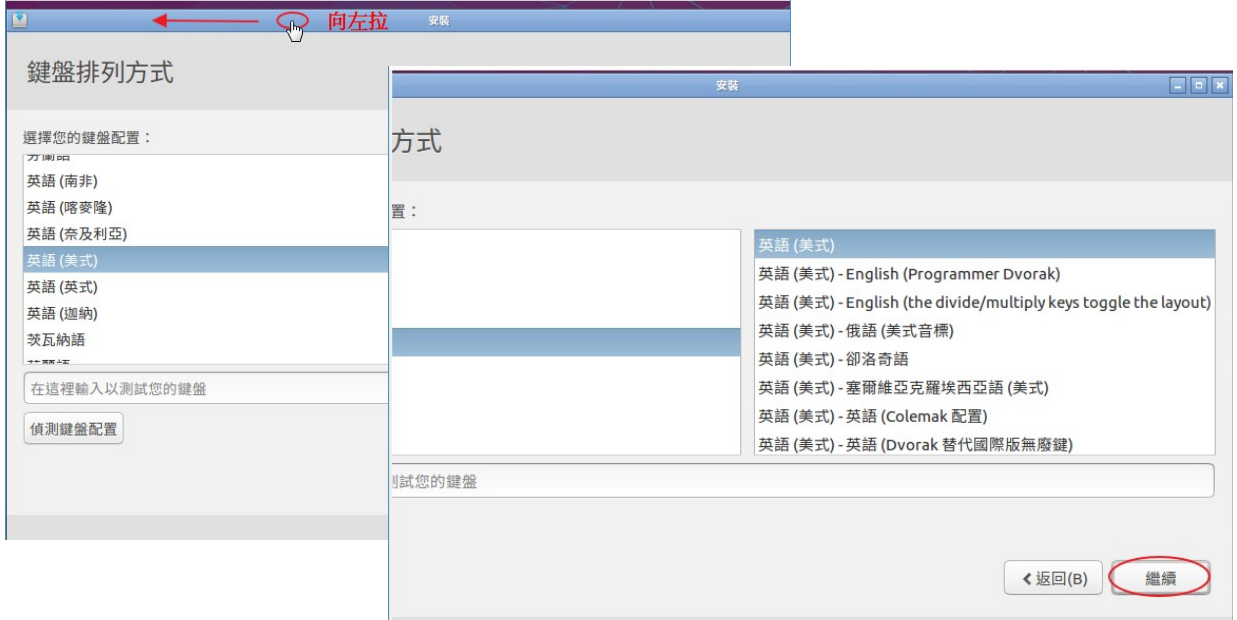

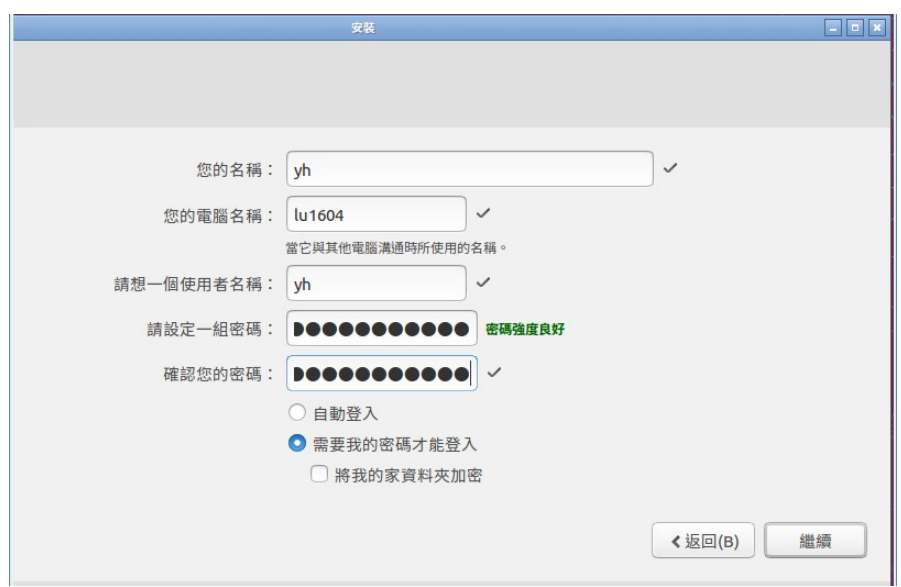

建立一個管理者(可 sudo)帳號

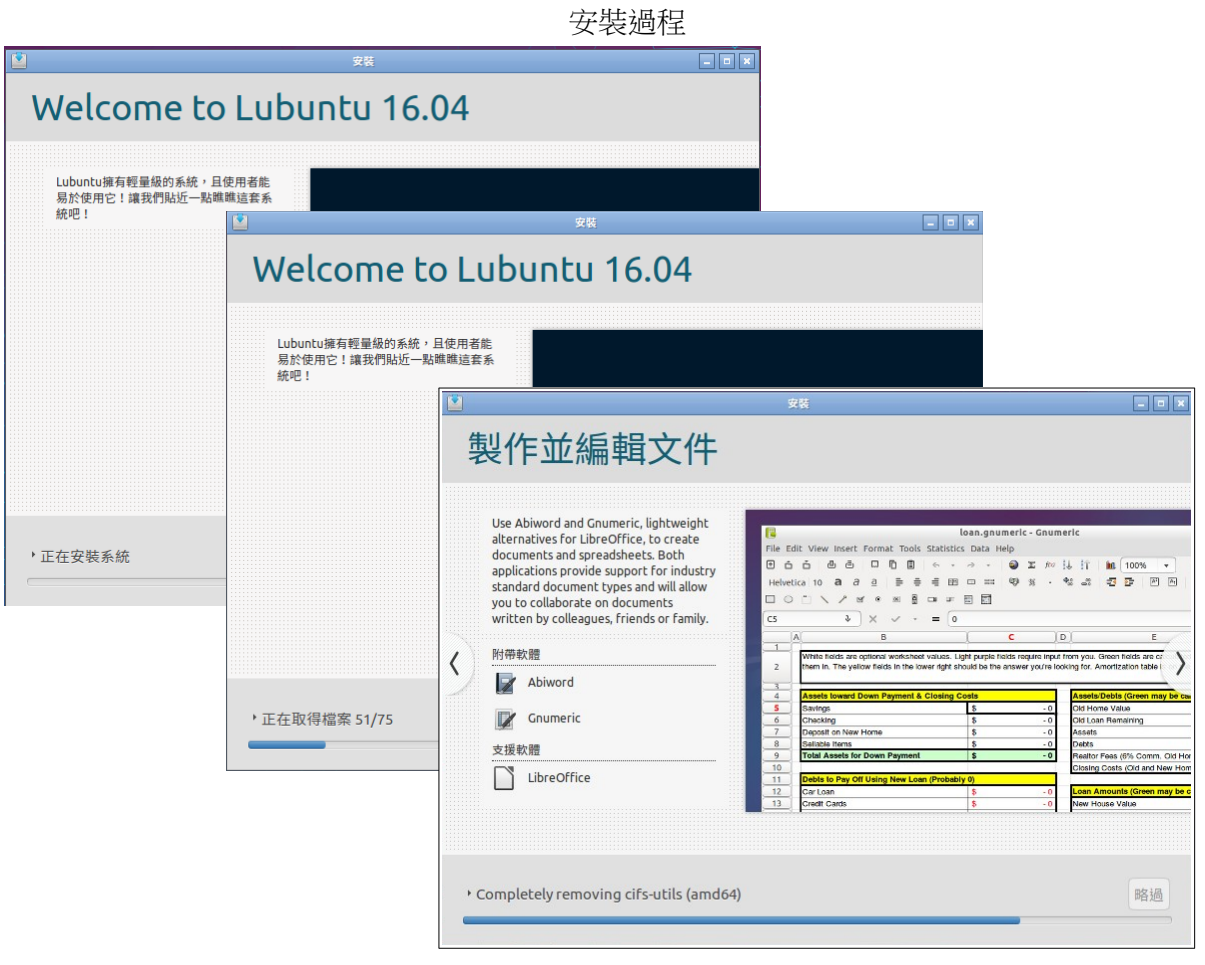

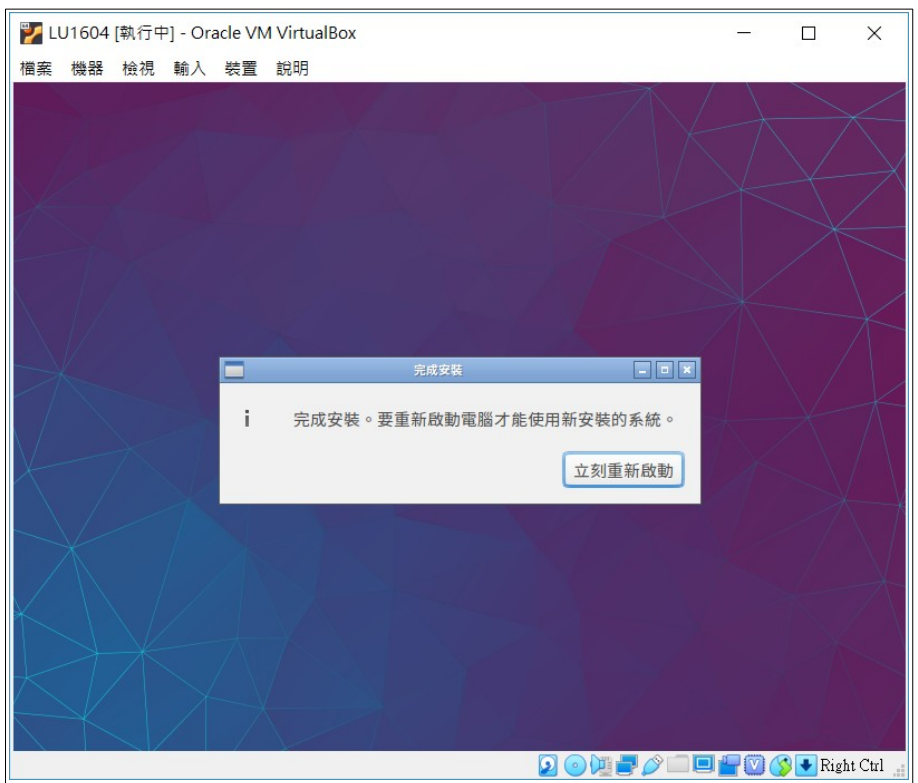

安裝完畢重開機

按「Enter」離開

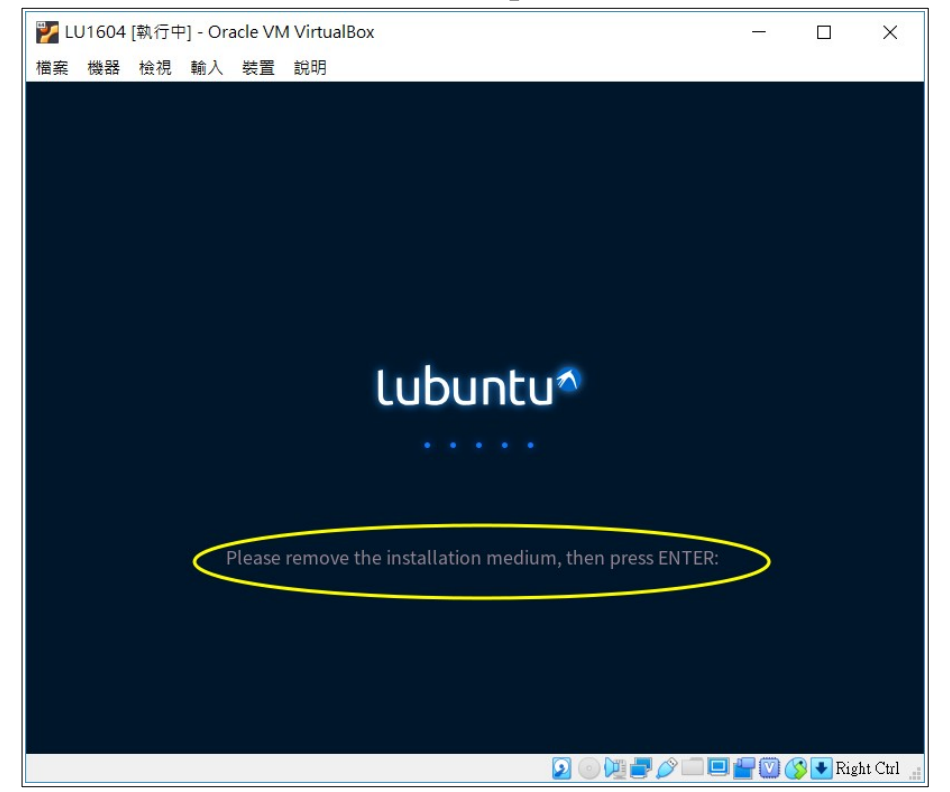

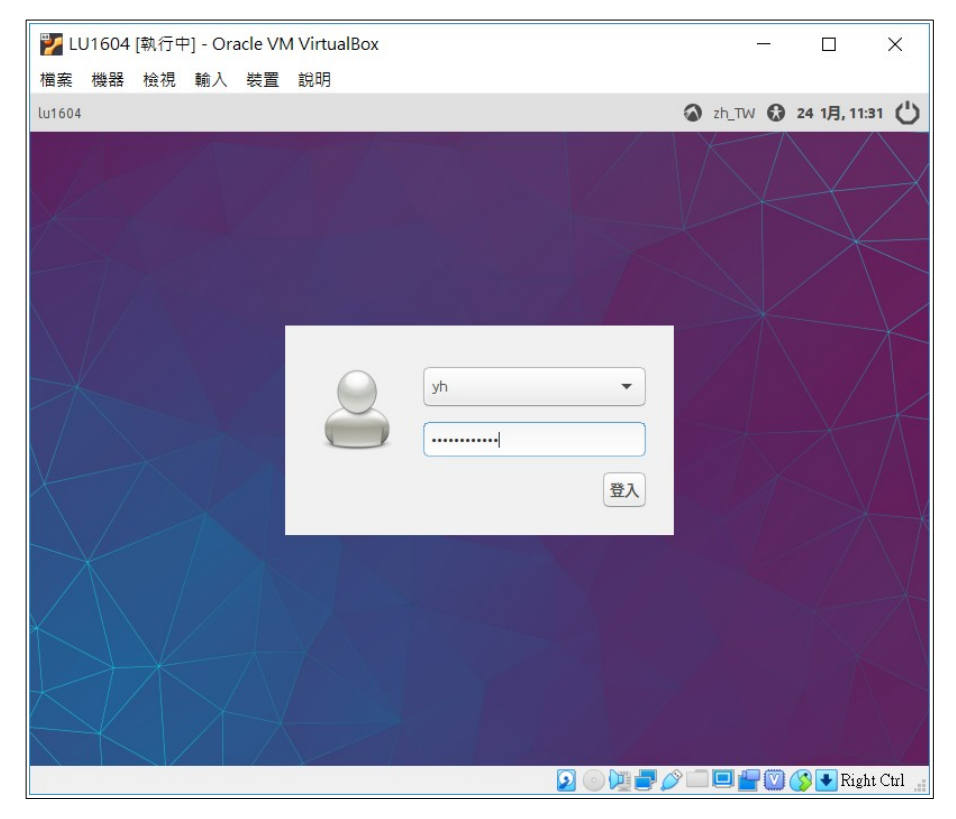

### 重開機後輸入帳號密碼登入主機

### 測試是否可以上網

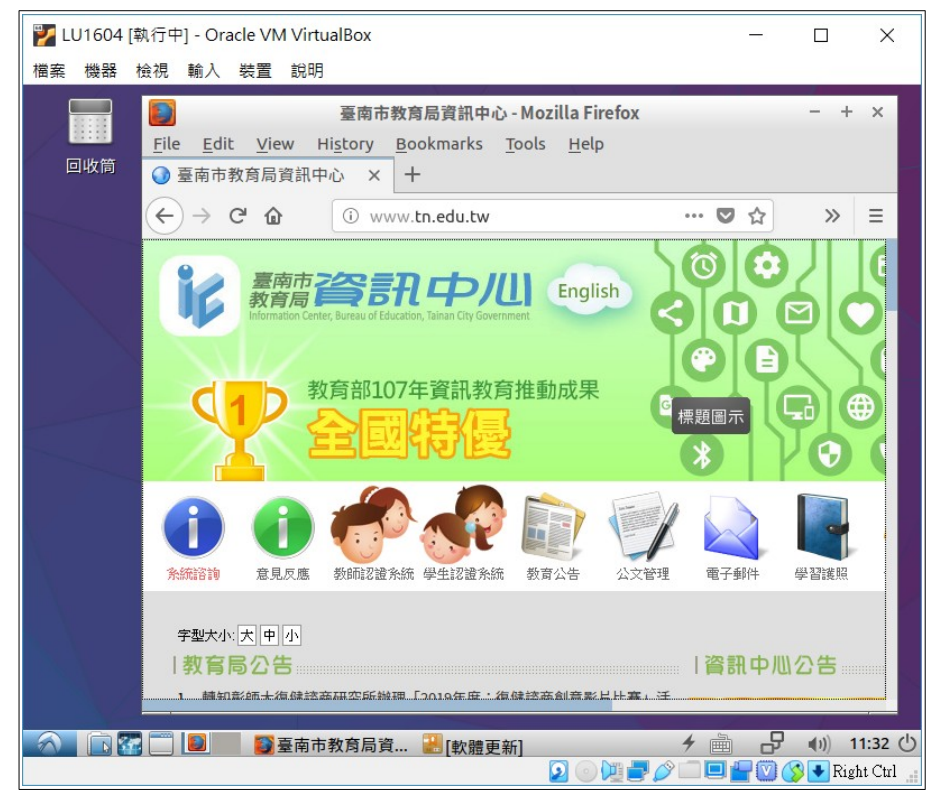

## 關機

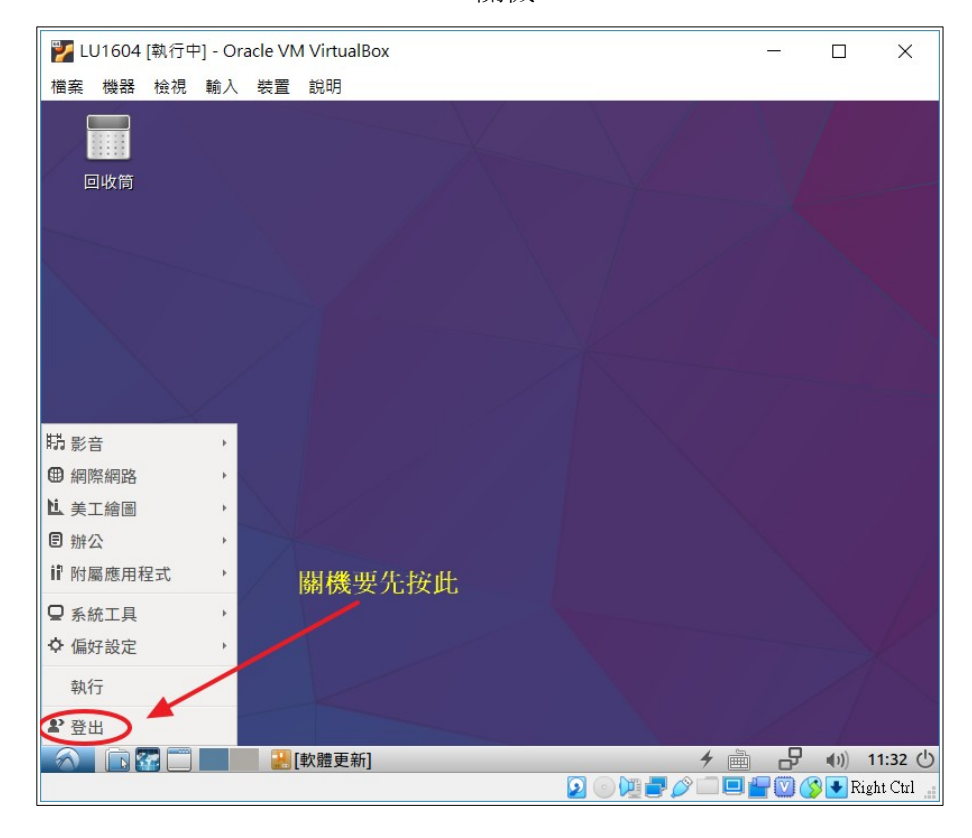

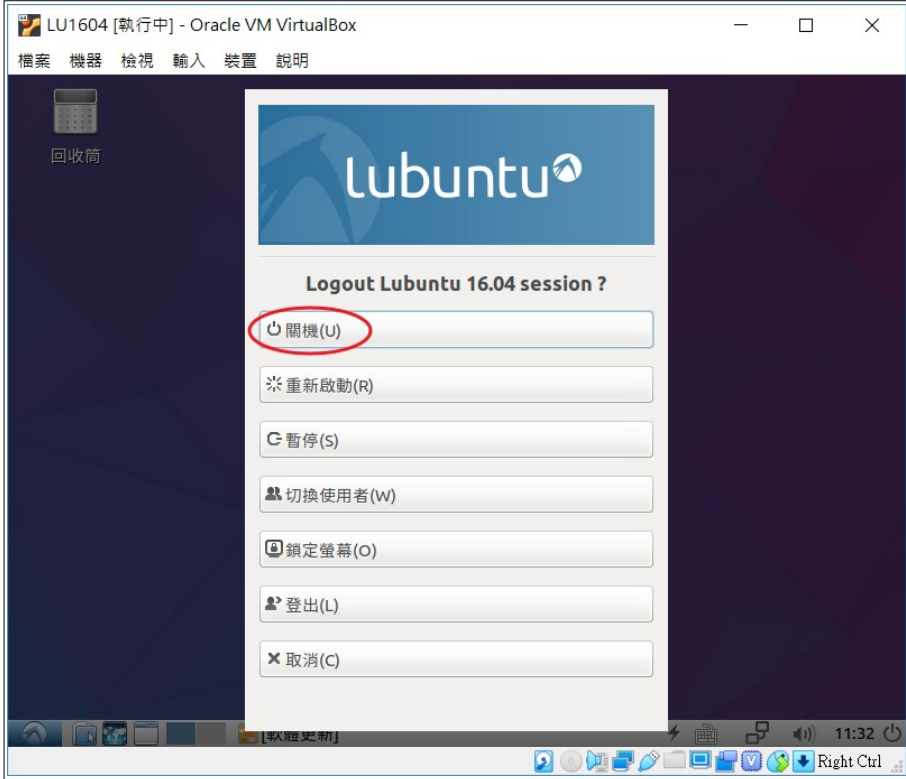

### <span id="page-26-0"></span>**D. LUbuntu Linux** 安裝調校

安裝完要立刻設定中文語系,並安裝 vim 及 SSH 供後續連線用。此時要注意一下,在學校若要供其 他電腦遠端連線,還要把 VirtualBox 上的網卡改成「橋接式」的,並設妥一個固定 IP 給它。

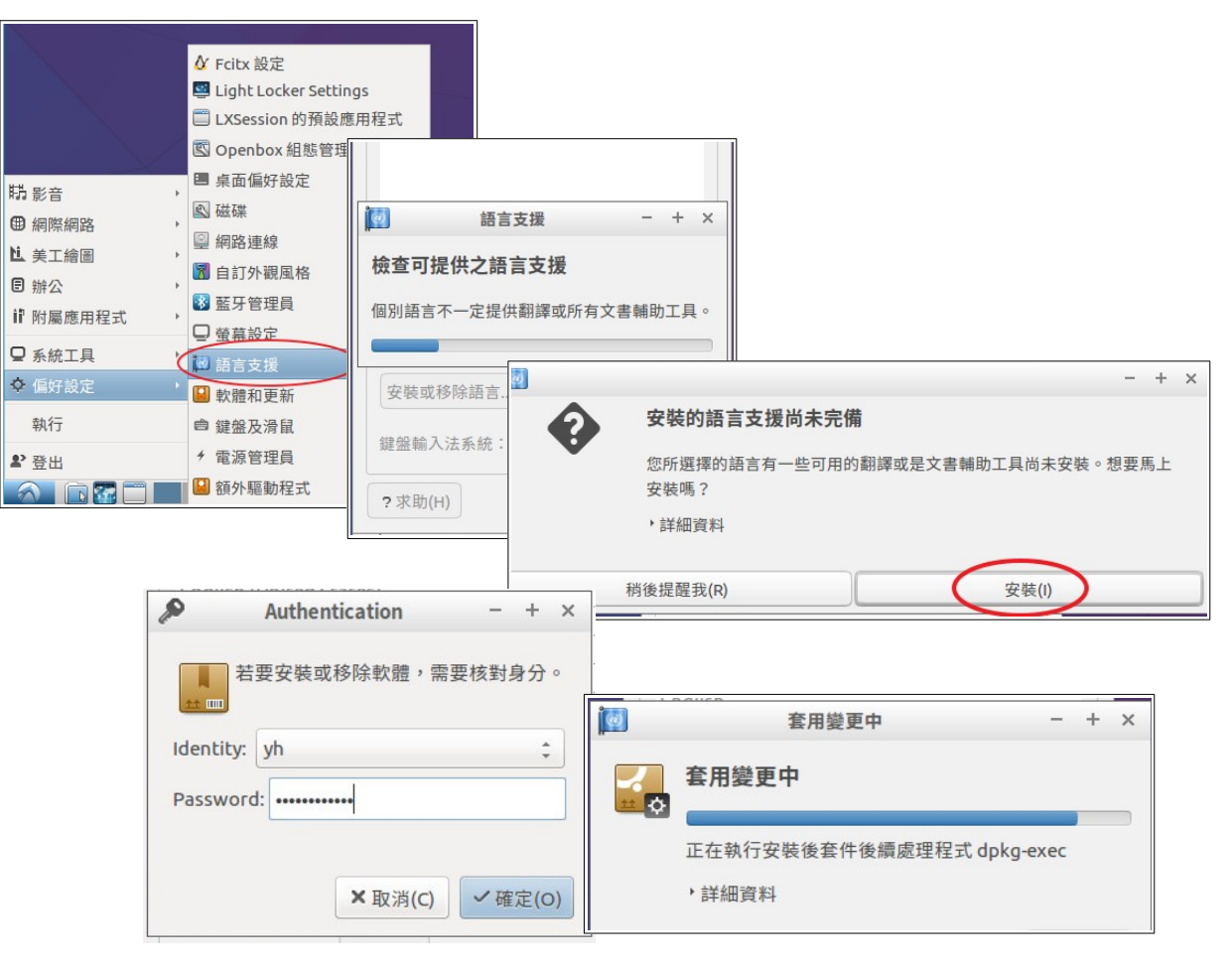

桌面上建立終端機捷徑

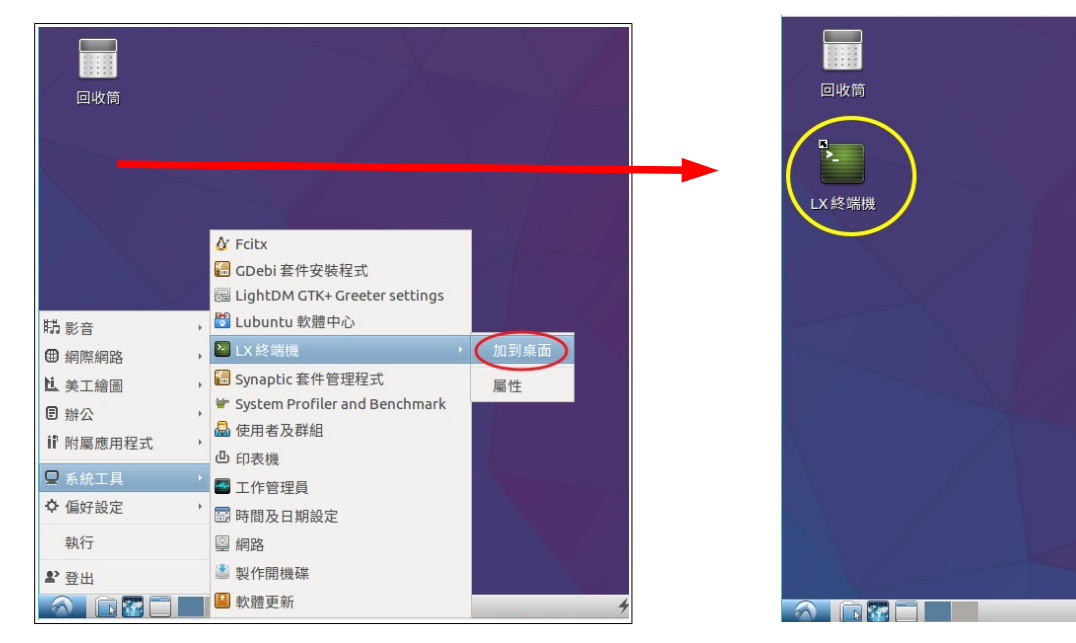

設定中文語系

yh@ubuntu:~\$ sudo su [sudo] password for yh: root@ubuntu:/home/yh# apt install vim ssh

### <span id="page-27-0"></span>**E.** 設 **IP** 位址

先把 VirtualBox 上的網卡改成「橋接式」

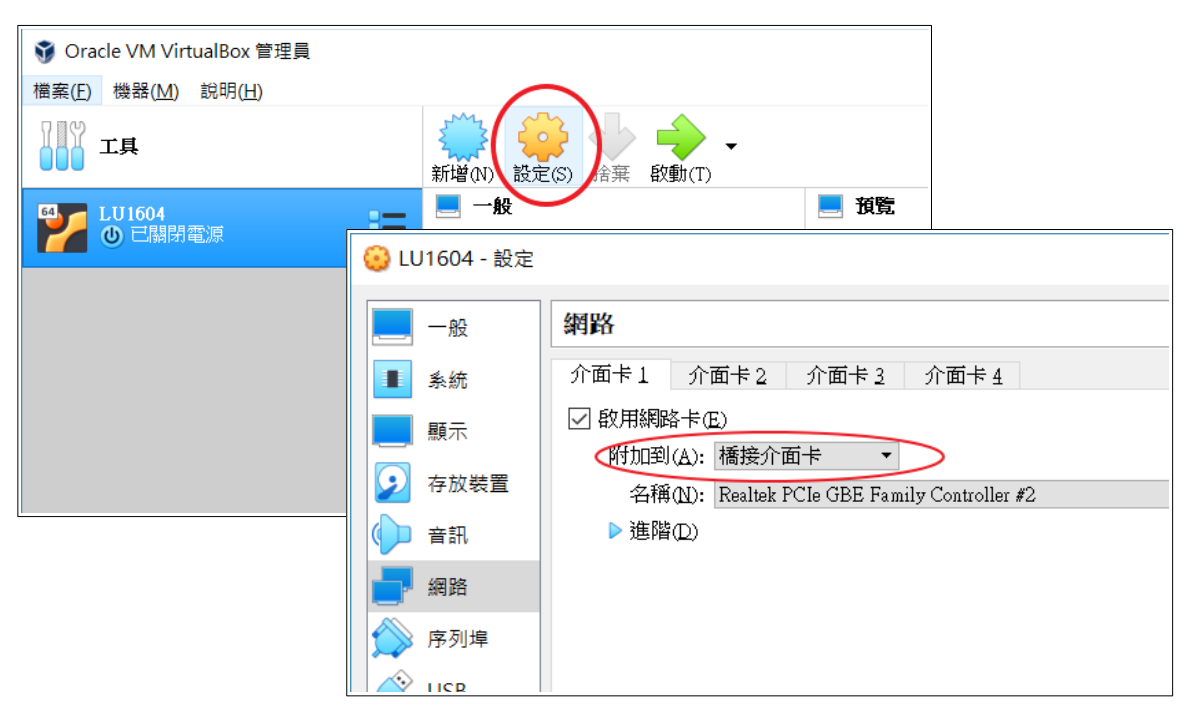

### 為 LUbuntu Linux 設定固定 IP

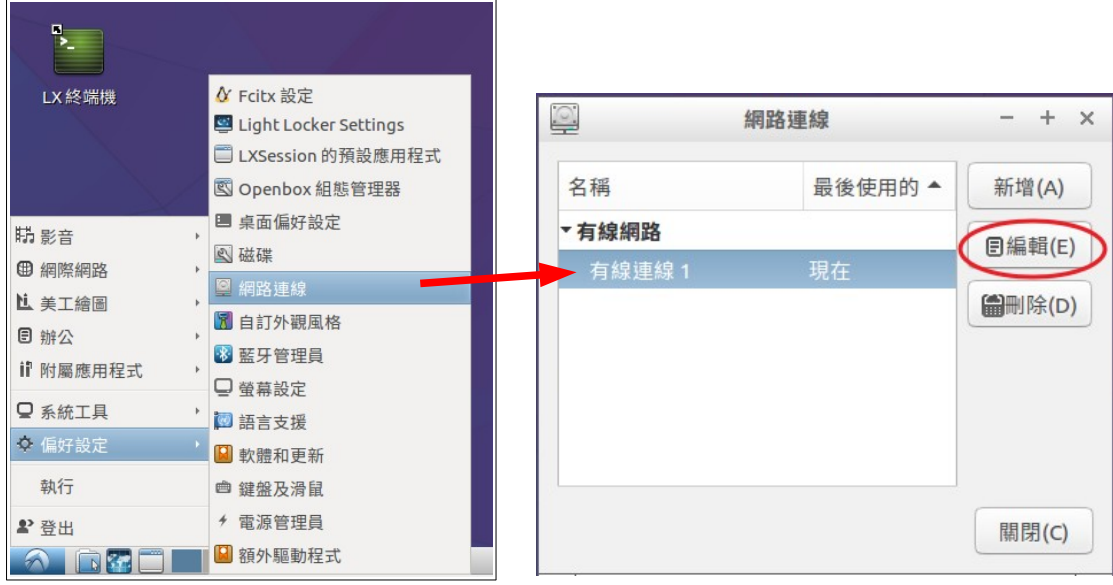

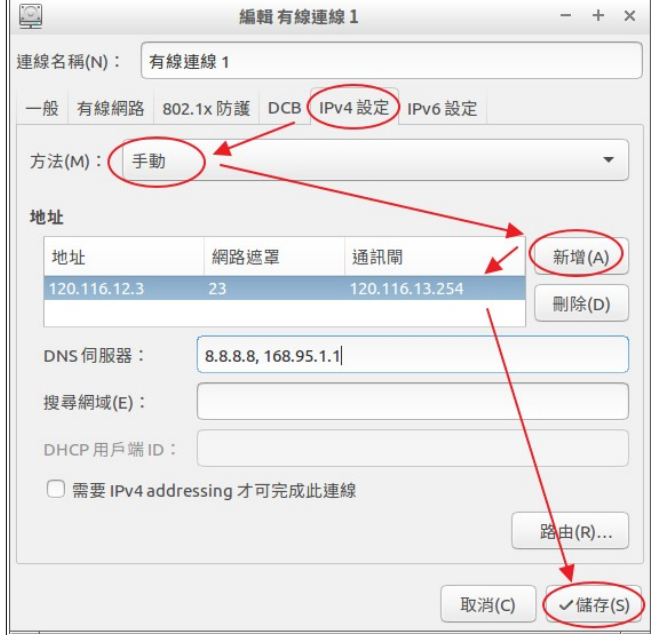

### 重新啟動網卡以套用新設定值:先斷線再連線

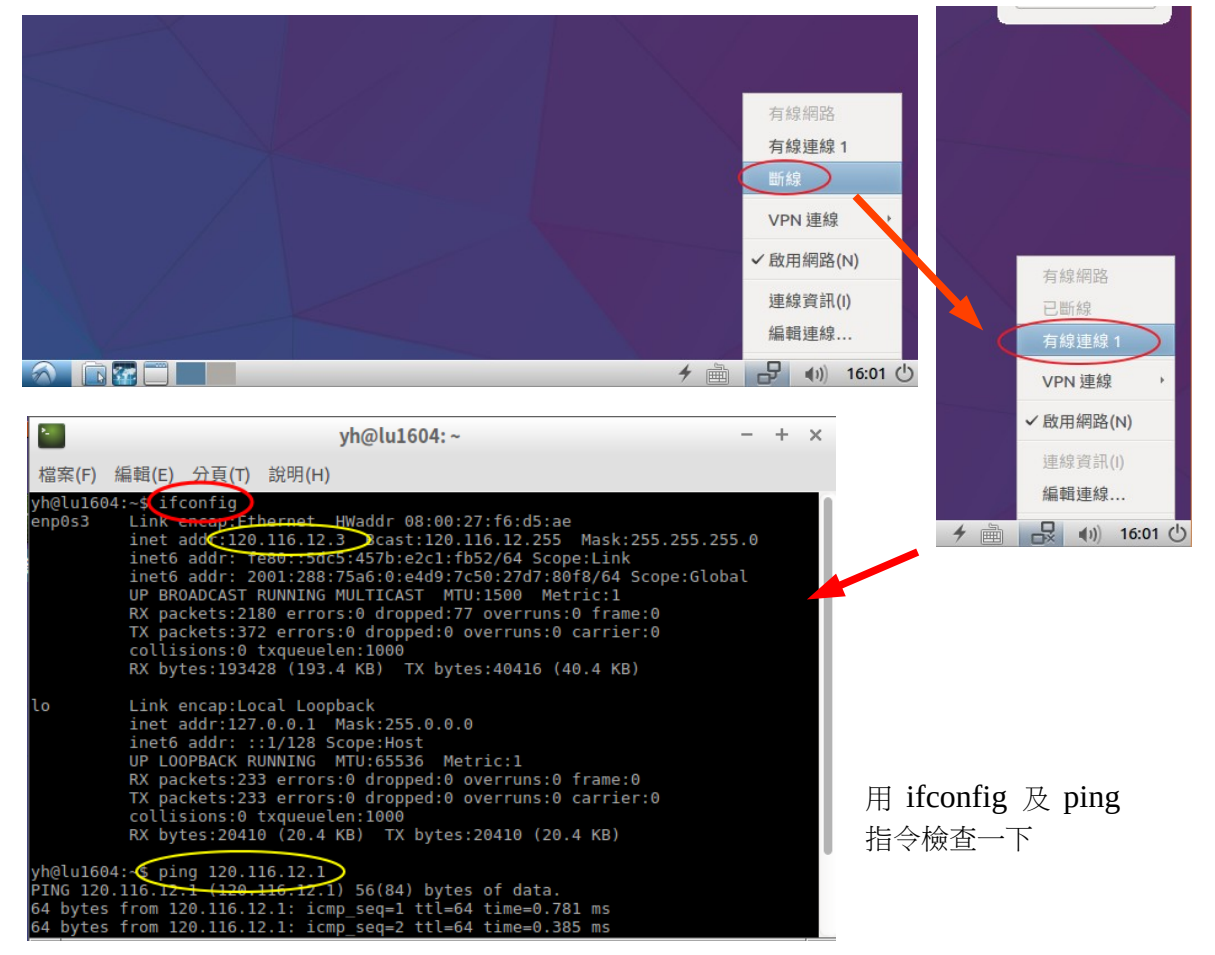

# <span id="page-29-6"></span>四、Ubuntu Linux 管理

## <span id="page-29-5"></span>(一). Linux 指令

### <span id="page-29-4"></span>**1.** 概念

「指令」是使用者與電腦溝通的一種文字工具,我們可以用它命令電腦複製刪除編輯檔案,也可以 查詢資訊、設定防火牆規則、開關機等,幾乎整台 Linux 的所有運作,都可以用指令來完成,所以有 些人在安裝 Linux 是不裝圖形介面的。

在圖形介面下,要使用它之前必須打開終端機。要在 Windows 下連線到遠端機器下指令操作電腦, 建議可用 PieTTy 工具。以下是幾個有趣的指令

水族箱: asciiquarium

小火車: sl

### <span id="page-29-3"></span>**2.** 管理者取得 **root** 權限指令

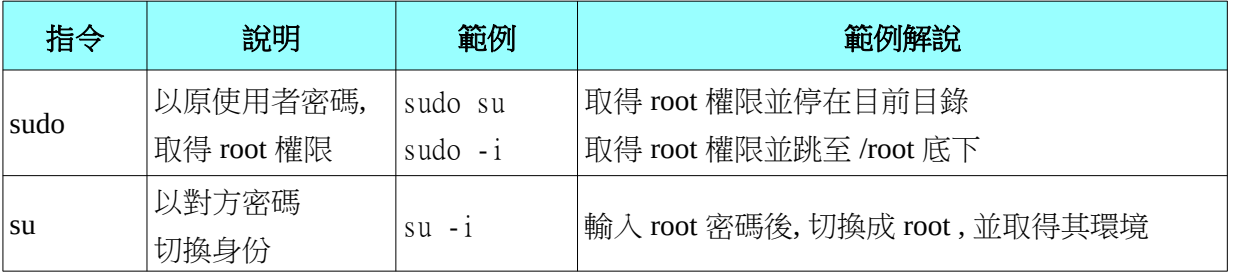

Ubuntu 桌面版預設不會為 root 設定任何密碼, 所以在 ubuntu linux 底下預設只能用「sudo」指令切換 成 root 身份。若堅持要用「su」,那麼必須先為 root 設定密碼才行 (建議不要),方法如下。

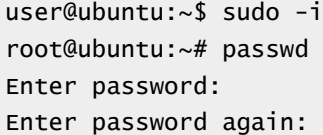

註1:先用 sudo 換成 root,再下 passwd 指令設定密碼 (不接 user 就是指換自己)。

註 2: IAAS 的 Ubuntu 在建立時已設妥 root 密碼, 所以不必再使用本指令。

### <span id="page-29-2"></span>**3.** 其他注意事項

#### <span id="page-29-1"></span>**A.** 善用 **TAB** 鍵

當使用者只記得指令的前幾個字母或指令太長,我們懶得打出全部字母。此時,可以只要打出前幾 個字,再點「Tab」鍵。若沒重覆,會直接列出完整指 令。若有重覆,會列出所有清單。您再多一兩個 字母,使其不再重覆,再點一次「Tab」鍵。即可輕鬆完成指令的輸入。

#### <span id="page-29-0"></span>**B. MS Windows & Linux** 指令習慣差異

|  | 比較項目       | Linux               | WIN        | 範例說明                            |  |  |  |
|--|------------|---------------------|------------|---------------------------------|--|--|--|
|  | 目錄底下所有檔案   | ∗                   | $\ast\ast$ | Win: copy c:\home\*.* c:\home2\ |  |  |  |
|  |            |                     |            | Linux: cp -rf /home/* /home2    |  |  |  |
|  | 在目錄下執行 nvu | ./nvu<br>nvu        |            | Linux 一定要加〔./〕代表要從目前所在目錄執行      |  |  |  |
|  |            | rwxr-xr-x<br>有 x 便是 | *.exe      | 判斷依據                            |  |  |  |
|  |            |                     | *.com      |                                 |  |  |  |
|  | 「執行檔」定義    |                     | *.bat      | Linux→ 檔案權限                     |  |  |  |
|  |            |                     | *.msi      | Windows→ 副檔名                    |  |  |  |
|  |            |                     |            |                                 |  |  |  |

Linux 對【目錄】的表達方法與 MS Windows 有異,簡單比較如下:

# <span id="page-30-3"></span>(三). 系統基本指令

# <span id="page-30-2"></span>**1.** 開關機

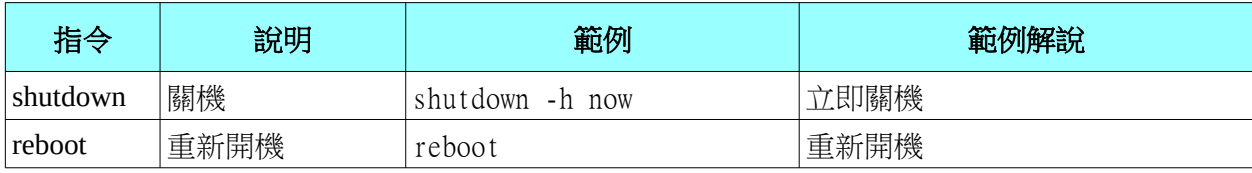

## <span id="page-30-1"></span>**2.** 查詢系統資訊

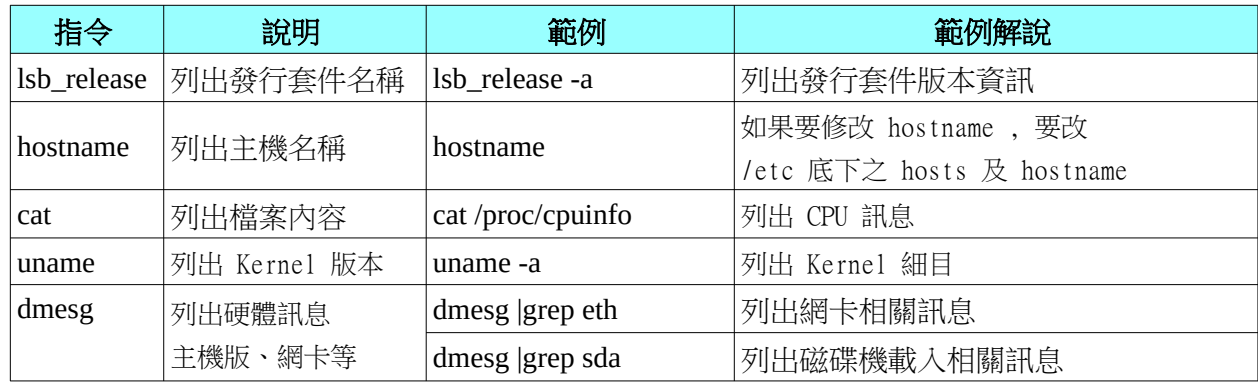

# <span id="page-30-0"></span>**3.** 記憶體暨執行中程式

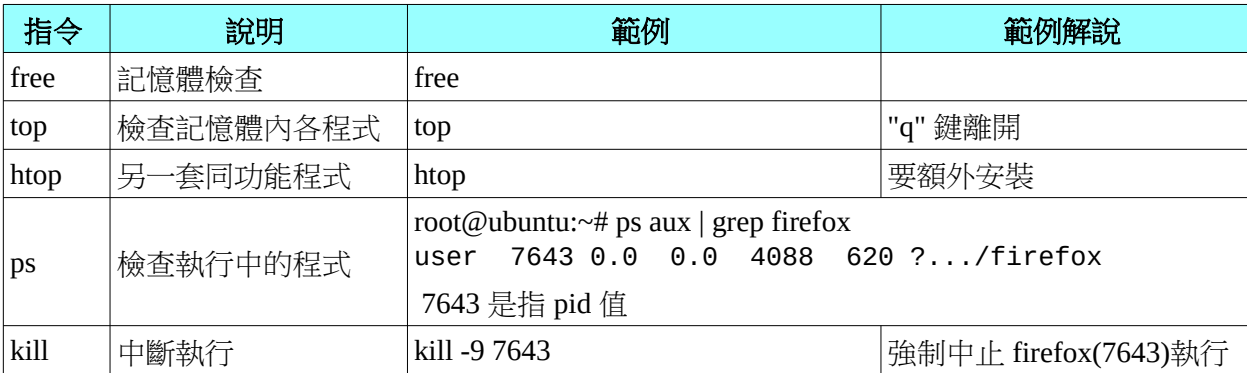

### <span id="page-31-6"></span>**4.** 帳號管理

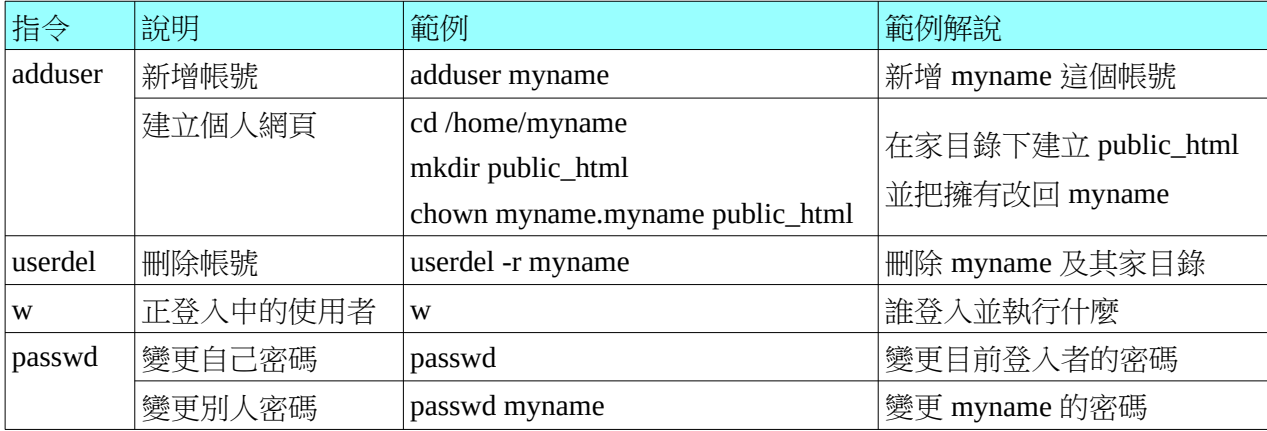

## <span id="page-31-5"></span>(四). 磁碟管理

### <span id="page-31-4"></span>**1.** 磁碟管理相關指令

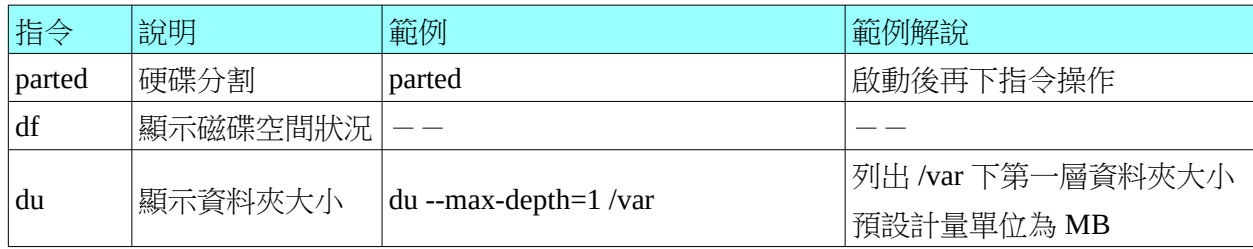

### <span id="page-31-3"></span>**2.** 各種磁區簡介

微軟作業系統磁區格式不外乎 FAT 及 NTFS 兩種,可是在 Linux 系統可是百家爭鳴,較傳統的有 Ext3, Ext4, 比較新一點也有 XFS, UFS 等, 另外還有可彈性調整大小的 LVM 等。由於此議題較進階, 講解起來又是一部長篇大論,故在此只提一下各名詞,有興趣請自行 Google 一下。

# <span id="page-31-2"></span>(五). 檔案/資料夾管理

### <span id="page-31-1"></span>**1.** 資料夾位置、目錄與路徑**(PATH)**的意義

其實「資料夾」與「目錄」同義,「資料夾位置」與「路徑;PATH」同義,這些名詞在各式電腦教 學文件都常被使用。一般而言,在微軟的作業系統會比較常用「資料夾」或「資料夾位置」這種說 法, 在 Unix Like 作業系統則偏好使用「目錄」及「路徑」的說法。在 Linux 下, 可以在打開終端機 後,用「cd」這個指令來切換工作目錄。

### <span id="page-31-0"></span>**A.** 相對路徑

相對路徑是指「從本地→向上/向下」切換,例:從 /home/user 跑到 /home

```
user@ubuntu:~$ sudo su
root@ubuntu:/home/user# cd ..
root@ubuntu:/home#
```
說明: sudo su 切成 root 身份後,仍在 /home/user 目錄底下,用「..」 跑到上一層「/home」

註:「cd .」 留在本地

「cd ..」 回到上一層

#### <span id="page-32-2"></span>**B.** 絕對路徑

絕對路徑是指,不管身在何處,直接跑到指定位置,例:從家目錄(/root)到 /var/www/

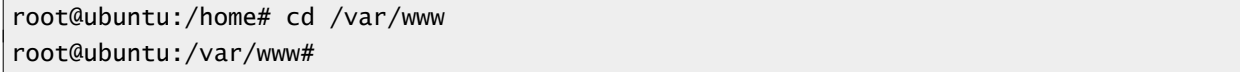

### <span id="page-32-1"></span>**C.** 家目錄

家日錄是指使用者登入後的預設工作資料夾,每個 Linux 使用者預設都會有自己的家目錄,而且不能 預設不能隨便「處置」別人家目錄內的檔案及目錄。因此終端機對使用者自己的「家目錄」會有特殊 的提示「~」:

• 剛登入系統時,預設會停在家目錄

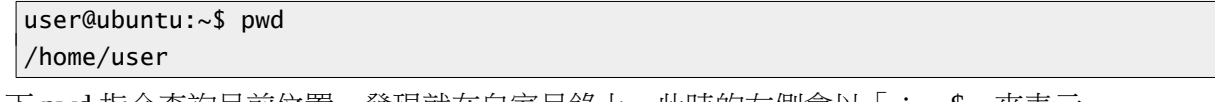

下 pwd 指令查詢目前位置,發現就在自家目錄上,此時的左側會以「:~\$」來表示

• 快速切換至家目錄,只要輸入「cd」後面不要再加參數,便代表要回家目錄。以下先切換至 root 身份,再「root 的家」為範例

```
user@ubuntu:~$ sudo su
root@ubuntu:/home/user# cd
root@ubuntu:~#
```
其實以上動作是多餘的,只是為了介紹「cd」而已。若要切成 root 並至 root 家目錄,只要 user@ubuntu:~\$ sudo -i

### <span id="page-32-0"></span>**2.** 檔案、資料夾權限

下「 ls -l 」指令,會列出該資料夾底所有檔案的詳細資料,例:

```
drwxr-sr-x 2 root staff 4096 2014-12-19 17:10 Desktop
drwxr-xr-x 5 root root 4096 2014-09-30 01:57 GNUstep
drwxr-xr-x 2 root root 4096 2014-09-30 01:57 tmp
```
我們發現,最左側有「drwxr-xr-x」的英文字

- d → 目錄
- r → 讀取權
- w → 寫入權
- x → 執行權(也就所謂的《執行檔》或《批次檔》)
- 如果出現「-」代表該位置這個功能沒了

依上例:「 Desktop 」這資料夾,是「root」這個人的,歸屬「staff」這個群組,而:

- 「 root 」這個人可以「讀取|寫入|執行」
- 與「staff」同群組的使用者只可以「讀取 | |執行」
- 其他人可以「讀取| |執行」

由以上的例子,我們知這樣三次的 rwx 代表:

- 第一次 → 「本檔案擁有者」可以做什麼事
- 第二次 → 「與本檔案擁有者同群組的人」可以做什麼事
- 第三次 → 「其他人」可以做什麼事

### 有了以上概念,下文繼續列出幾個管理指令

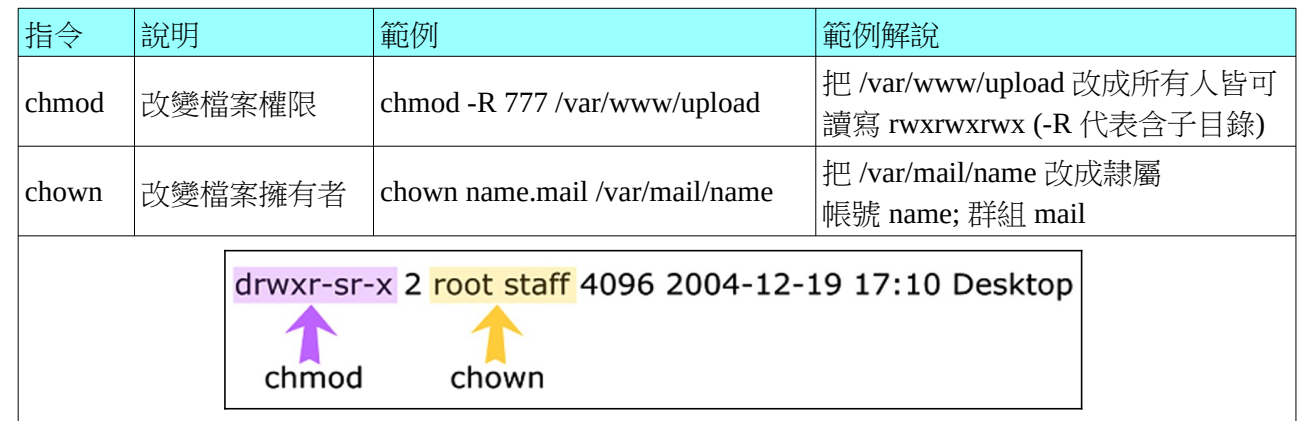

## <span id="page-33-1"></span>**3.** 檔案搜尋

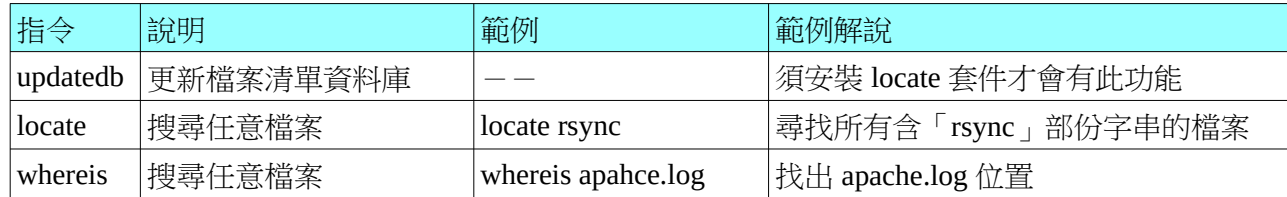

## <span id="page-33-0"></span>**4.** 檔案資料夾操作

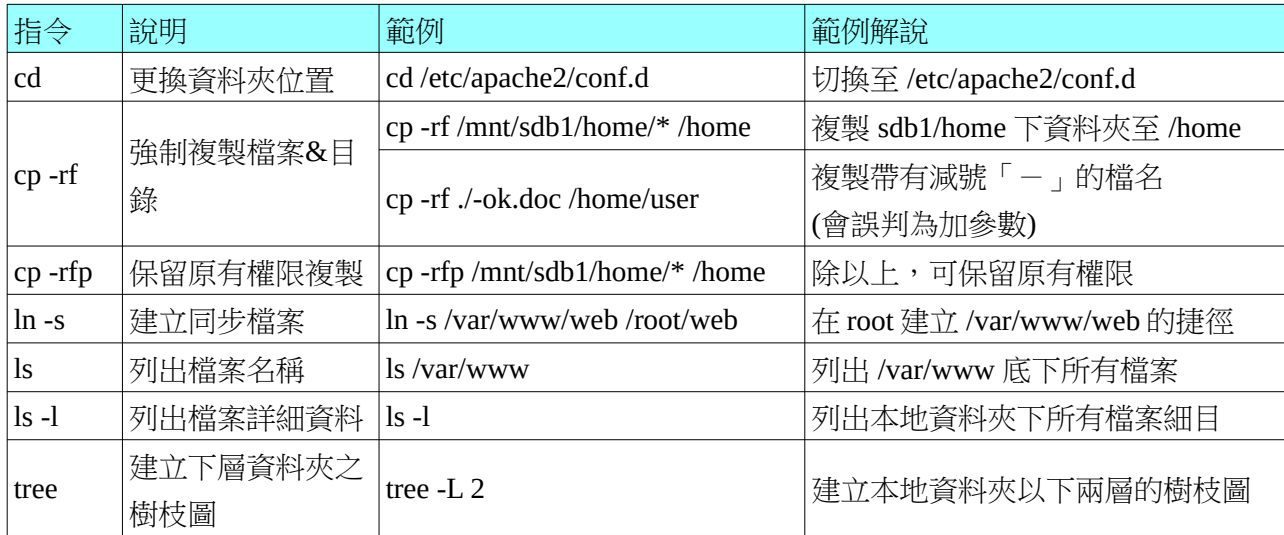

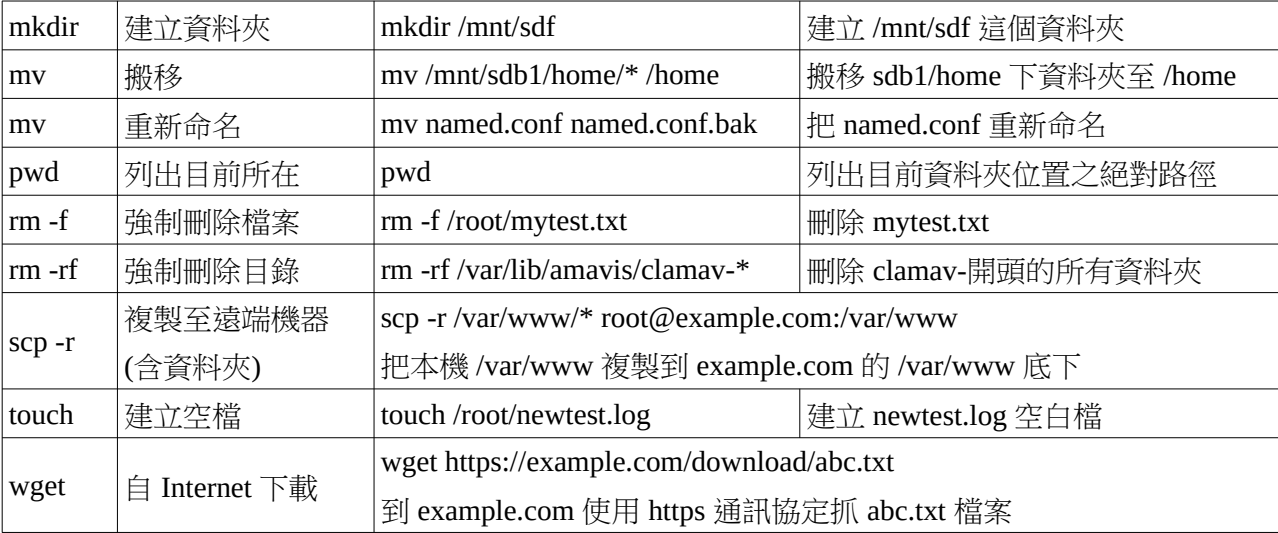

# <span id="page-34-3"></span>**5.** 純文字檔**(**記錄檔**,**設定檔**...**等**)**操作

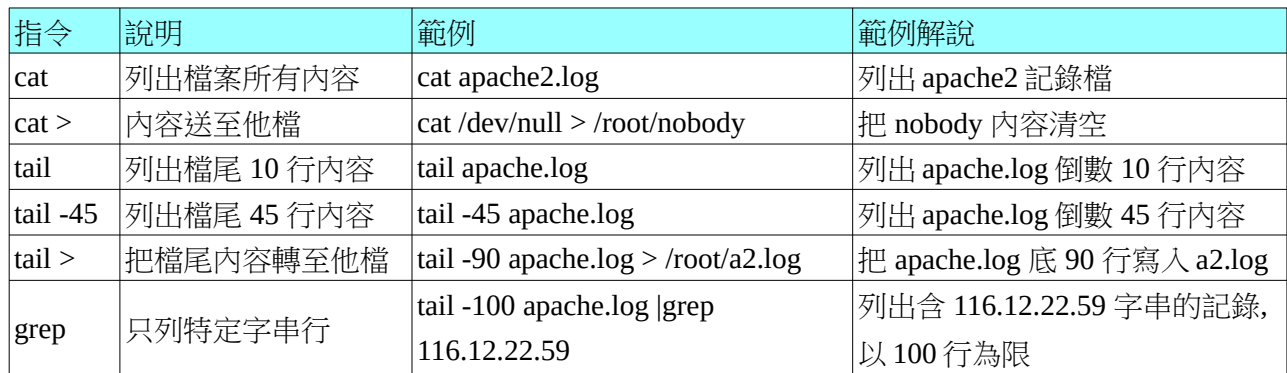

# <span id="page-34-2"></span>**6.** 檔案壓縮工具

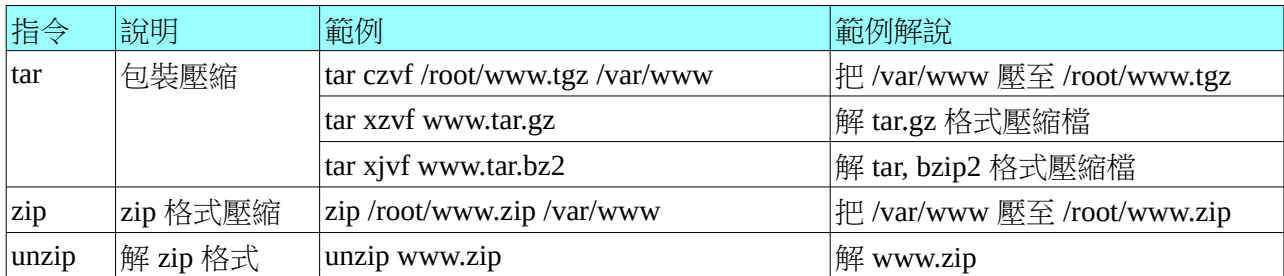

# <span id="page-34-1"></span>(六). 網路設定

# <span id="page-34-0"></span>**1.** 網卡操作

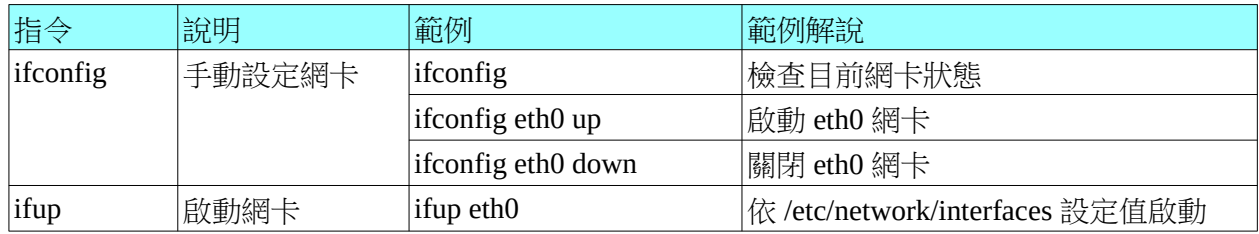

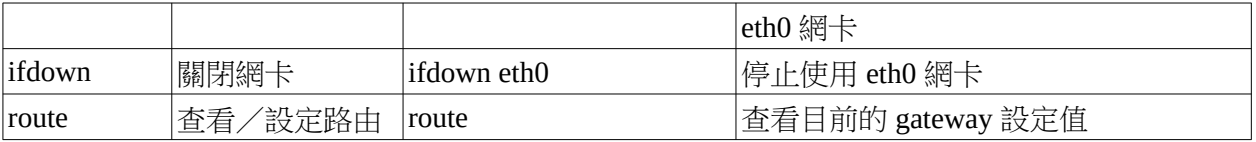

## <span id="page-35-3"></span>**2.** 網路封包狀態

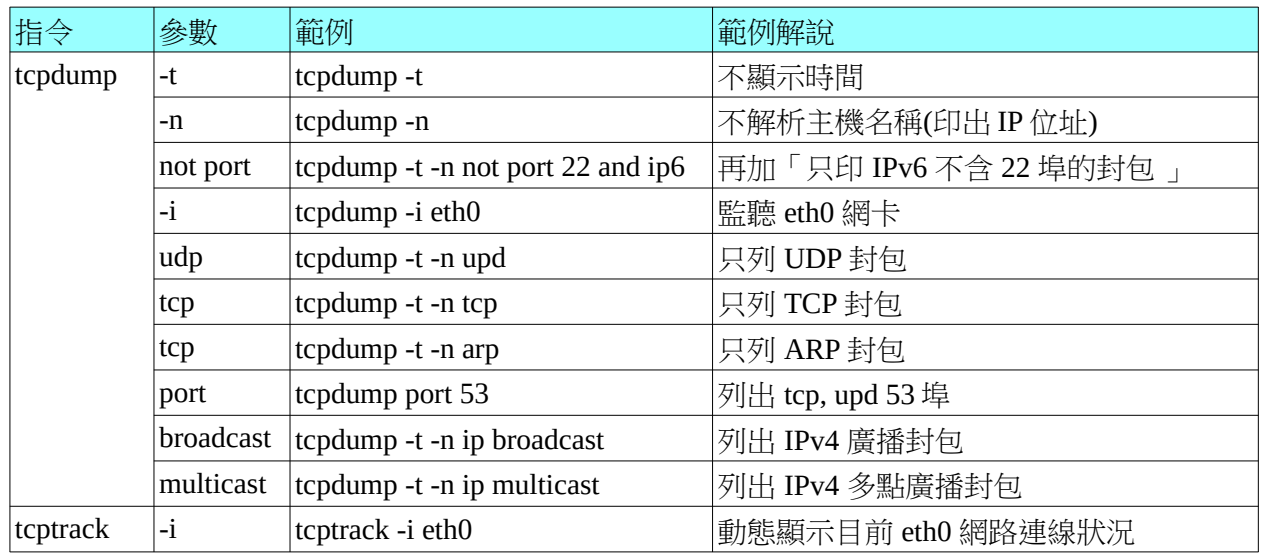

## <span id="page-35-2"></span>**3.** 通訊埠

### <span id="page-35-1"></span>**A.** 開埠狀態

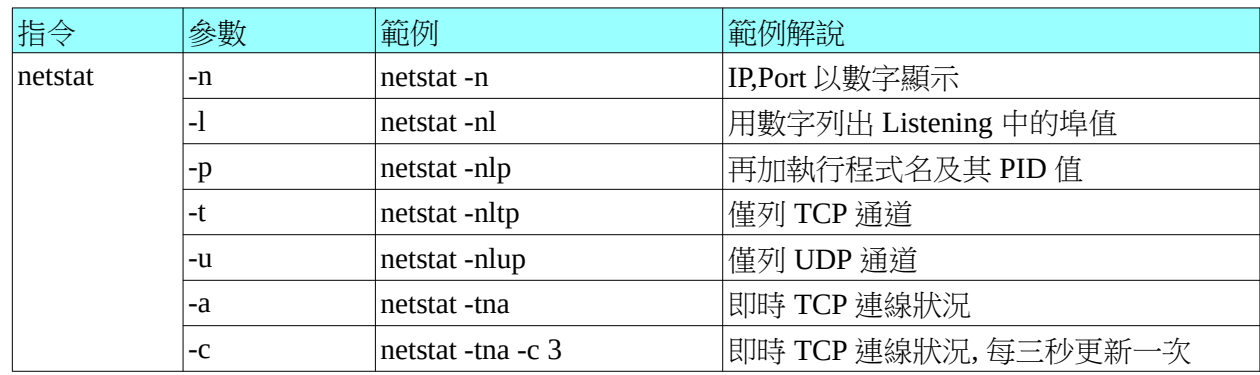

## <span id="page-35-0"></span>**B.** 主機掃描

本功能不可輕易對外面主機使用,通常掃描外面主機通訊埠值會被視為一種敵意的行為。如果對方 網段有安裝 Firewall/IDS/IPS/UTM 這一類的資安設備,會直接把我們的 IP Address 抯擋起來。它的使用 時機,大多數是在查校內不明主機用,藉由 OS、通訊埠的偵測,協助了解其硬體訊息,進而知道其位 置及其主人。

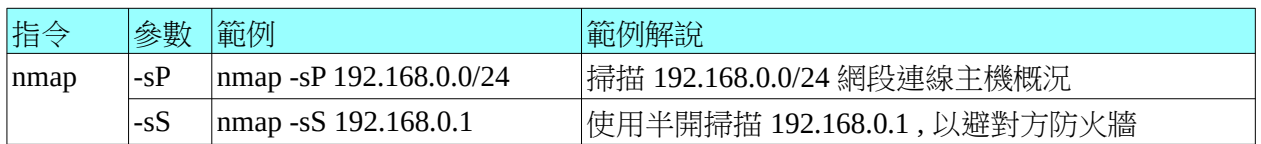

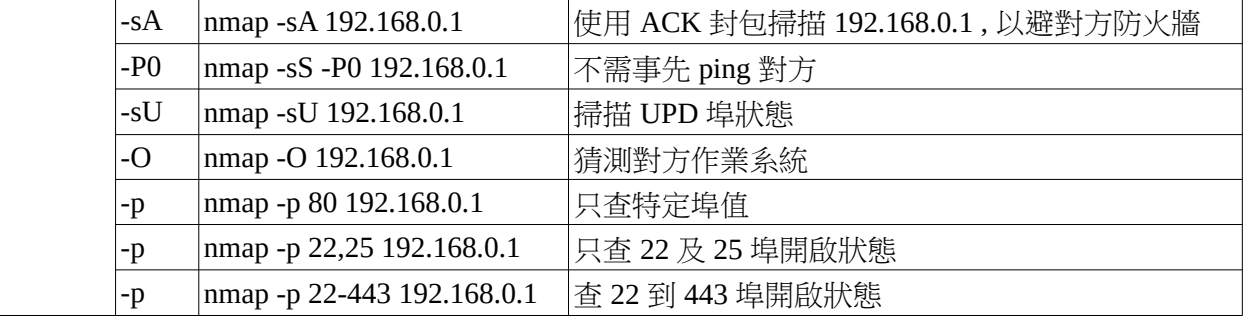

# <span id="page-36-0"></span>(七). 套件管理

Ubuntu Linux 是基於 Debian 所開發而成,所以整個套件管理原理暨工具與 debian 一樣,差異的部分 在於 Ubuntu 多了一個圖形化的「軟體中心」。

• 套件來源管理

/etc/apt/sources.list

/etc/apt/sources.list.d 資料夾內所有設定檔

來源一旦有所修改,或隔大多天,一定要更新清單內容: apt-get update

- 軟體套件會被打包成 deb 檔(副檔名 deb)
- 基本管理工具: dpkg 可以「看/安裝/移除」套件,但容易因相依性問題(需要其他額外未安裝套件時),中斷安裝。 • 進階管理工具: apt
	- 會自動處理套件相依性問題,也就是所缺的套件,皆會自動安裝

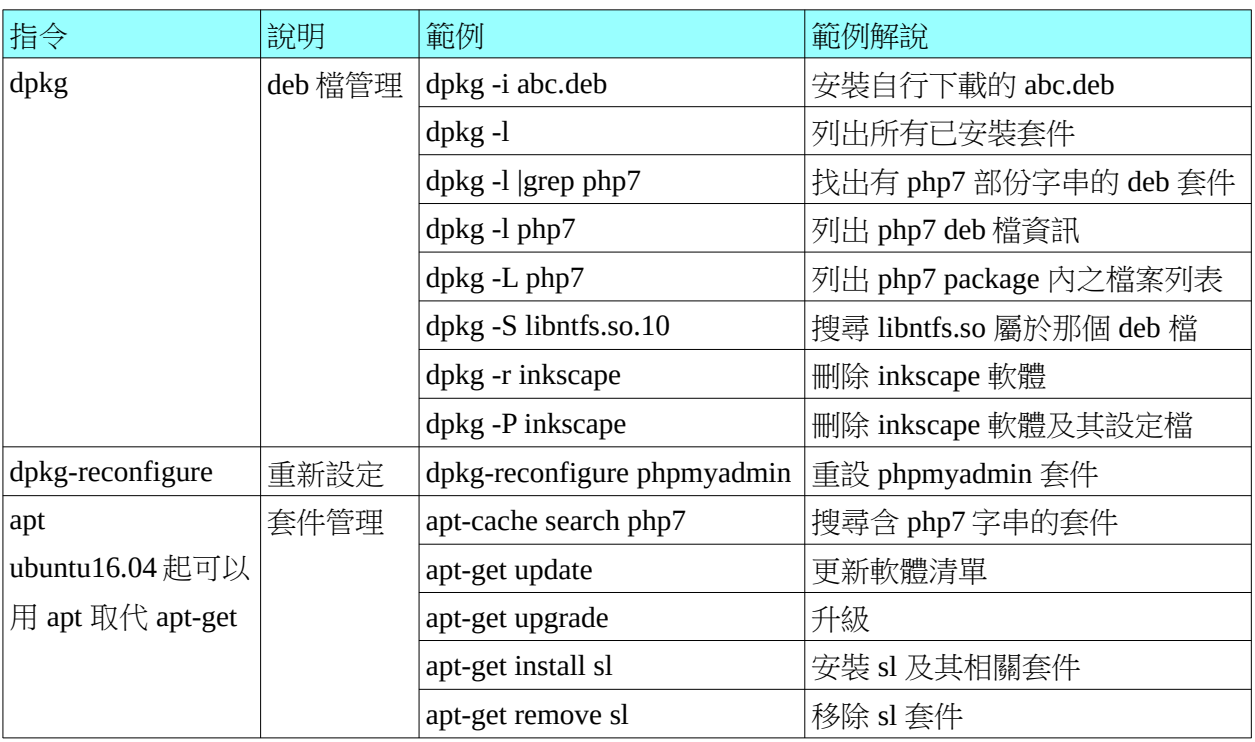

# <span id="page-37-1"></span>(八). 網路服務管理

# <span id="page-37-0"></span>**(**一**).** 伺服器啟閉管理

## <span id="page-37-2"></span>**Ubuntu 14.04** 及其之前 **- System V**

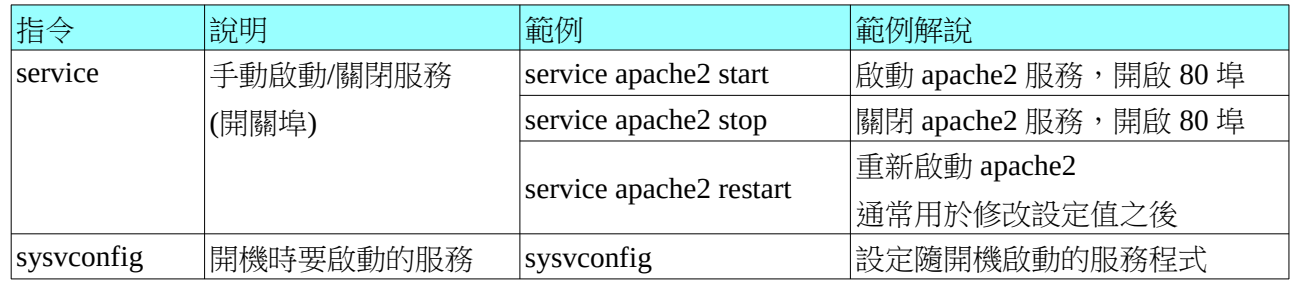

## <span id="page-37-5"></span>**Ubuntu 16.04** 之後 **- systemd**

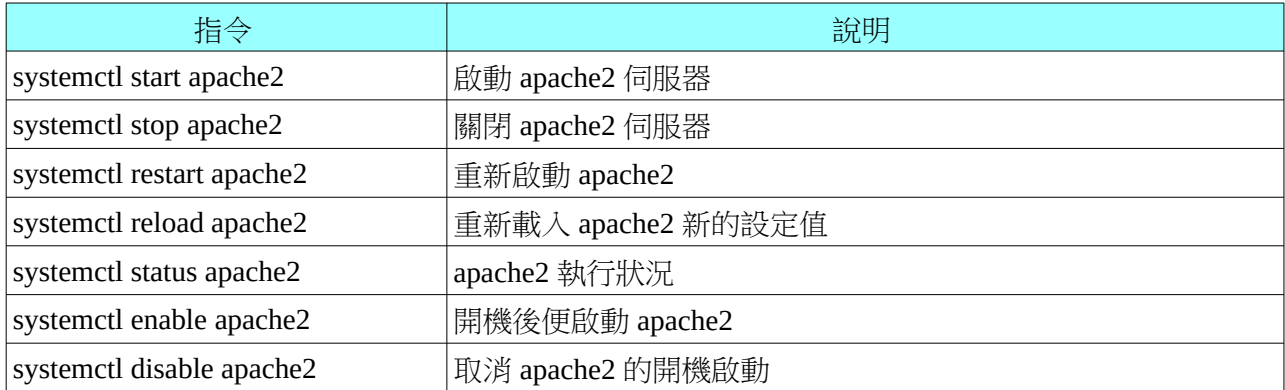

# <span id="page-37-4"></span>**(**二**). DNS** 查詢

## <span id="page-37-3"></span>**1. DIG** 指令

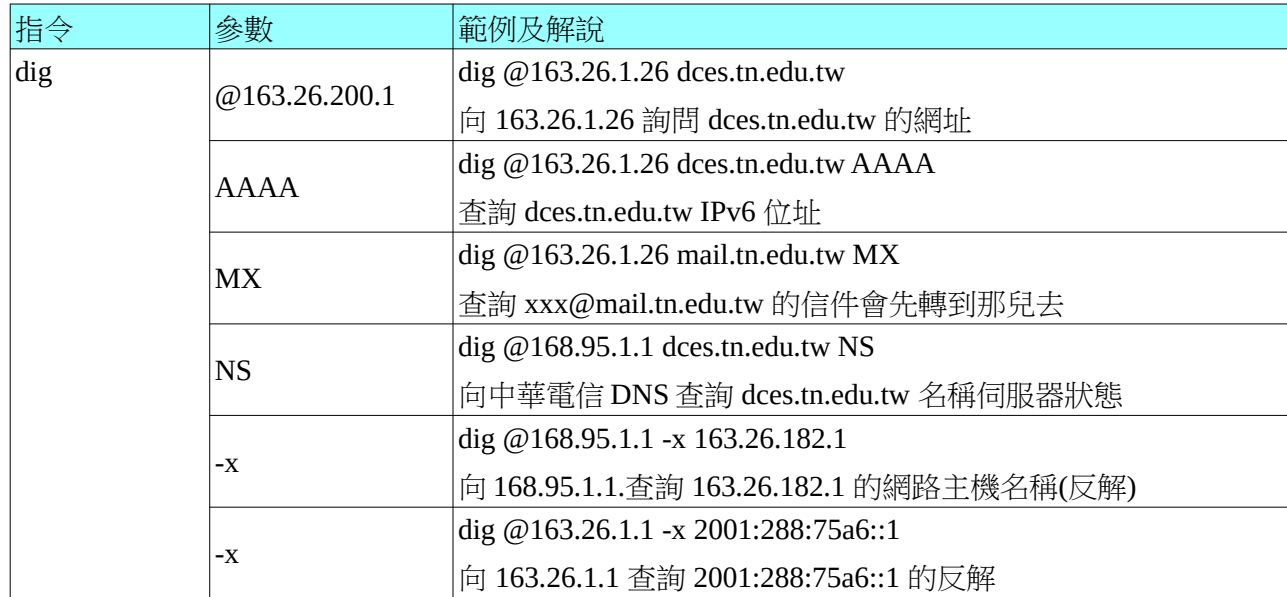

## <span id="page-38-6"></span>**2.** 其他指令

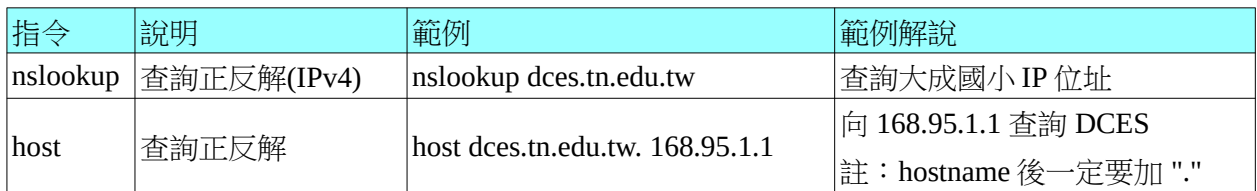

# <span id="page-38-5"></span>**(**三**). WWW+MySQL**

### <span id="page-38-4"></span>**1. WWW**

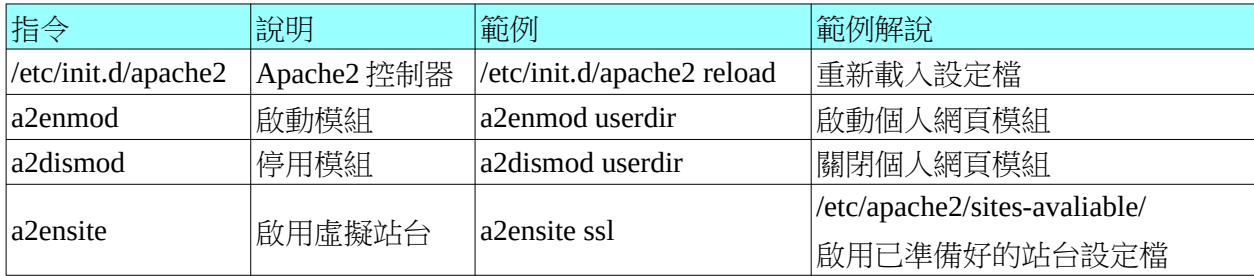

### <span id="page-38-3"></span>**2. MySQL**

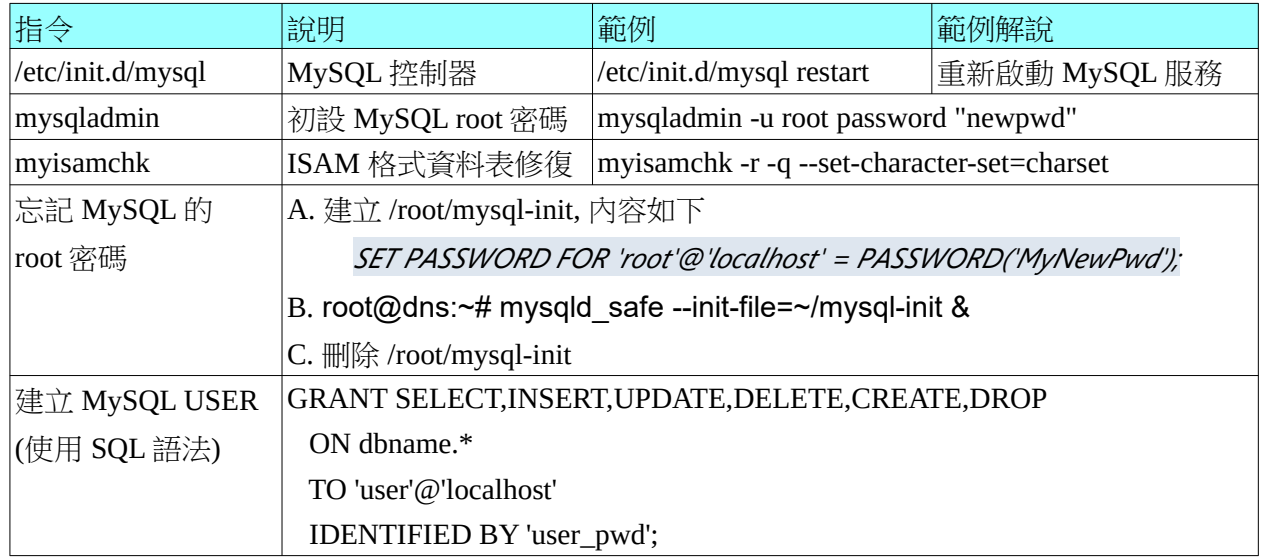

# <span id="page-38-2"></span>(九). 純文字編輯工具介紹-用於設定檔修改

當我們使用 SSH 建立起文字型終端機連線時,直接用純文字編輯器來修改相關之設定檔會比較方 便。在本書筆者推薦給大家的編輯器為 Vim 及 Nano 這兩套, Vim 有點古代的 PE2 的感覺,對文件的操 作區分成「文字編輯模式」與「命令模式」兩部分,再加上眾多的「快速鍵」,造成了它「雖難入門 但用上了就上癮」的特色。而 Nano 的特色是「簡單易學」,不會有兩種模式來整人。

## <span id="page-38-1"></span>**1. Vim** 編輯器

### <span id="page-38-0"></span>**A. Vim** 「命令列」模式與「文字編輯」模式

Vim 編輯器令初學者最大的困擾就是:「怎麼有的時候可以輸入文字,有的時候不行?」。那是因 為它分成兩種模式,當我們按了關鍵字「i」(游標處插入)、 「o」(插入一行)、「a」(游標處之後插 入),進入了文字編輯模式,才可以開始輸入/刪除文字,而且會在底下出現「-- 插入 --」或「-- Insert  $-1$ 

文字輸入模式:

- 方向鍵移動遊標
- 「PageUp/PageDw/Home/End」等按鍵也都會有其該有的動作,
- 滑鼠中鍵滾輪移動游標。
- 到「命令列模式」:「Esc」鍵

命令列模式:

- 在輸入模式下按 Esc 鍵後加上「:指令」可以做到
	- 「存檔、離開、尋找/替代、整列剪下/複製/貼上或復原文字」等操作。

#### <span id="page-39-0"></span>**B.** 以編輯 **/home/yh** 家目錄底下的 **.vimrc** 為例

底下筆者就以 Vim 來撰寫給它用的自訂化設定檔,以使下次啟用時顯示行號並縮小 Tab 縮排的距 離。檔案 .vimrc 就是 vim 的個人偏好設定檔,筆者就用 vim 來寫它吧!

a. 在終端機下指令「vi /路徑/檔名」以建立 .vimrc 檔案

### user@ubuntu~\$ vi .vimrc

b. 按「 i」進入文字編輯模式,寫入以下三列英文

set nu: 顯示行號,如下圖中的 1,2,3 數字

set ai: 按 Enter 跳行時可以依本行位置自動縮排

set tabstop=4: 按了 tab 往後跳 4 字元, 預設是 8 字元

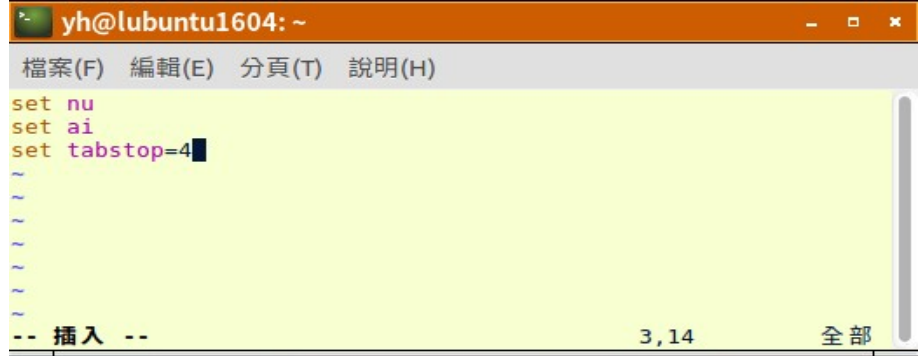

#### 按 i 進入文字編輯模式

|                                                               | $\sim$ yh@lubuntu1604: ~ |  |  |  |  |  |
|---------------------------------------------------------------|--------------------------|--|--|--|--|--|
| 檔案(F)                                                         | 編輯(E) 分頁(T) 說明(H)        |  |  |  |  |  |
| set nu<br>set ai<br>set tabstop=4<br>$\overline{\phantom{a}}$ |                          |  |  |  |  |  |
|                                                               |                          |  |  |  |  |  |
|                                                               |                          |  |  |  |  |  |
|                                                               |                          |  |  |  |  |  |
|                                                               |                          |  |  |  |  |  |
|                                                               |                          |  |  |  |  |  |
| : wq                                                          |                          |  |  |  |  |  |

按 Esc 鍵回到命令列模式,再下指令「:wq」離開檔案編輯

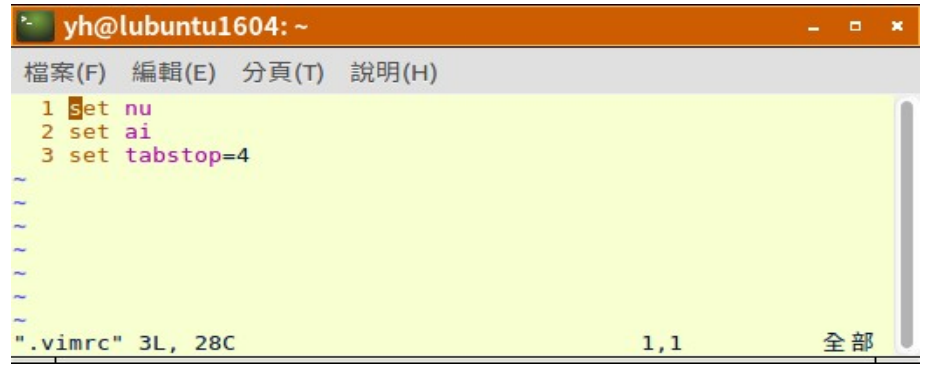

多了行號

可是最常用 vi 來修改設定檔的人應是 root , 所以也幫 root 建立起自己的 .vimrc, 所以接著我們把 .vimrc 複製到 /root 底下讓 root 也有相同的效果。

```
//切換成 root 但仍留在 /home/yh 這個目錄
user@ubuntu:~$ sudo su
[sudo] password for yh:
//把 「/home/yh/.vimrc」 複製到 「/root」 底下
root@ubuntu:/home/yh# cp .vimrc /root 
root@ubuntu:/home/yh# ls -la /root
總計 87
.
..
.bash_history
.bashrc
……
.viminfo
.vimrc
```
### <span id="page-40-0"></span>**C. Vim** 命令列表

命令列模式可以:存檔、離開、尋找/替代、整列剪下/複製/貼上、復原等,分別敘述如下:

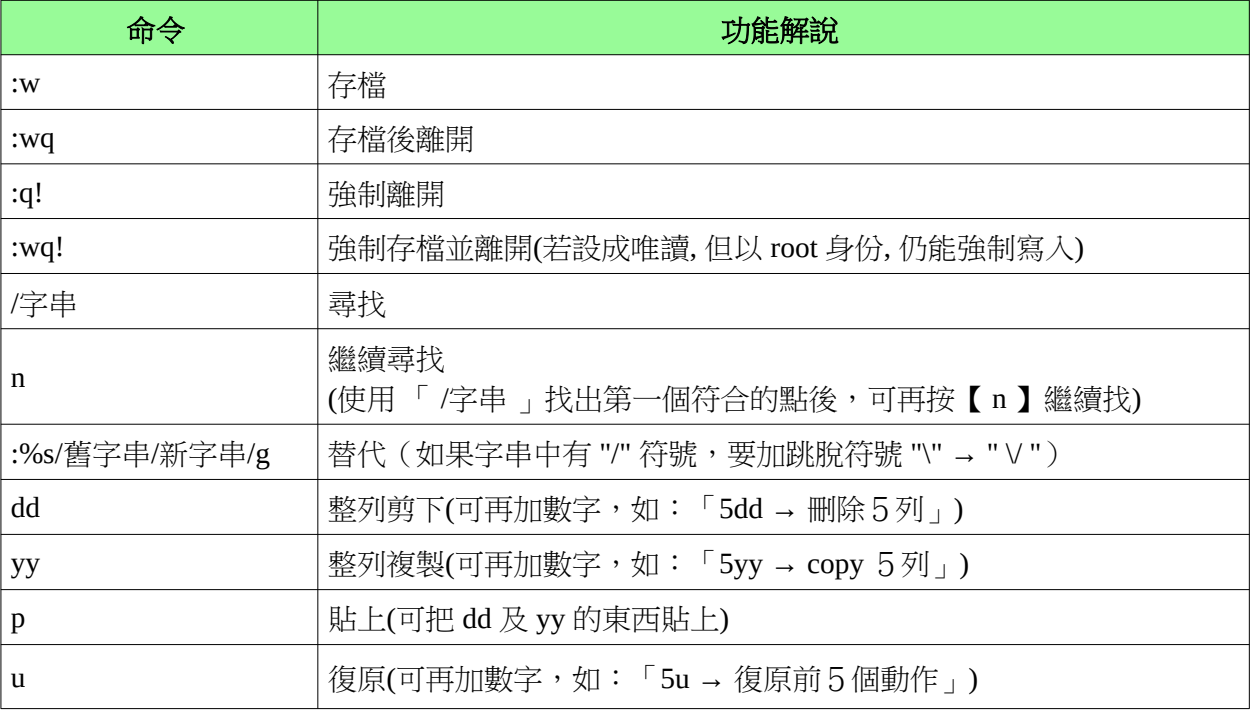

註:以上命令大小寫必須一致

### <span id="page-41-0"></span>**2. Nano** 文字編輯器

yh@ubuntu~\$ nano .vimrc

使用指令「nano /路徑/檔案名」開啟檔案,如果該檔案已存在就是修改,不然是建立新檔。

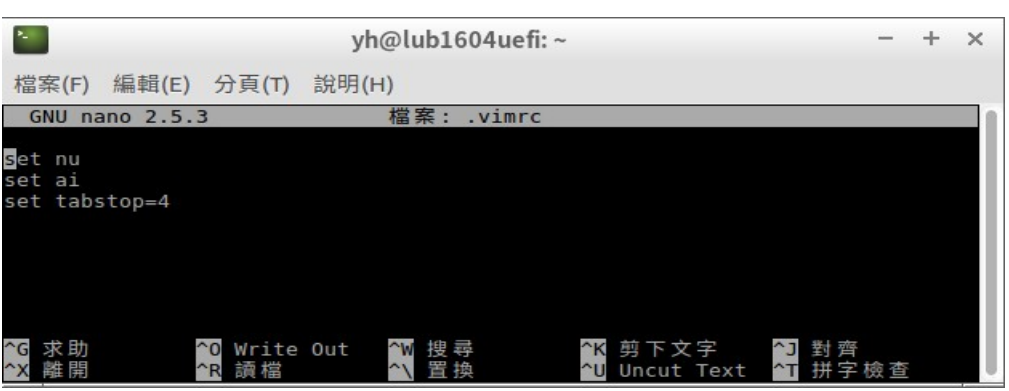

圖 4-26 Nano 編輯器畫面

一進入編輯畫面便可以使用方向鍵、Home, End, PageUp, PageDown 等鍵操作文件。再依底下所提示 的複合功能鍵進行寫入(Ctrl+O; Write Out)、搜尋及離開等動作。畫面看不到的功能鍵如下表所示:

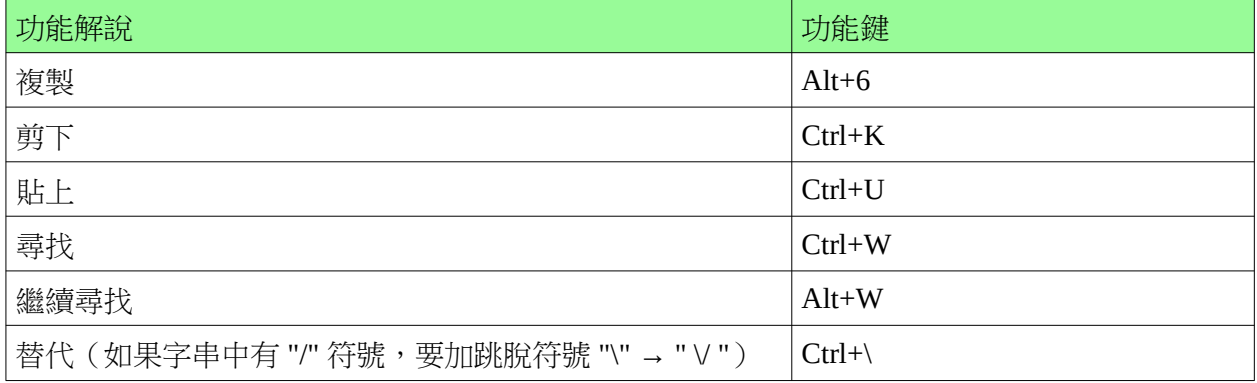

接著我們要把它改造成有高亮彩語法、自動縮排及 tab 鍵只跳 4 字元等與 vim 所要求的一樣,所以也 是要在家目錄底下寫「.nanorc」設定檔才行。作法如下:

- A. 先到 /usr/share/nano 底下複製一個範本成家目錄底下的 .nanorc 在 /usr/share/nano 底下有很多高亮彩語法的範本,本例以 shell 語法為例 yh@ubuntu~\$ cp /usr/share/nano/sh.nanorc ./nanorc
- B. 編輯家目錄底下的 .nanorc, 移至檔尾加上以下參數 set mouse : 支援滑鼠移動游標 set autoindent : 自動縮排 set tabsize 4 : 按 tab 跳 4 字元 set const : 提示目前游標所在的行號 yh@ubuntu~\$ nano .nanorc

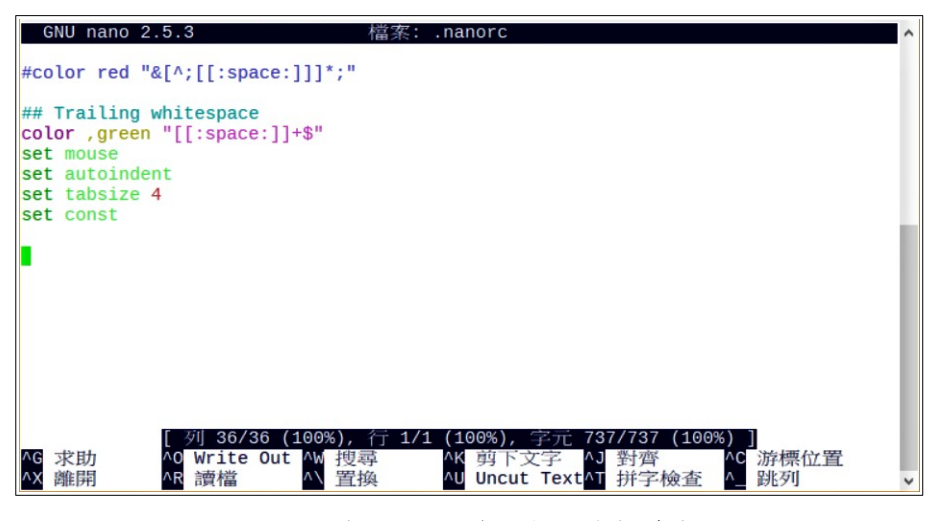

圖 4-27 在 .nanorc 底下加上自訂參數

C. 如同前所說的最常用 nano 來修改設定檔的人應是 root ,所以把 .nanorc 複製給 root 用吧!

//切換成 root 但仍留在 /home/yh 這個目錄 yh@ubuntu:~\$ sudo su [sudo] password for yh: // 把 /home/yh/.nanorc 複製到 /root 底下 root@ubuntu:/home/yh# cp .nanorc /root

# <span id="page-42-2"></span>(十). 工作排程管理

### <span id="page-42-1"></span>**1.** 系統工作排程

Ubuntu Linux 最主要的排程管理工具叫「Crontab」,它可以定時到「分鐘」的時間單位,來執行特 定要求的程式。比如,各記錄檔的整理「Logrotate」,固定 檢查是否有更新可用的「更新管理員」, 或每十分檢查一次網頁記錄檔的 awstats(非預載套件)等。

另外它還塔配另外一套軟體協同運作叫「anacron」,目的是為了若主機沒 24 小時開機,那麼可以補 做停機期間沒做的排程。由於這整個機制的運作是全自動的,網管人員不需再做任何處理,而且若您 新安裝的伺服套件會用到排程,基本上它 會自動寫入相關設定。網管人員只需檢查一下,例如,當我 們安裝完 awstats 網頁記錄分析器,那麼最好到 /etc/cron.d 看一下是否已有相關的設定檔。

### <span id="page-42-0"></span>**2. root** 身份之工作排程

除了系統會自動安排的部分外,若要自訂一些需較高權限的工作排程,可以先切換成 root 身份,來 安排自訂的「排程」。若先不切換至 root 也可使用「sudo crontab -e 」指令直接幫 root 設定工作排程。

<span id="page-43-2"></span>**A.** 用 **sudo** 第一次進入 **crontab -e** 編輯時,需選擇文字編輯器

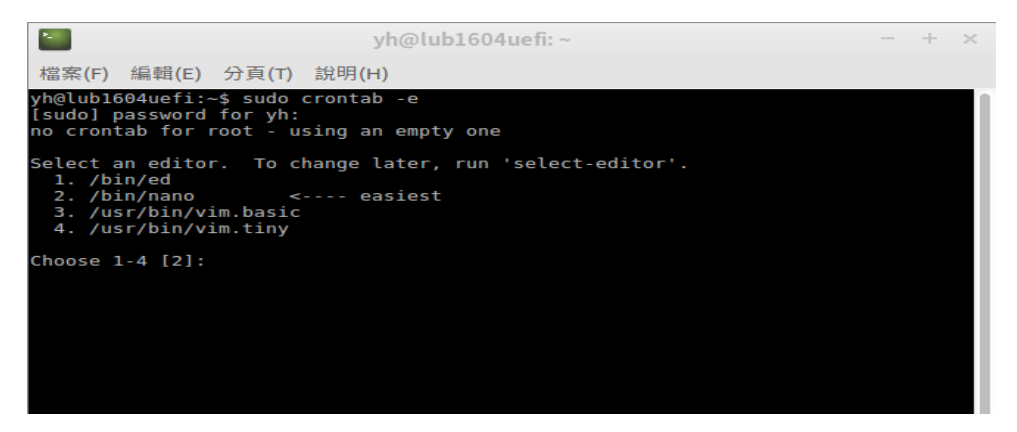

採用預設 nano 來編輯 root 的工作排程

#### <span id="page-43-1"></span>**B.** 移至最後一行輸入本次想新增的工作排程

Ctrl+O 儲存﹔Ctrl+X 離開。例:每天 1 點 0 分執行一次 ntpdate 校時程式會寫成

```
\begin{vmatrix} 0 & 1 & * & * & / \text{usr}/\text{sbin}/\text{ntpdate time.stdtime.gov.tw} \end{vmatrix}
```
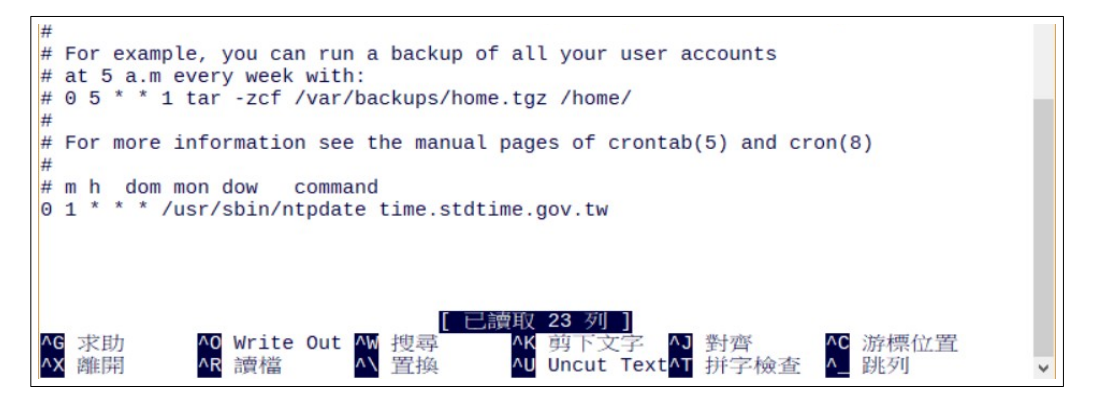

每天 1 點整校時工作排程寫法

- 工作排程撰寫格式:「分 時 日 月 週 指令」
- 時間欄位上,若是重覆發生的事件,打上「\*」號,也就是不指定的意思 本例中日、月、週都是「\*」也就是說每天執行一次。
- 分鐘欄位
	- 「/」之前:代表起始及結束值
	- 「/」之後:代表間隔值
		- 例: 1, 6, 11, ...51, 56 各執行一次要寫成「 1-56/5」,意即 1-56 分內每 5 分執行一次。
- 工作指令必須為絕對路徑,例: /usr/sbin/ntpdate

#### <span id="page-43-0"></span>**C.**下指令「 **sudo crontab -l** 」檢查 **root** 的工作排程

它會把 crontab -e 所看到的東西,原封不動以列表的方式再呈現一次。本檢查的目的在防止存檔失 敗,因此才需把剛儲存離開後的東西列表出來檢視。

## <span id="page-44-2"></span>(二). 網頁伺服器:Apache2 + PHP7.2 + MariaDB

以下操作示範都是在飛番雲的 Ubuntu 16.04 上完成,若您的飛番雲上的 Ubuntu 是 12.04, 請在 VirtualBox 上練習。

由於 PHP 官方已宣稱將停止 PHP5 的支援,因此未來不會有 PHP5 的安全性更新,因此我們直接安裝 PHP7.2 供 XOOPS 使用。不過請注意支援 PHP7.2 的 XOOPS 至少要 2.5.9 起才行。

### <span id="page-44-1"></span>**1.** 套件安裝

由於 PHP7.2 不是 16.04 的預設版本,所以我們先增加 ondrej/php 套件來源庫,更新完軟體清單後,便 徑行安裝。

```
root@pl7qvpdn:~# add-apt-repository ppa:ondrej/php 
root@pl7qvpdn:~# apt update
root@pl7qvpdn:~# apt install apache2 mariadb-server mariadb-client php7.2 
libapache2-mod-php7.2 php7.2-cli php7.2-curl php7.2-gd php7.2-imap php7.2-json 
php7.2-mbstring php7.2-mysql php7.2-opcache php7.2-tidy php7.2-xml php7.2-xmlrpc 
php7.2-zip php7.2-xsl
```
安裝完預設便會啟動,此時我們可以打開瀏覽器試連一下,依本例 http://120.116.12.2

網頁根目錄在 /var/www/html

再來試一下 PHP, 方法如下:

• 到 /var/www/html 底下建 phptest.php 內容如下

<?php phpinfo(); ?>

• 用瀏覽器連線 http://120.116.12.2/phptest.php

## <span id="page-44-0"></span>**2. MariaDB** 資料庫設定

```
# 設定 mariadb 的 root 密碼
root@pl7qvpdn:~# mysqladmin -u root password YourPassword
# 初始化資料庫
root@pl7qvpdn:~# mysql_secure_installation
NOTE: RUNNING ALL PARTS OF THIS SCRIPT IS RECOMMENDED FOR ALL MariaDB
SERVERS IN PRODUCTION USE! PLEASE READ EACH STEP CAREFULLY!
In order to log into MariaDB to secure it, we'll need the current
password for the root user. If you've just installed MariaDB, and
you haven't set the root password yet, the password will be blank,
so you should just press enter here.
Enter current password for root (enter for none): << 輸入剛剛設的 root 密碼
OK, successfully used password, moving on...
```
Setting the root password ensures that nobody can log into the MariaDB root user without the proper authorisation. You already have a root password set, so you can safely answer 'n'. Change the root password?  $[Y/n]$  **n << n 再 Enter** ... skipping. By default, a MariaDB installation has an anonymous user, allowing anyone to log into MariaDB without having to have a user account created for them. This is intended only for testing, and to make the installation go a bit smoother. You should remove them before moving into a production environment. Remove anonymous users? [Y/n] y << 移除 anonymous, 只有合法帳戶才可存取資料庫 ... Success! Normally, root should only be allowed to connect from 'localhost'. This ensures that someone cannot guess at the root password from the network. Disallow root login remotely? [Y/n] y << y 不允許遠端登入 ... skipping. By default, MariaDB comes with a database named 'test' that anyone can access. This is also intended only for testing, and should be removed before moving into a production environment. Remove test database and access to it? [Y/n] n << test資料庫可以不必移除 ... skipping. Reloading the privilege tables will ensure that all changes made so far will take effect immediately. Reload privilege tables now? [Y/n] y << 重新載入權限資料表 ... Success! Cleaning up... All done! If you've completed all of the above steps, your MariaDB installation should now be secure. Thanks for using MariaDB!

登入 mariadb 把權限設定內 root 認證的 plugin 值拿掉,否則等會兒 phpmyadmin 會無法登入

root@pl7qvpdn:~# mysql -u root -p Enter password: << 輸入剛設的密碼 Welcome to the MariaDB monitor. Commands end with : or  $\alpha$ . Your MariaDB connection id is 37 Server version: 10.0.25-MariaDB-0ubuntu0.16.04.1 Ubuntu 16.04

```
Copyright (c) 2000, 2016, Oracle, MariaDB Corporation Ab and others.
Type 'help;' or '\h' for help. Type '\c' to clear the current input statement.
MariaDB [(none)]> use mysql;
Reading table information for completion of table and column names
You can turn off this feature to get a quicker startup with -A
Database changed
MariaDB [mysq]]> update user set plugin='' where User='root';
Query OK, 1 row affected (0.00 sec)
Rows matched: 1 Changed: 1 Warnings: 0
MariaDB [mysql]> flush privileges;
Query OK, 0 rows affected (0.00 sec)
MariaDB [mysql]> quit
Bye
root@pl7qvpdn:~# systemctl restart mysql
root@pl7qvpdn:~# systemctl restart apache2
```
### <span id="page-46-1"></span>**3.** 伺服器啟動

#### 手動啟動

root@pl7qvpdn:~# systemctl start mysql root@pl7qvpdn:~# systemctl start apache2

手動中止

```
root@pl7qvpdn:~# systemctl stop mysql
root@pl7qvpdn:~# systemctl stop apache2
```
開機時自動啟動

root@pl7qvpdn:~# systemctl enable apache2 root@pl7qvpdn:~# systemctl enable mysql

### <span id="page-46-0"></span>**4. phpmyadmin** 安裝

筆者建議直接從官網下載原始碼解壓縮後放到 /var/www/html 會比較方便一些。由於 DCS 上的 Ubuntu 16.04 預設沒有 unzip 套件,所以等一下會先安裝它。

```
root@pl7qvpdn:~# apt install unzip
// 把 phpmyadmin 抓到 /root 底下
root@pl7qvpdn:~# wget https://files.phpmyadmin.net/phpMyAdmin/4.8.4/phpMyAdmin-4.8.4-
all-languages.zip
root@pl7qvpdn:~# unzip phpMyAdmin-4.8.4-all-languages.zip
// 把 phpMyAdmin-x-x 複製到 /var/www/html/phpmyadmin
root@pl7qvpdn:~# cp -rf phpMyAdmin-4.8.4-all-languages /var/www/html/phpmyadmin
```
用 http://s2.dces.tn.edu.tw/phpmyadmin 連線看看

註:由於筆者已經指定 120.116.12.2 為 s2.dces.tn.edu.tw 所以後文都會改用英文網址示範。

### <span id="page-47-1"></span>**5. PHPMyAdmin** 的連線限制

由於 phpmyadmin 也是重點被攻擊項目,所以必須做好保護。預防的方法是在 apache2 底下加一個限 制連線範圍的設定檔。步聚如下:

在/etc/apache2/conf-available 底下建立 ra-phpmyadmin.conf 設定檔,內容如下,把允許連線的網 段寫在 Require ip 後面。

本例第一個 Require ip 設的是學校網段,加了空隔之後可以再加自家網址或網段,第二個 Require ip 是學校的 IPv6,校內連 IAAS 時會以 IPv6 優先,故請務必加上 IPv6 的允許。

```
<Directory "/var/www/html/phpmyadmin">
       Options All
       AllowOverride All
       Require all denied
      Require ip 120.116.12.0/23 x.x.x.x
       Require ip 2001:288:xxxx::/48
</Directory>
```
• 啟用本設定

root@pl7qvpdn:/etc/apache2/conf-available# a2enconf ra-phpmyadmin root@pl7qvpdn:/etc/apache2/conf-available# systemctl reload apache2

• 用不允許的網路資源連線看看,若出現 403 Forbidden 就算成功了

# <span id="page-47-0"></span>(三). XOOPS 2.5.9 安裝

由於資訊中心已有大量 XOOPS 安裝的相關課程,所以本文只是稍微描述一下安裝過程。

下載點:https://campus-xoops.tn.edu.tw/modules/tad\_uploader/index.php?of\_cat\_sn=16

- A. 先下載到工作機,再用 filezilla 上傳至 IAAS 上的 Ubuntu 虛擬機器的 root 上。 下載回的壓縮檔,千萬不要在工作機上解壓縮,請先傳至 Ubuntu 主機上,再用 unzip 指令解 壓。
- B. 用 unzip 解壓並複製到網頁根目錄底下,建議如下
	- htdocs 資料夾放到 /var/www/html/myname (myname 請自訂)

#由於 /var/www/html 底下沒 myname 這個目錄, 所以複製過去後直接由 htdocs 更名為 myname root@ubuntu:~# cp -rfp /root/xoops-xx-xx/htdocs /var/www/html/myname

◦ xoops\_lib 及 xoops\_data 放到「 /var/www/myname/ 」底下

```
#先建資料夾,否則 cp 過去一個找不到時,會變成更名
root@ubuntu:~# mkdir /var/www/myname
root@ubuntu:~# cp -rfp /root/xoops-xx-xx/xoops_libs /var/www/myname
root@ubuntu:~# cp -rfp /root/xoops-xx-xx/xoops_data /var/www/myname
```
C. 再依相關文件說明執行安裝作業

https://www.tad0616.net/modules/tad\_book3/

## <span id="page-48-2"></span>(四). HTTPS 加密通道建立

### <span id="page-48-1"></span>**1.** 什麼是 **HTTPS**

現在的網頁很多皆有互動功能,使用者在登入帳密後便可收發信件、購物、查閱或編輯文件等。若 這樣的互動過程,資料皆直接以明碼傳送,那麼有心人仕只要半路截取封包,不就什麼都知道了。為 解決上述問題,因此就出現了 HTTPS (加密的超文件通訊協定; Hypertext Transfer Protocol Secure), 它是把網頁資料先加密編碼後,再進行傳送的一種通訊協定,預設在主機的 TCP 443 埠上監聽 (Listen)。

資料加密編碼的方法(演算法)有很多種,無論何種方式,都是把一串「看得懂的文字」變成「一 串難以理解的英數字或符號 」。而且就算對方取得到編碼後的「亂碼 」,也取得加密演算法,仍是無 法還原成原本字串(不可逆)的。以下筆者以 sha256 演算法分別對「yhliu」、「臺南市教育局資訊中 心」及「https://www.tn.edu.tw」三字串進行加密編碼,其結果如下:

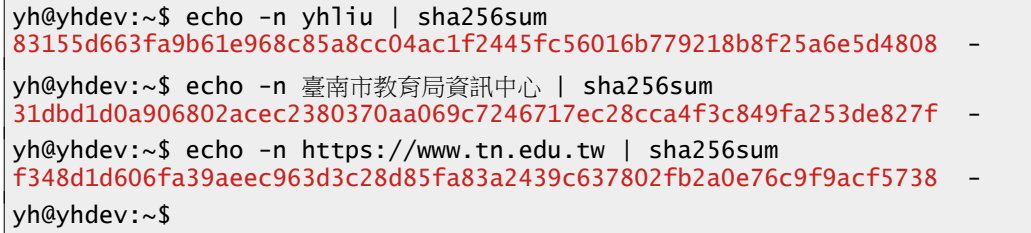

由以上我們發現,所有的中英文字被加密後,都變成固定長度的字串。也因此當有人從網路設備 (例:WIFI 訊號)截取封包時,若使用 HTTP 的網頁就會看到正常的中英文字串,但使用 HTTPS 的網 頁就會變成一長串難以理解的英數字。因此也加強了資訊傳輸過程的隱密性與安全性。

加密演算的運作機制有點複雜,筆者也不是很懂,但其實我們只要了解如何使用就好。網頁伺服器 要支援 HTTPS 的話,只須修改設定檔,告知伺服器用來加密的金鑰位置,接著再啟用它即可。

網頁伺服上用的金鑰是一種身份認證,代表者網址、負責人及其連絡資訊等。它必須由具公信力之 數位憑證認證機構根憑證,加上其公開金鑰加密進行數位簽章所核發,而且通常會一個有效期限,不 是自己說了就算(自我簽證)。若用自我簽證的金鑰,瀏覽器會出現錯誤訊息,嚴重時會無法連線。

目前全球憑證認證機構皆由少數幾個根機構,再層層往下信任,如同樹枝一樣發展而出,單位申請 金鑰,必須找被信任的機構簽發,而這些單位提供此類服務絕大多數都是需收費的。還好天不絕人 路,就是有那麼一家免費簽證服務組織,它叫 Let's Encrypt。我們只要有一合法網址,送出申請後,經 確認無誤後便可取得三個月效期的金鑰。之後再固定安排時間執行檢查程式,便可在失效前延長簽 證。以下便是實作過程。

### <span id="page-48-0"></span>**2.** 先前準備**--**到 **webdns** 設定網址

要從 Let's Encrypt 取得受信任的憑證之首要條件一定要有合法網址,請至 https://webdns.tn.edu.tw 裡 設定機器的英文網址,再使用 nslookup 指令查一下是否已生效。筆者以 s2.dces.tn.edu.tw 對映到 120.116.12.2 為例。該機也有設有 IPv6 之對映,因書面太長故沒呈現。

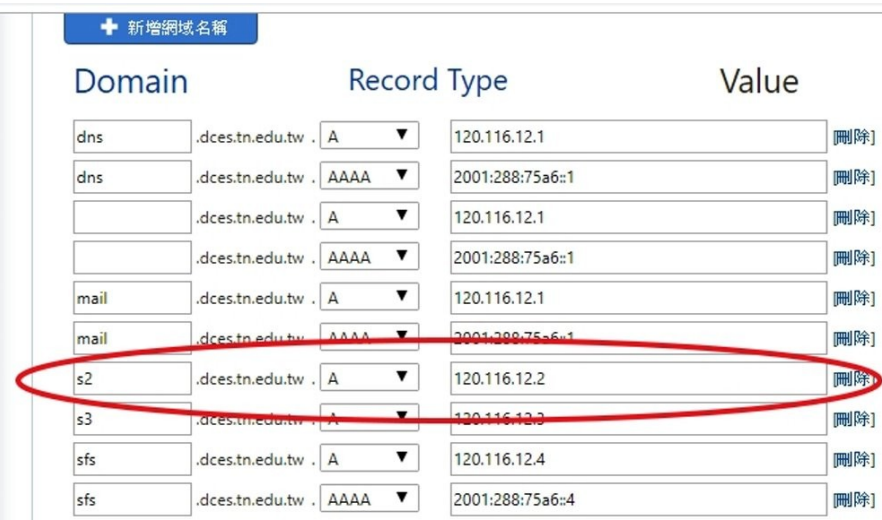

到 webdns 為主機設妥英文網址

## <span id="page-49-0"></span>**3.** 為 **Apache2** 啟用 **Let's Encrypt** 金鑰

要直接在 Let's Encrypt 網站上建置金鑰會有點繁複,因此產生了一些第三方設定工具,以下筆者便介 紹如何利用 certbot 這個 工具來完成建置。整個建置過程簡述如下:

- 產生金鑰
- 套用至 apache2
- 自動更新金鑰

因為 Let's Encrypt 認證最高只有90天,所以我們必須產生自動化工具在期限前更新。

以下筆者以飛番雲上的 s2.dces.tn.edu.tw 實作過程示例如下

A. 安裝 openssl 後下載 certbot 工具

root@ubuntu:~# apt install openssl root@ubuntu:~# wget https://dl.eff.org/certbot-auto

B. 利用 certbot-auto 安裝所需的套件

```
#使 certbot-auto 具有執行權
root@ubuntu:~# chmod a+x certbot-auto
# 快速建立 for apache2 的憑證
root@ubuntu:~# ./certbot-auto --apache --domain=s2.dces.tn.edu.tw certonly
Bootstrapping dependencies for Debian-based OSes... (you can skip this with --no-
bootstrap )
Hit:1 http://us.archive.ubuntu.com/ubuntu xenial InRelease
Get:2 http://security.ubuntu.com/ubuntu xenial-security InRelease [109 kB]
Get:3 http://us.archive.ubuntu.com/ubuntu xenial-updates InRelease [109 kB]
Hit:4 http://ppa.launchpad.net/ondrej/php/ubuntu xenial InRelease
Get:5 http://us.archive.ubuntu.com/ubuntu xenial-backports InRelease [107 kB]
Fetched 325 kB in 13s (25.0 kB/s)
Reading package lists... Done
Reading package lists... Done
Building dependency tree
Reading state information... Done
ca-certificates is already the newest version (20170717~16.04.2).
openssl is already the newest version (1.1.0h-2.0+ubuntu16.04.1+deb.sury.org+1).
The following additional packages will be installed:
  cpp cpp-5 gcc-5 libasan2 libatomic1 libc-dev-bin libc6-dev libcc1-0 libcilkrts5 
libexpat1-dev libgcc-5-dev libgomp1 libisl15 libitm1 liblsan0 libmpc3 libmpx0 
libpython-dev libpython-stdlib libpython2.7 libpython2.7-dev libpython2.7-minimal 
libpython2.7-stdlib libquadmath0 libtsan0 libubsan0 linux-libc-dev python-minimal 
python-pip-whl python-pkg-resources python2.7 python2.7-dev python2.7-minimal 
python3-virtualenv
```
Suggested packages: augeas-doc cpp-doc gcc-5-locales gcc-multilib make manpages-dev autoconf automake libtool flex bison gdb gcc-doc gcc-5-multilib gcc-5-doc libgcc1-dbg libgomp1-dbg libitm1-dbg libatomic1-dbg libasan2-dbg liblsan0-dbg libtsan0-dbg libubsan0-dbg libcilkrts5-dbg libmpx0-dbg libquadmath0-dbg augeas-tools glibc-doc libssl-doc python-doc python-tk python-setuptools python2.7-doc binfmt-support Recommended packages: manpages-dev The following NEW packages will be installed: augeas-lenses cpp cpp-5 gcc gcc-5 libasan2 libatomic1 libaugeas0 libc-dev-bin libc6-dev libcc1-0 libcilkrts5 libexpat1-dev libffi-dev libgcc-5-dev libgomp1 libisl15 libitm1 liblsan0 libmpc3 libmpx0 libpython-dev libpython-stdlib libpython2.7 libpython2.7-dev libpython2.7-minimal libpython2.7-stdlib libquadmath0 libssl-dev libtsan0 libubsan0 linux-libc-dev python python-dev python-minimal python-pip-whl python-pkg-resources python-virtualenv python2.7 python2.7-dev python2.7-minimal python3-virtualenv virtualenv 0 upgraded, 43 newly installed, 0 to remove and 0 not upgraded. Need to get 59.8 MB of archives. After this operation, 157 MB of additional disk space will be used. Do you want to continue? [Y/n] Y <-按 Enter 繼續 ...... ...... Installing Python packages... Installation succeeded. Saving debug log to /var/log/letsencrypt/letsencrypt.log Plugins selected: Authenticator apache, Installer apache Enter email address (used for urgent renewal and security notices) (Enter 'c' to cancel): yhliu@tn.edu.tw <-輸入電子郵件 - - - - - - - - - - - - - - - - - - - - - - - - - - - - - - - - - - - - - - - Please read the Terms of Service at https://letsencrypt.org/documents/LE-SA-v1.2-November-15-2017.pdf. You must agree in order to register with the ACME server at https://acme-v02.api.letsencrypt.org/directory - - - - - - - - - - - - - - - - - - - - - - - - - - - - - - - - - - - - - - - (A)gree/(C)ancel: A <-同意註冊入 ACME 伺服器 - - - - - - - - - - - - - - - - - - - - - - - - - - - - - - - - - - - - - - - Would you be willing to share your email address with the Electronic Frontier Foundation, a founding partner of the Let's Encrypt project and the non-profit organization that develops Certbot? We'd like to send you email about our work encrypting the web, EFF news, campaigns, and ways to support digital freedom. - - - - - - - - - - - - - - - - - - - - - - - - - - - - - - - - - - - - - - - (Y)es/(N)o: Y <-同意在 Electronic Frontier 基金會公開電子郵件 Obtaining a new certificate Performing the following challenges: http-01 challenge for s2.dces.tn.edu.tw Enabled Apache rewrite module Waiting for verification... Cleaning up challenges IMPORTANT NOTES: - Congratulations! Your certificate and chain have been saved at: /etc/letsencrypt/live/s2.dces.tn.edu.tw/fullchain.pem Your key file has been saved at: /etc/letsencrypt/live/s2.dces.tn.edu.tw/privkey.pem Your cert will expire on 2019-04-27. To obtain a new or tweaked version of this certificate in the future, simply run certbot-auto again. To non-interactively renew \*all\* of your certificates, run "certbot-auto renew" - Your account credentials have been saved in your Certbot configuration directory at /etc/letsencrypt. You should make a secure backup of this folder now. This configuration directory will also contain certificates and private keys obtained by Certbot so making regular backups of this folder is ideal. - If you like Certbot, please consider supporting our work by:

```
 Donating to ISRG / Let's Encrypt: https://letsencrypt.org/donate
  Donating to EFF: https://eff.org/donate-le
root@ubuntu:~#
```
C. 憑證

所製作完成的憑證會放在 「/etc/letsencrypt/live/申請之網域名稱/」底下

```
root@ubuntu:~# cd /etc/letsencrypt/live/s2.dces.tn.edu.tw
root@ubuntu:/etc/letsencrypt/live/s2.dces.tn.edu.tw# ls
cert.pem chain.pem fullchain.pem privkey.pem README
```
D. 看一下 README 吧

```
This directory contains your keys and certificates.
`privkey.pem` : the private key for your certificate.
`fullchain.pem`: the certificate file used in most server software.
`chain.pem` : used for OCSP stapling in Nginx >=1.3.7.
`cert.pem` : will break many server configurations, and should not be used
              without reading further documentation (see link below).
```
WARNING: DO NOT MOVE OR RENAME THESE FILES!

 Certbot expects these files to remain in this location in order to function properly!

We recommend not moving these files. For more information, see the Certbot User Guide at https://certbot.eff.org/docs/using.html#where-are-my-certificates.

E. 修改站台設定加上憑證與金鑰

修改站台設定檔 /etc/apache2/sites-available/default-ssl.conf,富定各憑證檔的位置,本例是以 s2.dces.tn.edu.tw 為範例網域名,請各位讀者依個別情況自行修正。

```
# 找到以下三行, 修改認證檔位置
SSLCertificateFile /etc/letsencrypt/live/s2.dces.tn.edu.tw/cert.pem
SSLCertificateKeyFile /etc/letsencrypt/live/s2.dces.tn.edu.tw/privkey.pem
# 這行預設前面會有「#」, 請先移除
SSLCertificateChainFile /etc/letsencrypt/live/s2.dces.tn.edu.tw/chain.pem
```
F. 啟用 Apache2「加密模組」

```
root@ubuntu:~# a2enmod ssl
root@ubuntu:~# a2ensite default-ssl.conf
root@ubuntu:~# systemctl restart apache2
```
G. 使用瀏覽器檢視

https://s2.dces.tn.edu.tw

H. 檢查一下合不合格

https://www.ssllabs.com/ssltest/index.html

### <span id="page-51-0"></span>**4.** 自動延長憑證有效期

由於 Let's Encrypt 機構所認證的憑證只有 90 天期限,所以我們必須在期限到之前完成重新認證。因 此我們寫一支/root/renewcrypt.sh, 每天執行一次,若時間到, 它就會自動更新, 內容如下

#!/bin/bash /root/certbot-auto renew --quiet --no-self-upgrade --post-hook "/bin/systemctl reload apache2"

使用 crontab 每日執行一次,本例是每天3點 0 分更新一次金鑰

```
# 賦予 renewcrypt.sh 執行權
root@ubuntu:~# chmod a+x renewcrypt.sh
root@ubuntu:~# crontab -e
# 加入這一行
0 3 * * * /root/renewcrypt.sh
```
查一下 root 的工作排程

```
root@ubuntu:~# crontab -l
# Edit this file to introduce tasks to be run by cron.
#
# Each task to run has to be defined through a single line
# indicating with different fields when the task will be run
# and what command to run for the task
#
# To define the time you can provide concrete values for
# minute (m), hour (h), day of month (dom), month (mon),
# and day of week (dow) or use '*' in these fields (for 'any').#
# Notice that tasks will be started based on the cron's system
# daemon's notion of time and timezones.
#
# Output of the crontab jobs (including errors) is sent through
# email to the user the crontab file belongs to (unless redirected).
#
# For example, you can run a backup of all your user accounts
# at 5 a.m every week with:
# 0 5 * * 1 tar -zcf /var/backups/home.tgz /home/
#
# For more information see the manual pages of crontab(5) and cron(8)
#
# m h dom mon dow command
0 3 * * * /root/renewcrypt.sh
root@ubuntu:~#
```
## <span id="page-52-0"></span>**5.** 目前 **Web** 伺服器是 **HTTP HTTPS** 通吃

依上述方式建置完的 WEB Server 通吃 http 及 https,這樣可不太好,我們會希望使用者手動輸入 http://s2.dces.tn.edu.tw 便自動跳到 https://s2.dces.tn.edu.tw , 做法如下:

修改/etc/apache2/sites-available/000-default.conf 加上 Redirect 這一行,檔案內容如下

 ServerAdmin yhliu@tn.edu.tw DocumentRoot /var/www/html Redirect / https://s2.dces.tn.edu.tw/

• 重啟載入 apache2 設定值

root@ubuntu:~# systemctl reload apache2

# 五、Ubuntu 16.04 進階管理

以下幾點是非必要項目,由您自行決定是否套用。

# (一). 把套件庫來源改成 Taiwan Mirror 站

Ubuntu 16.04 預設套件庫為美國主站,在套件的更新維護都得繞到美國存取,有點捨近求遠。因此我 們最好把它改成臺灣的 Mirror 站。修改方式:

## **1.** 修改 **/etc/apt/sources.list** 內的網址

### root@ubuntu:~# vi /etc/apt/sources.list

示例內容如下

#

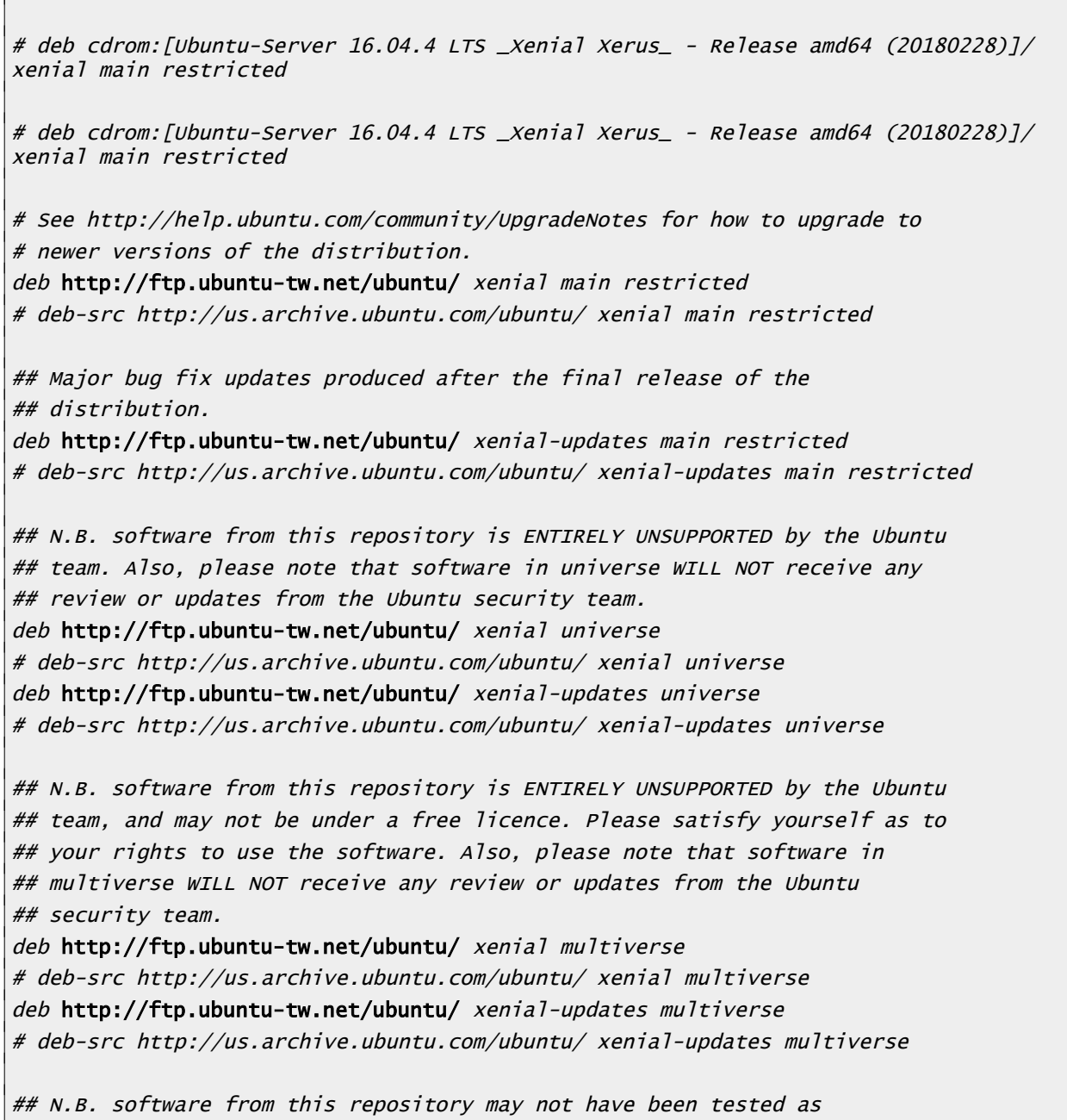

## extensively as that contained in the main release, although it includes ## newer versions of some applications which may provide useful features. ## Also, please note that software in backports WILL NOT receive any review ## or updates from the Ubuntu security team. deb http://ftp.ubuntu-tw.net/ubuntu/ xenial-backports main restricted universe multiverse # deb-src http://us.archive.ubuntu.com/ubuntu/ xenial-backports main restricted universe multiverse ## Uncomment the following two lines to add software from Canonical's ## 'partner' repository. ## This software is not part of Ubuntu, but is offered by Canonical and the ## respective vendors as a service to Ubuntu users. # deb http://archive.canonical.com/ubuntu xenial partner # deb-src http://archive.canonical.com/ubuntu xenial partner deb http://security.ubuntu.com/ubuntu xenial-security main restricted # deb-src http://security.ubuntu.com/ubuntu xenial-security main restricted deb http://security.ubuntu.com/ubuntu xenial-security universe # deb-src http://security.ubuntu.com/ubuntu xenial-security universe deb http://security.ubuntu.com/ubuntu xenial-security multiverse

#### # deb-src http://security.ubuntu.com/ubuntu xenial-security multiverse

### **2.** 更新套件清單

root@ubuntu:~# apt update

若沒什麼錯誤訊息,就 OK 了。

## (二). 啟用 TCP 壅塞控制演算法加速伺服器網路速度

TCP BBR 的全名為 TCP Bottleneck Bandwidth and Round-trip propagation time(TCP 壅塞控制演算 法),是 Google 在 2017 年時所提出。它在 kernel 4.9.x 版之後便以 kerenl 模組的方式納入,但 Ubuntu 16.04 預設的 kernel 是 4.4.0 ,若要啟用它必須先把 kernel 升級至 4.9.x 以上。還好截至 108 年 4 月為 止,官方的套件已有 4.15.x 供使用者安裝。以下是筆者的處理步驟。

### **1.** 安裝 **kernel 4.15**

```
root@ubuntu:~# apt install install linux-image-4.15.0-48-generic linux-modules-
4.15.0-48-generic linux-modules-extra-4.15.0-48-generic
root@ubuntu:~# reboot
```
重開後用 uname 查一下 kernel 版本

```
root@ubuntu:~# uname -r
4.15.0-48-generic
```
OK, 更換完成

## **2.** 套用 **bbr** 模組

啟用 tcp\_bbr 模組

```
root@ubuntu:~# modprobe tcp_bbr
root@ubuntu:~# echo "tcp_bbr" >> /etc/modules-load.d/modules.conf
root@ubuntu:~# echo "net.core.default_qdisc=fq" >> /etc/sysctl.conf
root@ubuntu:~# echo "net.ipv4.tcp_congestion_control=bbr" >> /etc/sysctl.conf
root@ubuntu:~# sysctl -p
net.core.default_qdisc = fq
net.ipv4.tcp_congestion_control = bbr
```
檢查是否已套用(不必重新開機)

```
root@ubuntu:~# sysctl net.ipv4.tcp_available_congestion_control
net.ipv4.tcp_available_congestion_control = reno cubic bbr
root@ubuntu:~# sysctl net.ipv4.tcp_congestion_control
net.ipv4.tcp_congestion_control = bbr
```
若上述兩個指令都有出現 bbr 關鍵字,那就恭喜,成功了!